# HP Project and Portfolio Management Center

Softwareversion: 9.20

HP Deployment Management-Benutzerhandbuch

Dokument-Releasedatum: Februar 2013 Software-Releasedatum: Februar 2013

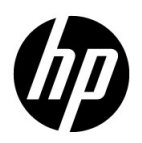

### Rechtliche Hinweise

#### **Garantie**

Die Garantiebedingungen für Produkte und Services von HP sind in der Garantieerklärung festgelegt, die diesen Produkten und Services beiliegt. Keine der folgenden Aussagen kann als zusätzliche Garantie interpretiert werden. HP haftet nicht für technische oder redaktionelle Fehler oder Auslassungen.

Die hierin enthaltenen Informationen können ohne vorherige Ankündigung geändert werden.

#### Eingeschränkte Rechte

Vertrauliche Computersoftware. Gültige Lizenz von HP für den Besitz, Gebrauch oder die Anfertigung von Kopien erforderlich. Entspricht FAR 12.211 und 12.212; kommerzielle Computersoftware, Computersoftwaredokumentation und technische Daten für kommerzielle Komponenten werden an die US-Regierung per Standardlizenz lizenziert.

#### Urheberrechtshinweise

© Copyright 1997-2013 Hewlett-Packard Development Company, L.P.

#### **Marken**

Adobe® ist eine Marke der Adobe Systems Incorporated.

Intel®, Intel® Itanium®, Intel® Xeon® und Pentium® sind Marken der Intel Corporation in den Vereinigten Staaten und anderen Ländern.

Microsoft®, Windows®, Windows® XP und Windows Vista® sind in den Vereinigten Staaten eingetragene Marken der Microsoft Corporation.

Oracle und Java sind eingetragene Marken von Oracle und/oder der zugehörigen Tochtergesellschaften.

UNIX® ist eine eingetragene Marke von The Open Group.

### Dokumentationsaktualisierungen

Die Titelseite dieses Handbuchs enthält die folgenden Informationen:

- Softwareversionsnummer, die die Softwareversion angibt.
- Dokument-Releasedatum, das sich mit jeder Aktualisierung des Dokuments ändert.
- Software-Releasedatum zur Angabe des Releasedatums der Softwareversion.

Um nach Aktualisierungen des Dokuments zu suchen, oder um zu überprüfen, dass Sie die aktuellste Version des Dokuments verwenden, wechseln Sie zu:

#### h20230.www2.hp.com/selfsolve/manuals

Wenn Sie sich beim Support-Service eines bestimmten Produkts registrieren, erhalten Sie ebenfalls aktualisierte Softwareversionen und überarbeitete Ausgaben der zugehörigen Dokumente. Weitere Informationen erhalten Sie bei Ihrem HP-Kundenbetreuer.

## Support

Die HP Software Support-Website finden Sie unter:

#### hp.com/go/hpsoftwaresupport

Der Online-Support von HP Software bietet effizienten Zugriff auf interaktive technische Support-Tools. Als Kunde mit Supportvertrag stehen Ihnen auf der HP Software Support-Website folgende Optionen zur Verfügung:

- Suchen nach interessanten Wissensdokumenten
- Absenden und Verfolgen von Support-Fällen und Erweiterungsanforderungen
- Herunterladen von Software-Patches
- Verwalten von Supportverträgen
- Nachschlagen von HP-Supportkontakten
- Einsehen von Informationen über verfügbare Services
- **Führen von Diskussionen mit anderen Softwarekunden**
- Suchen von und Registrieren für Softwareschulungen

Bei den meisten Support-Bereichen ist die Registrierung und Anmeldung als HP-Passport-Benutzer erforderlich. Einige Angebote setzen den Abschluss eines Supportvertrags voraus.

Weitere Informationen über die für den Zugriff erforderlichen Voraussetzungen erhalten Sie unter:

h20230.www2.hp.com/new\_access\_levels.jsp

Um sich für eine HP Passport-ID zu registrieren, wechseln Sie zu:

h20229.www2.hp.com/passport-registration.html

# Inhalt

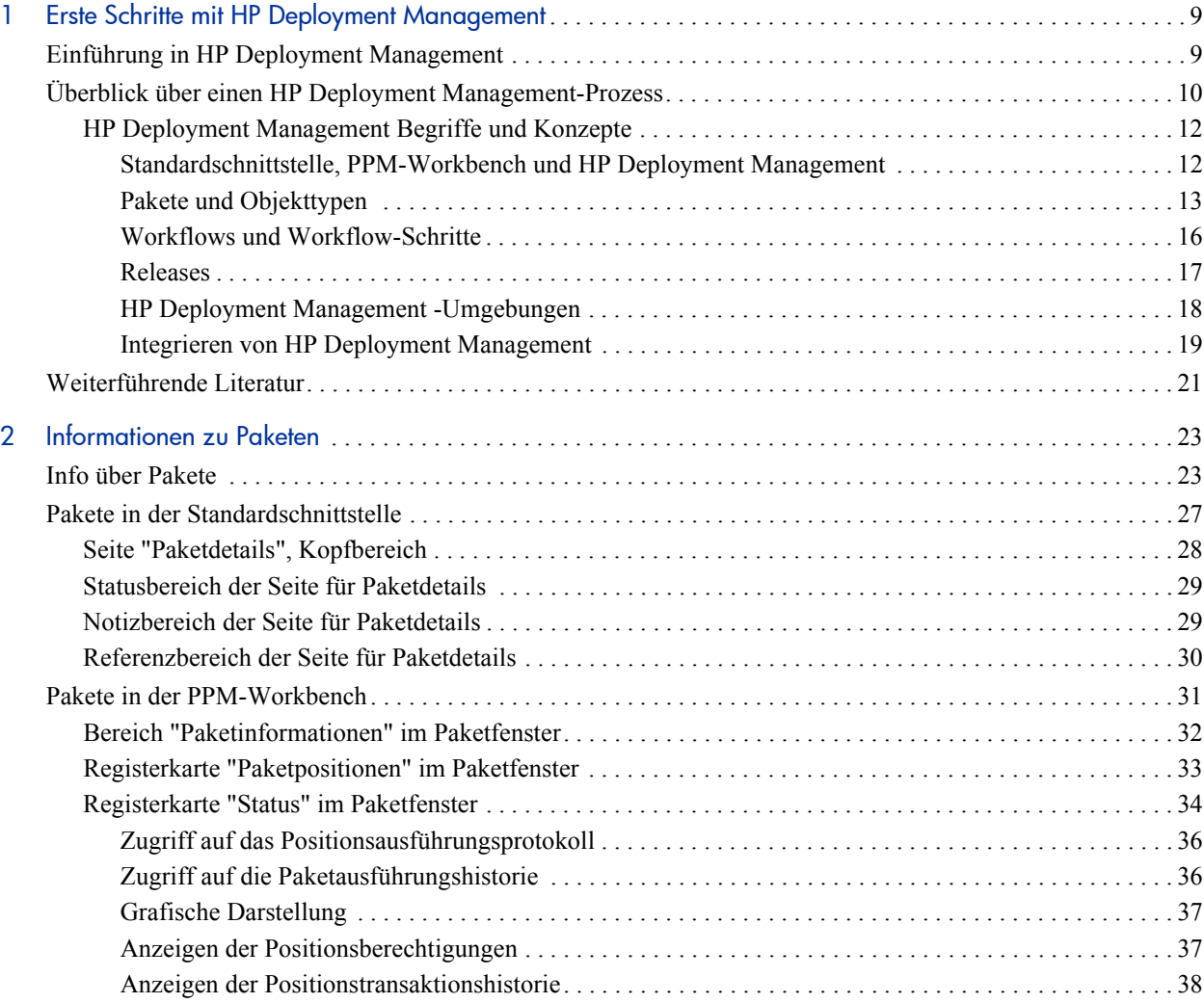

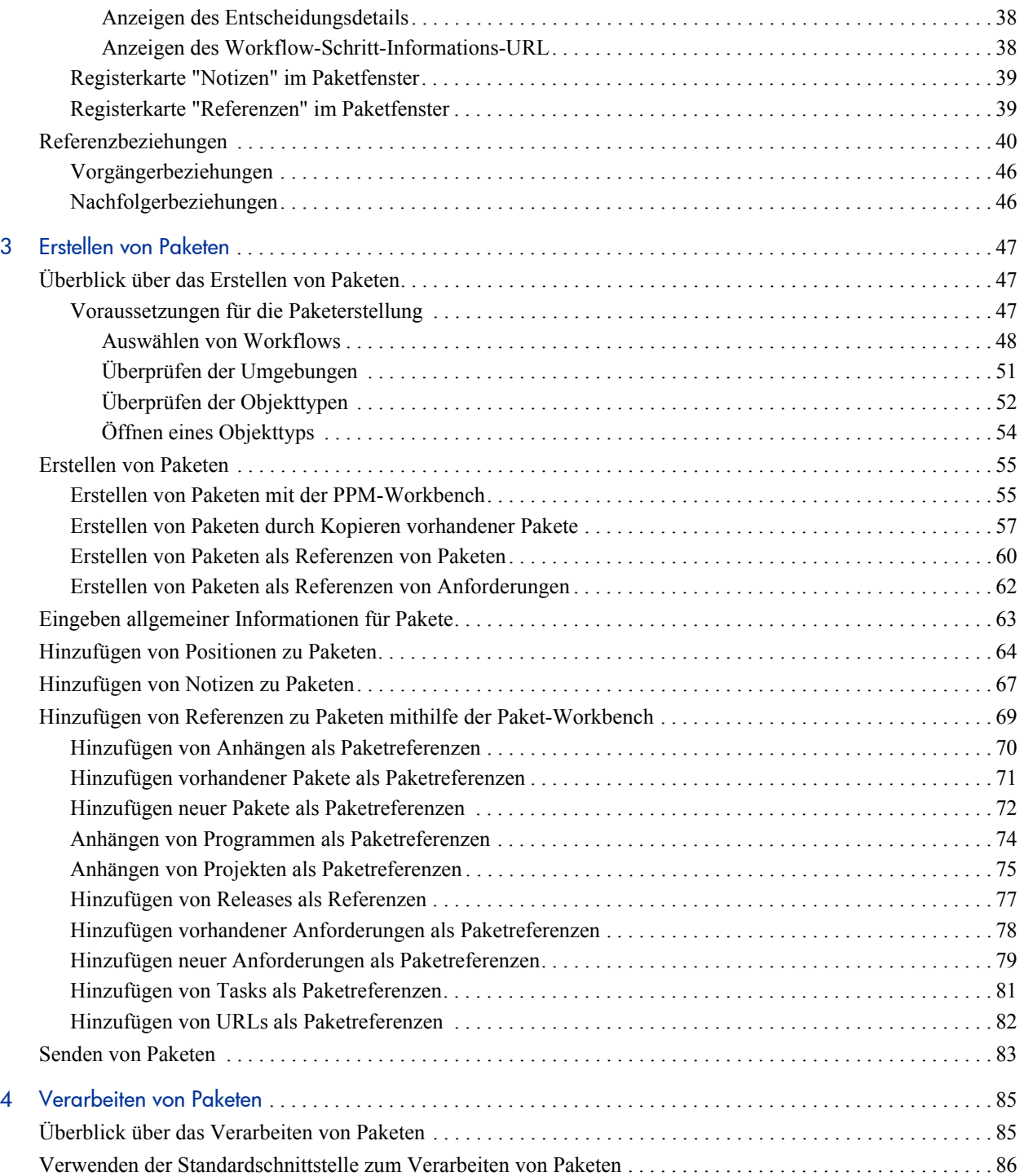

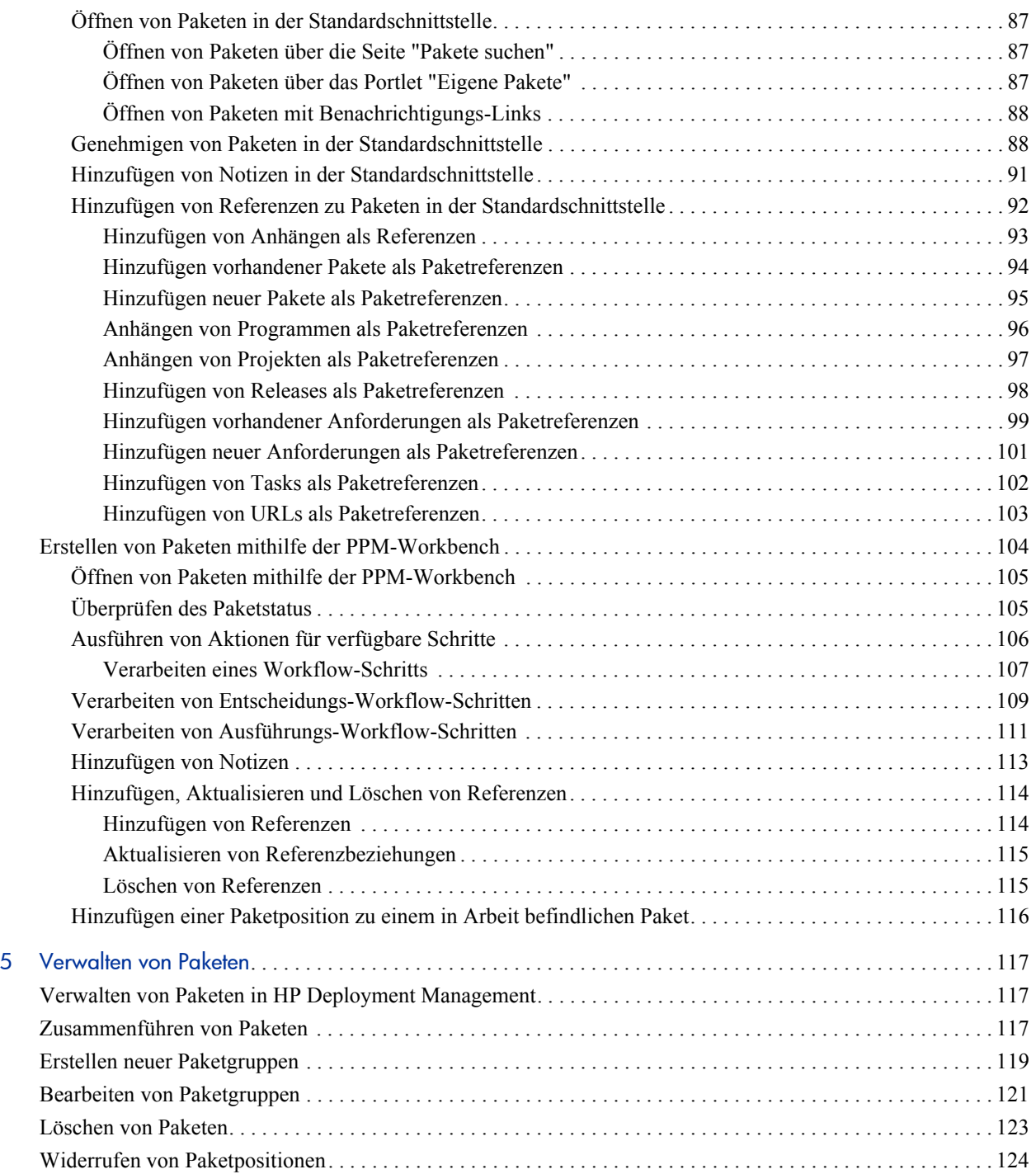

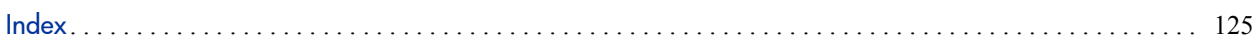

# <span id="page-8-0"></span>1 Erste Schritte mit HP Deployment **Management**

# <span id="page-8-1"></span>Einführung in HP Deployment Management

HP Deployment Management ist ein Produkt von HP Project and Portfolio Management Center (PPM Center), das die Migration und Bereitstellung von Softwarecode, Konfigurationen und Inhalt automatisiert. HP Deployment Management fasst diese Objekte in Paketen zusammen und leitet die Pakete den in HPs konfigurierbarem Workflow modellierten Geschäftsprozessen entsprechend weiter. Anhand des definierten Workflows durchlaufen die Pakete automatisch die erforderlichen Schritte, die üblicherweise aus Systemaufbau, Tests, Qualitätssicherung, Staging und endgültiger Bereitstellung bestehen.

HP Deployment Management stellt die für die Pakete erforderlichen Anwendungskomponenten (wie XML-Inhalte, HTML-Dateien, Java™- Programme und Oracle®-Anwendungskonfigurationen) automatisch bereit. HP Deployment Management stellt beispielsweise die Verbindung zur Entwicklungsumgebung her, kopiert Java-Dateien aus dem Versionskontroll-Repository und überträgt die Dateien an die Qualitätssicherungsumgebung. Anschließend werden sämtliche Dateien mit dem Java-Compiler kompiliert und in ein einziges Java-Programm gepackt. Der Kunde kann mit der integrierten Planungsfunktion Bereitstellungen planen. HP Deployment Management führt ein Änderungsprotokoll für alle Aktivitäten wie Paketinformationen, geänderte Anwendungskomponenten, erteilte Genehmigungen und durchgeführte Bereitstellungen.

# <span id="page-9-0"></span>Überblick über einen HP Deployment Management-Prozess

HP Deployment Management ist eine Unternehmensanwendung für die Bereitstellung und Überwachung von Softwareänderungen an geschäftskritischen Anwendungen. Ihre Aufgabe ist das Sammeln und Zusammenfassen aller für eine erfolgreiche Bereitstellung erforderlichen Informationen (z. B. Informationen über die zu migrierenden Umgebungen und Objekte) in einer einzigen logischen Einheit, die als *Paket* bezeichnet wird.

Pakete sind die grundlegende Arbeitseinheit in HP Deployment Management. Ein Paket besteht aus den Objekten, die durch einen Geschäfts-Workflow geschleust werden. Das Ergebnis ist eine erfolgreiche, leicht nachvollziehbare Softwareänderung.

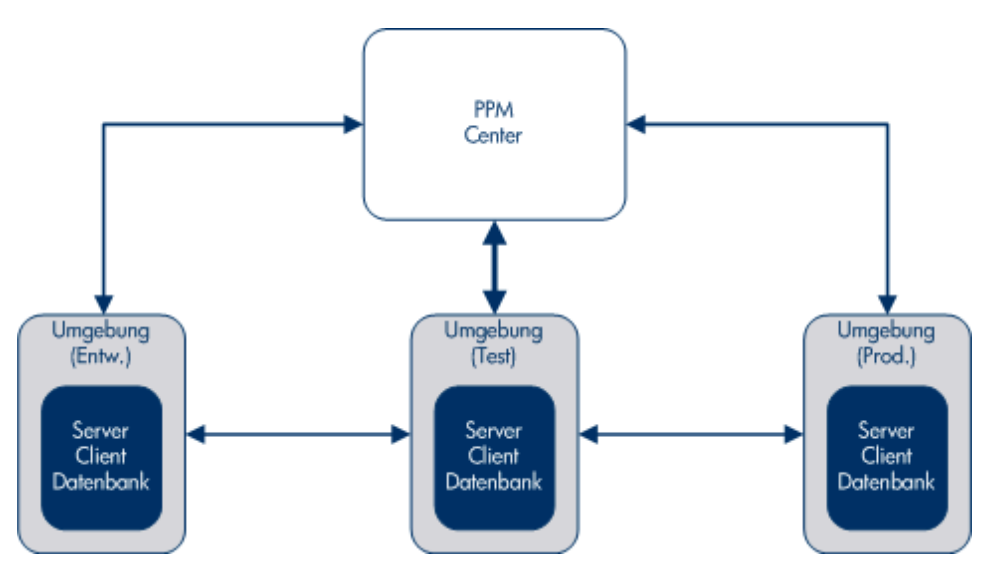

Abbildung 1-1. Überblick über HP Deployment Management

Ein Paket besteht aus einer Gruppe von Objekten, die wiederum einem bestimmten Objekttyp angehören. Jeder Objekttyp ist mit einer Reihe von Parametern verbunden, mit denen die für das Paket erforderlichen und die weiteren akzeptierten Informationen definiert werden.

Weitere Informationen über Pakete finden Sie in Kapitel 2, *[Informationen zu](#page-22-2)  Paketen,* [auf Seite 23.](#page-22-2)

Angenommen das Objekt **Dateimigration** ist ein Standardobjekttyp, der Dateien (Objekte) aus einer Umgebung in eine andere kopiert.

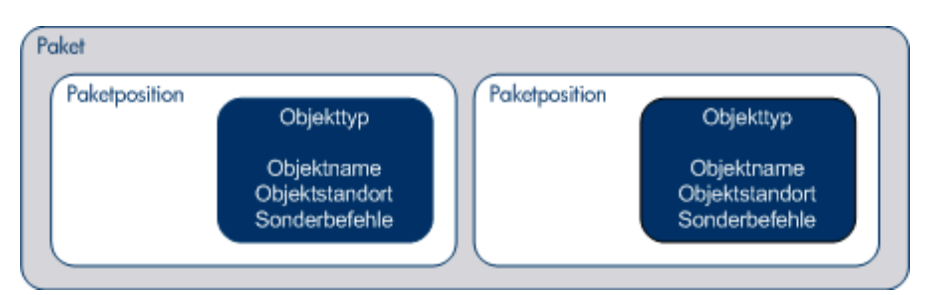

Abbildung 1-2. Ein Paket

Obwohl jede Paketposition einzeln bearbeitet werden kann, stellt die Gruppe der Paketpositionen und Objekte eine logische Einheit dar, die als Einheit transportiert und überwacht wird. Wie ein Paket genau verarbeitet wird, hängt von dem jeweiligen Workflow ab. *[Abbildung 1-3](#page-10-0)* zeigt ein Beispielpaket im Paketfenster der Paket-Workbench.

<span id="page-10-0"></span>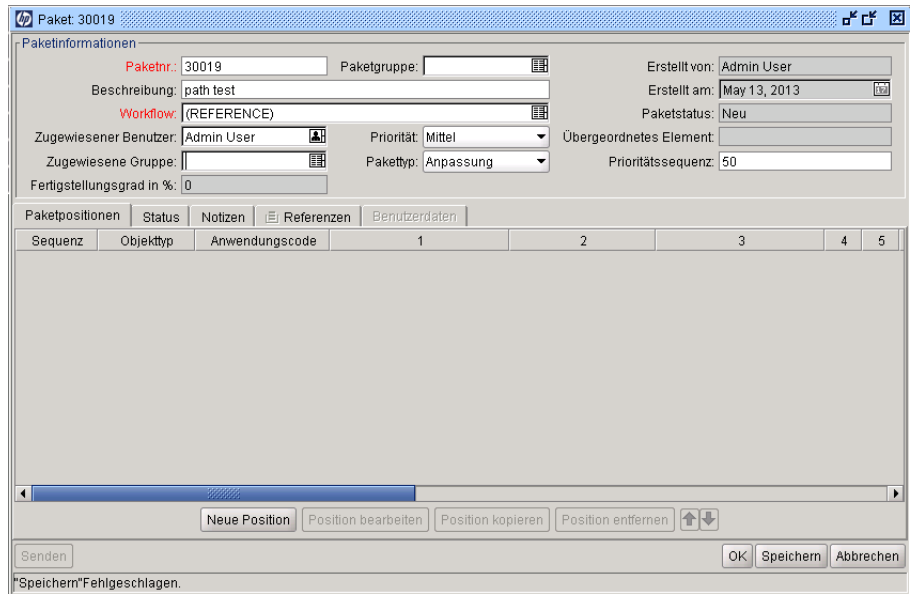

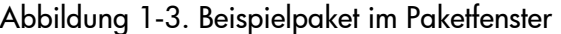

Ein Workflow repräsentiert den mit dem Paket verknüpften Geschäftsprozess. Workflows bestehen aus einer logischen Reihe von Schritten, die den Pfad definieren, dem die Objekte in einem Paket folgen. Einige dieser Workflow-Schritte stellen Entscheidungsfindungsprozesse dar, z. B. Code-Überprüfungen und Genehmigungen durch das Management. Üblicherweise repräsentiert mindestens ein Workflow-Schritt die Migration der Objekte aus einer Umgebung in eine andere (bzw. führt sie durch).

In *[Abbildung 1-4](#page-11-2)* repräsentiert der Workflow-Schritt **Migrieren zu Test** die Migration der Paketobjekte aus einer Umgebung in eine andere. Die Workflow-Schritte **Entwurf-Überprüfung** und **Bewerten** repräsentieren Entscheidungen, die sich auf das Geschäftspaket beziehen.

<span id="page-11-2"></span>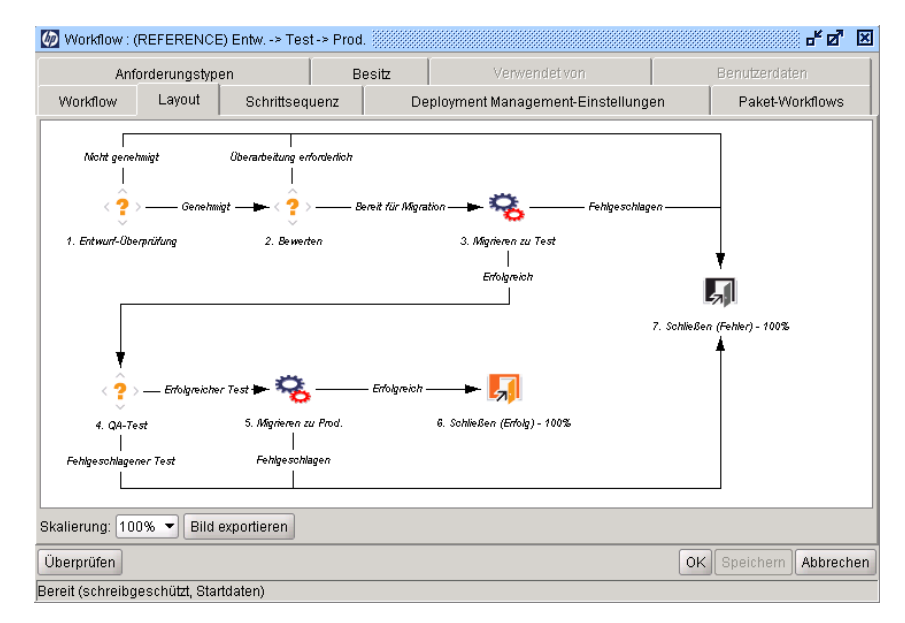

Abbildung 1-4. Paket-Workflow

## <span id="page-11-0"></span>HP Deployment Management Begriffe und Konzepte

#### <span id="page-11-1"></span>Standardschnittstelle, PPM-Workbench und HP Deployment Management

HP Deployment Management bietet für die Arbeit mit Paketen zwei verschiedene Schnittstellen. In der Standardschnittstelle stellt HP Deployment Management die Detailseite zum Paket bereit. In der PPM-Workbench stellt

HP Deployment Management die Paket-Workbench bereit. Diese beiden Schnittstellen weisen zwar gemeinsame Funktionen auf, die Detailseite eines Pakets bietet aber nicht alle Funktionen der Paket-Workbench.

Der wesentliche Unterschied zwischen der Paket-Workbench und der Detailseite eines Pakets ist jedoch darin zu sehen, dass Sie nur in der Paket-Workbench Paketpositionen hinzufügen und ein Paket senden können. Auf einer Detailseite ist es nicht möglich, Paketpositionen hinzuzufügen und das Paket zu senden.

Die Paket-Workbench ist im Wesentlichen für Techniker und Entwickler vorgesehen, die Pakete erstellen und senden. Das Erstellen und Senden von Paketen erfordert Fachwissen. In einigen Fällen sind auch Kennwörter für Produktionsserver erforderlich. Einige dieser Informationen sind Ressourcen, die Entscheidungen über ein Paket treffen, nicht zugänglich. Zudem braucht nicht jeder, der Entscheidungen über ein Paket trifft, Zugang zur PPM-**Workbench** 

Informationen über das Erstellen und Senden von Paketen zur Bereitstellung von Software- und Anwendungsänderungen finden Sie in Kapitel 3, *[Erstellen von](#page-46-3)  Paketen,* [auf Seite 47](#page-46-3).

Von der Paketdetailseite ausgehend können Sie, wenn Sie die erforderlichen Berechtigungen besitzen, ein Paket durch den Workflow schleusen. Sie können Notizen und Referenzen zum Paket hinzufügen und Entscheidungen bezüglich des Paketstatus treffen. Sie können ein Paket auf der Detailseite aber weder ändern noch löschen.

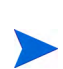

Informationen über die Lizenzen und Zugriffserteilungen, die für die Arbeit mit Paketen in HP Deployment Management erforderlich sind, finden Sie im *Security Model Guide and Reference.* Informationen über die Weiterleitung der Pakete in ihren jeweiligen Workflows finden Sie in Kapitel 4, *[Verarbeiten von Paketen,](#page-84-2)* auf Seite 85. Informationen über die Arbeit mit Paketen (kopieren, stornieren, zusammenführen usw.) finden Sie in Kapitel 5, *[Verwalten von Paketen,](#page-116-3)* auf Seite 117.

#### <span id="page-12-0"></span>Pakete und Objekttypen

Pakete sind die grundlegende Arbeitseinheit von HP Deployment Management. Ein Paket besteht aus den Objekten, die durch einen Geschäfts-Workflow geschleust werden.

Obwohl jede Paketposition einzeln bearbeitet werden kann, stellt die Gruppe der Paketpositionen und Objekte eine logische Einheit dar, die als Einheit transportiert und überwacht wird. Da sich die Verarbeitung von Paketen und ihrer Paketpositionen nach dem zugeordneten Workflow richtet, kann es hier zu großen Unterschieden kommen. *[Abbildung 1-5](#page-13-0)* zeigt ein Beispielpaket im Paketfenster.

<span id="page-13-0"></span>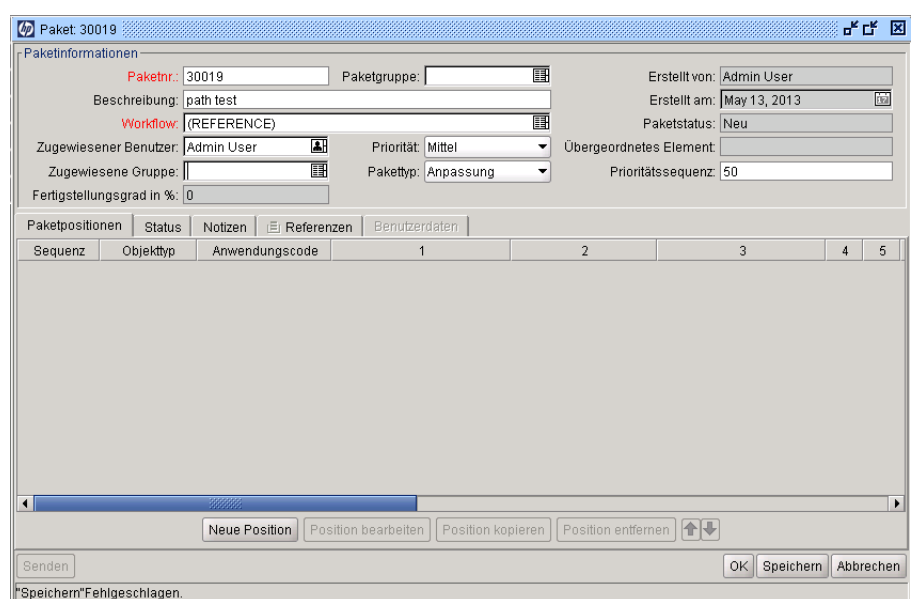

#### Abbildung 1-5. Beispielpaket im Paketfenster

Alle Objekte gehören zu einem Objekttyp. Ein Objekttyp kann mit Befehlen verbunden sein, die sein Verhalten bei der Übertragung von einer Umgebung in eine andere bestimmen. Befehle werden verwendet, um festzulegen, was eine Migration für einen bestimmten Objekttyp bedeutet. Ein Dateiobjekttyp kann beispielsweise bedeuten, dass eine Datei kopiert werden muss, ein Datenbankskript-Objekttyp, dass eine Datei nicht nur kopiert, sondern auch mit der Zieldatenbank ausgeführt werden muss.

Objekttypen können von Benutzern konfiguriert werden. HP Deployment Management und Erweiterungen für HP Deployment Management stellen Bibliotheken mit vordefinierten Objekttypen bereit, die unter eine der folgenden Kategorien fallen:

- **Standardobjekte.** Standardobjekte sind vordefinierte Objekttypen, die in HP Deployment Management oder einer der HP Deployment Management-Erweiterungen enthalten sind. Diese Objekttypen fassen die grundlegenden Funktionen zusammen, die wichtige Aktionen steuern, zum Beispiel Migration und Ausführung von Dateisystemobjekten und Betriebssystembefehlen oder die Übernahme von Patches in eine Oracle-Anwendungsinstanz. Ein Standardobjekttyp ist das Dateimigrationsobjekt, das eine Datei von einer Umgebung in eine andere kopiert. Ein komplexerer Standardobjekttyp ist das SQL-Skript, das nicht nur die Datei kopiert, sondern auch das Skript für die Zieldatenbank ausführt.
- **Benutzerdefinierte Objekte.** Kunden müssen Standardobjekttypen häufig anpassen oder gänzlich neue Objekttypen erstellen, um die Anforderungen ihrer Softwareumgebung und ihrer Bereitstellungsprozesse zu erfüllen. Eine benutzerdefinierte Objektkategorie sorgt dafür, dass diese angepassten Objekttypen von den in HP Deployment Management oder Erweiterungen von HP Deployment Management integrierten Objekttypen unterschieden werden können. Vom Kunden oder Beratern erstellte Objekttypen werden häufig für die Integration von Eigenentwicklungen oder Produkten von Drittanbietern verwendet.
- **PPM Center-Migratorobjekte.** PPM Center-Migratorobjekte sind Objekttypen, die Funktionen für den Ex- und Import von Konfigurationsinformationen enthalten. Sie können unter anderem für folgende Zwecke verwendet werden:
	- o Zum Übertragen der Konfigurationsinformationen zwischen PPM Center-Instanzen
	- o Zum Extrahieren von Informationen aus einem PPM Center-Datenbankschema in eine XML-Datei
	- o Zum Laden von Informationen aus einer XML-Datei in ein Datenbankschema

Das bedeutet, dass Sie Konfigurationsinformationen mit Standardtestverfahren von Deployment Management migrieren können, indem Sie ein Paket in einem Workflow verarbeiten.

#### <span id="page-15-0"></span>Workflows und Workflow-Schritte

Workflows bestehen aus einer logischen Reihe von Schritten, die den Pfad definieren, dem die Objekte in einem Paket folgen. Workflow-Konfiguration und -Routen können angepasst werden und die Workflow-Engine kann praktisch jedes betriebliche Verfahren umsetzen. So können Workflows auf Abteilungsebene erstellt werden, um vorhandene Prozesse zu automatisieren, statt Benutzern zur Erfüllung ihrer Aufgaben neue Prozesse aufzuzwingen.

Die Bandbreite von Workflow-Schritten kann von funktionalen Genehmigungen bis zu tatsächlichen Migrationen reichen. Migrationsschritte übertragen zum Beispiel bestimmte Objekte aus der Quellumgebung in die Zielumgebung.

Workflow-Schritte sind Ereignisse, die zu einem vollständigen Workflow verbunden werden. HP Deployment Management verwendet die folgenden vier Typen von Workflow-Schritten:

- **Entscheidungs-Workflow-Schritte.** In Entscheidungs-Workflow-Schritten müssen Benutzer ein Ergebnis angeben, zum Beispiel eine Arbeit ist genehmigt oder eine Überprüfung ist durchgeführt worden.
- **Ausführungs-Workflow-Schritte.** In Ausführungs-Workflow-Schritten wird eine Systemaktion ausgeführt und der Schritt wird mit dem Ergebnis aktualisiert. Bei dieser Aktion kann es sich um eine simple Berechnung des Werts eines Tokens oder um komplexere Dinge wie Dateien kopieren, Programme ausführen oder Webseiten aktualisieren handeln.
- **Bedingungs-Workflow-Schritte.** Bedingungs-Workflow-Schritte sind logische Schritte, die für komplexe Workflow-Verarbeitung verwendet werden; sie sorgen beispielsweise dafür, dass ein Workflow nur dann fortgesetzt wird, wenn alle zuvor erforderlichen Schritte durchlaufen wurden.
- **Unterworkflow-Schritte.** Unterworkflow-Schritte sind komplette Workflows, die als Unterworkflows verwendet werden können. Sie sparen Zeit beim Modellieren von Geschäftsprozessen, die vordefinierte Prozeduren enthalten.

<span id="page-16-1"></span>*[Abbildung 1-6](#page-16-1)* zeigt einen Beispiel-Paket-Workflow.

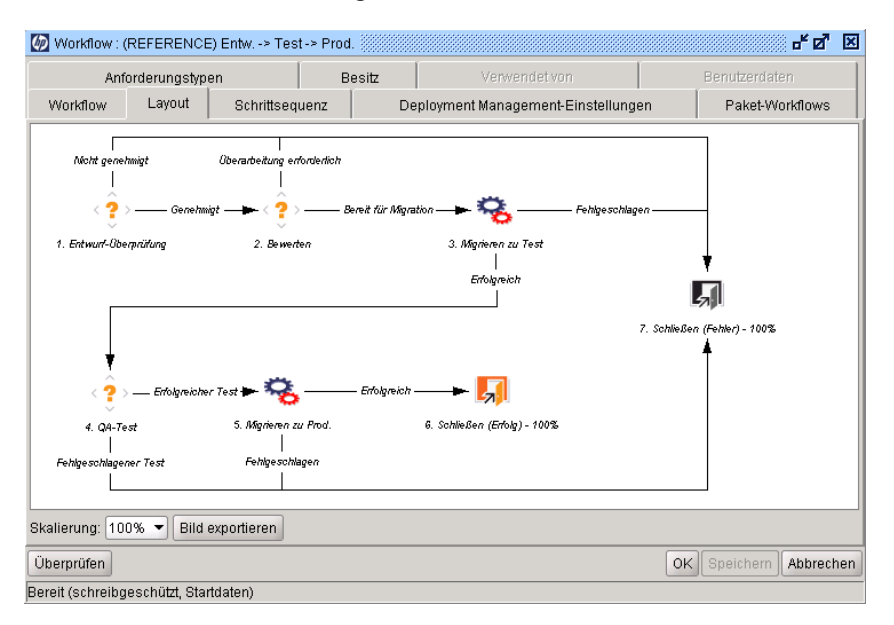

Abbildung 1-6. Paket-Workflow

#### <span id="page-16-0"></span>Releases

In HP Deployment Management können Sie Releases so konfigurieren, dass Pakete und zugehörige Anforderungen, die zusammen bereitgestellt werden müssen, gruppiert werden. Angenommen das Softwareunternehmen XYZ plant eine Produktaktualisierung, die in fünf Monaten durchgeführt werden soll. Sie entscheiden sich für HP Deployment Management, um die rechtzeitige Auslieferung sicherzustellen und ein Release zu erstellen, in dem sie sämtliche Änderungen bis zum ursprünglichen Code zurückverfolgen können.

Wenn Entwickler ihre Pakete fertig gestellt haben, werden diese in das Release integriert und gemeinsam weiterverarbeitet. Da alle erforderlichen Änderungen im Release gruppiert werden, können Produktstatus und Entwicklungsfortschritt im Hinblick auf den Liefertermin schnell und ohne großen Aufwand beurteilt werden.

Weitere Informationen über Releases, insbesondere deren Erstellung und Konfiguration finden Sie im *HP Deployment Management Configuration Guide.*

#### <span id="page-17-0"></span>HP Deployment Management -Umgebungen

Eine HP Deployment Management-Umgebungskomponente besteht aus einer eindeutigen Kombination aus Server, Client, Datenbank und Dateisystemdaten, die eine logische Gruppe bilden.

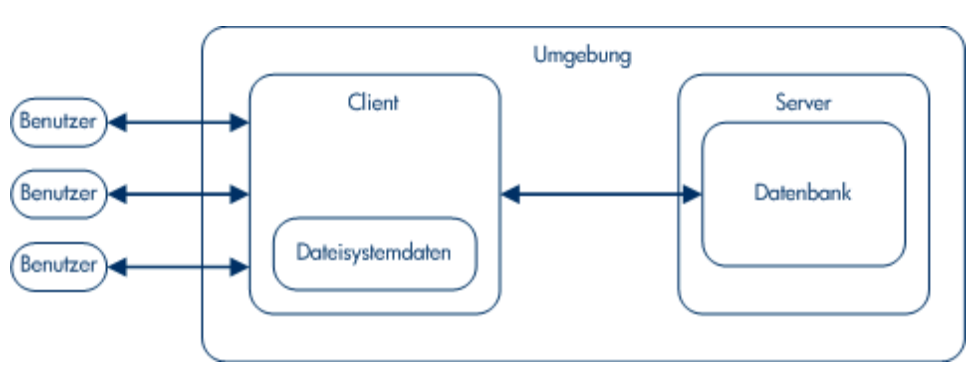

Abbildung 1-7. HP Deployment Management-Umgebung

Der Umgebungsserver ist der hauptsächliche Hostcomputer der Umgebung. Auf diesem System kann ein beliebiges Betriebssystem wie UNIX® oder Windows® ausgeführt werden. Normalerweise ist der Server ein UNIX-System, auf dem auch die Datenbank dieser Umgebung gehostet wird.

Der Umgebungsclient ist ein Remote-Clientcomputer, der auch dazu dient, die angegebene Umgebung zu identifizieren. Der Client wird in der Regel definiert, wenn Benutzer für mehrere Plattformen in einer Client/Server-Umgebung entwickeln, das heißt, einige Entwicklungen unter UNIX, andere unter Windows Server stattfinden. Der Client kann ein Dateiserver sein, auf dem der Clientcode gespeichert ist, auf den Benutzer zugreifen. Viele Programme wie Transaktionsformulare weisen Clientkomponenten, z. B. den Code der Benutzeroberfläche, und Serverkomponenten, z. B. die Datenbankobjekte, auf. *[Abbildung 1-8](#page-18-1)* auf Seite 19 zeigt ein Beispiel der Informationen, die im Fenster **Umgebung** angezeigt werden.

<span id="page-18-1"></span>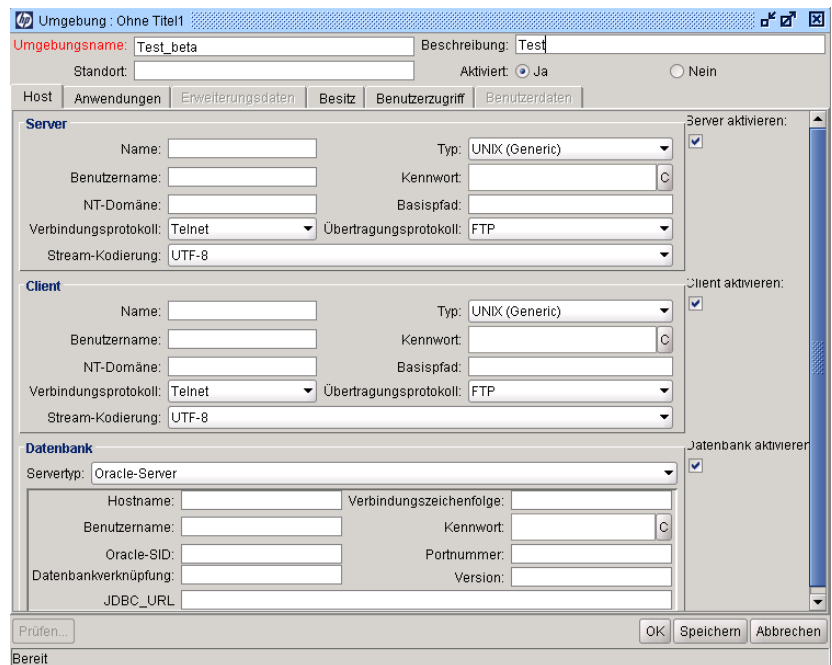

#### Abbildung 1-8. Beispielumgebung

#### <span id="page-18-0"></span>Integrieren von HP Deployment Management

#### Integration mit Versionskontrolle

HP Deployment Management bietet eine vollständige Integration aller Standardsysteme zur Versionskontrolle einschließlich RCS, SCCS, PVCS, ClearCase, CCC/Harvest und Visual SourceSafe. Die ausgehende API in HP Deployment Management stellt alle Funktionen zum Einchecken, Auschecken und Heraufstufen während der Bereitstellung zur Verfügung.

Dateisystemobjekte können für Neuinstallationen bereitgestellt und gleichzeitig in der Versionskontrolle aktualisiert werden. Damit werden das Versionskontroll-Repository, die vorhandenen Installationen und die HP Deployment Management-Workflows synchronisiert.

#### Integration mit HP Demand Management

HP Deployment Management übernimmt die physische Bereitstellung von Änderungen für die Anwendungsumgebung und, ebenso wichtig, sammelt und analysiert Probleme (Anforderungen), die die Systemstabilität betreffen. Damit diese Anforderungen erfasst werden können, arbeitet HP Deployment Management mit HP Demand Management zusammen.

Ähnlich wie HP Deployment Management stellt auch HP Demand Management ein workflowbasiertes System dar, das mit Änderungsprotokollen eine lückenlose Überwachung der Anforderungen vom Versand bis zum Schließen garantiert. Die enge Kooperation zwischen HP Demand Management und HP Deployment Management ermöglicht die automatische Erstellung von Paketen aus Anforderungen.

Die Anforderungen werden nach Fertigstellung des Pakets automatisch aktualisiert. Dieser geschlossene Kreislauf stellt eine schlüssige und konsistente Ansicht des Problemstatus sicher und beseitigt die Notwendigkeit, redundante Daten in mehreren Anwendungen vorzuhalten.

#### Integration mit Anwendungen von Drittanbietern über HP Deployment Management-Erweiterungen

HP Deployment Management-Erweiterungen sind anwendungsspezifische Module, die Schritte während und nach der Bereitstellung von Objekten, Schritten und Patches automatisieren. Erweiterungen sind vollständig in HP Deployment Management integriert, sodass sich eine Gesamtlösung für die Verwaltung verschiedener Unternehmensanwendungen ergibt. Die folgenden Erweiterungen sind verfügbar:

- HP Deployment Management Extension for Oracle E-Business Suite
- HP Deployment Management Extension for Oracle Technology
- HP Deployment Management Extension for SAP Solutions

# <span id="page-20-0"></span>Weiterführende Literatur

Zugehörige Informationen finden Sie in den folgenden Dokumenten:

- *HP Deployment Management Configuration Guide*
- *Commands, Tokens, and Validations Guide and Reference*
- *Reports Guide and Reference*
- *Security Model Guide and Reference*
- *HP-Supplied Entities Guide*

# <span id="page-22-2"></span><span id="page-22-0"></span>2 Informationen zu Paketen

# <span id="page-22-1"></span>Info über Pakete

HP Deployment Management automatisiert die Migration und Bereitstellung von Softwarecode, Konfigurationen und Inhalten. Diese Objekte werden in Paketen zusammengefasst und den Geschäftsprozessen (Workflows) folgend unter Verwendung der PPM-Workbench und der Standardschnittstelle weitergeleitet. Workflows automatisieren den Transport der Pakete von einem Schritt zum nächsten.

Angenommen Sie möchten einen Betriebssystempatch aus der Entwicklungsumgebung **Entw.** in die Testumgebung **Test** kopieren. Nachdem der Betriebssystempatch gründlich getestet wurde, können Sie ihn in die Produktionsumgebung **Prod.** kopieren.

Abbildung 2-1. Paketverarbeitung in HP Deployment Management

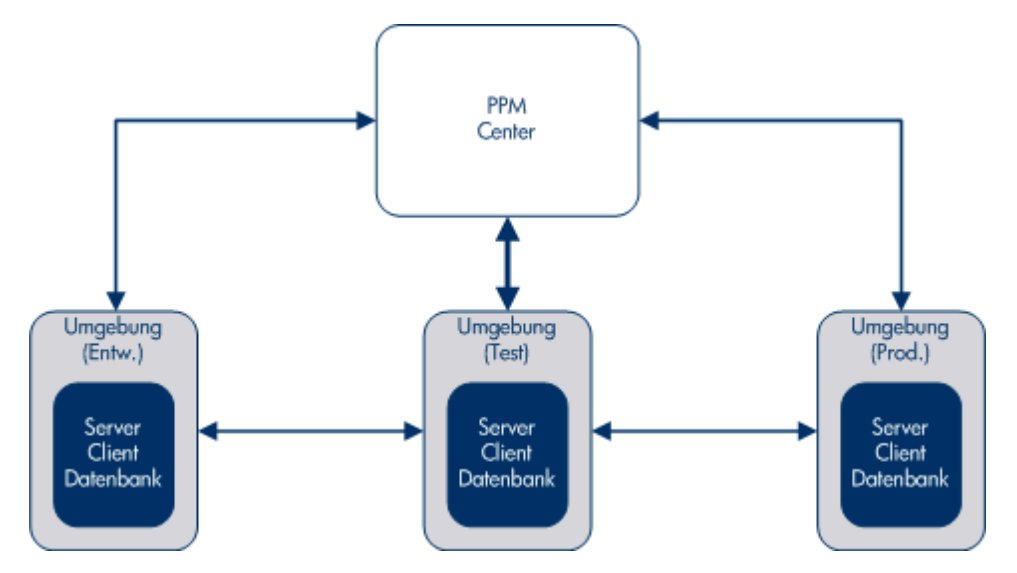

Pakete sind die grundlegende Arbeitseinheit in HP Deployment Management. Alle Pakete folgen einem Workflow (Geschäftsprozess). Wie bei jedem Geschäftsprozess werden Entscheidungen getroffen und Maßnahmen durchgeführt, die sich auf das Paket auswirken. Jede Entscheidung und jede Aktion wird zu einem Workflow-Schritt.

Falls eine Entscheidung bei einem Paket erforderlich ist, müssen Sie einen Workflow-Schritt manuell aktualisieren, damit diese Entscheidung reflektiert wird. Sie können jedoch einige Aktionen (z. B. die Migration einer Datei aus einer Umgebung in eine andere) so konfigurieren, dass sie automatisch erfolgen. Zur Konfiguration eines Workflow-Schritts, der eine Datei aus einer Umgebung automatisch in eine andere migriert, sind die folgenden grundlegenden Komponenten erforderlich:

- Ein Paket, das den Dateinamen, Standort und Typ der Datei sowie den anzuwendenden Workflow definiert.
- Ein Workflow, der die Bedingungen festlegt, die die Dateimigration (Workflow-Schritt) auslösen, sowie die Quell- und Zielumgebung für die Migration.

Wenn Sie ein Paket erstellen, weisen Sie ihm einen einzelnen Workflow zu, der die Schritte enthält, die das Paket durchlaufen muss. *[Abbildung 2-2](#page-24-0)* zeigt einen Beispielworkflow mit den folgenden Schritten:

- Paket genehmigen
- Entw. zu Test (Migration)
- Paket testen
- Test zu Prod. (Migration)
- <span id="page-24-0"></span>Beenden

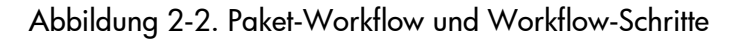

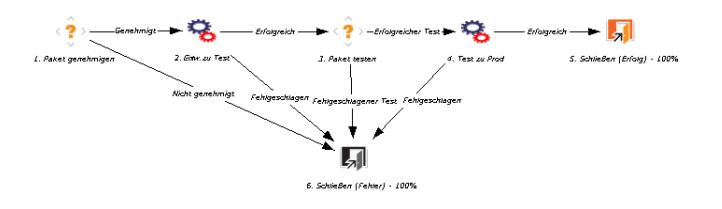

Sie müssen die Schritte **Paket genehmigen** und **Paket testen** im Verlauf des Workflows manuell ausführen. Für die Workflow-Schritte **Entw. zu Test** und **Test zu Prod.** konfigurieren Sie die automatische Ausführung.

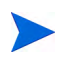

Um einem Paket einen Workflow zuweisen, benötigen Sie keine Kenntnisse über die Konfiguration eines Workflow-Schritts oder gar des gesamten Workflows. Sie müssen jedoch wissen, wie Sie auf die Informationen in einem Workflow, einem Workflow-Schritt und einer Umgebung zugreifen.

In *[Abbildung 2-3](#page-25-0)* auf Seite 26 ist das in der Paket-Workbench angezeigte Paket mit einem Workflow in der Workflow-Workbench verbunden. Die Workflow-Schritte für die Migration sind mit Quell- und Zielumgebungen konfiguriert. Umgebungen werden in der Umgebungs-Workbench angezeigt und konfiguriert.

Für das Paket in *[Abbildung 2-3](#page-25-0)* auf Seite 26 ist eine einzige Paketposition und für diese ein Objekttyp angegeben. Eine Paketposition kann nur einen Objekttyp enthalten. Der Objekttyp enthält die zur Migration einer Datei (eines Objekts) erforderlichen Informationen wie Dateiname, Speicherort und Typ

(ASCII oder Binär). Je nach Objekttypdefinition sind unter Umständen weitere Informationen erforderlich.

<span id="page-25-0"></span>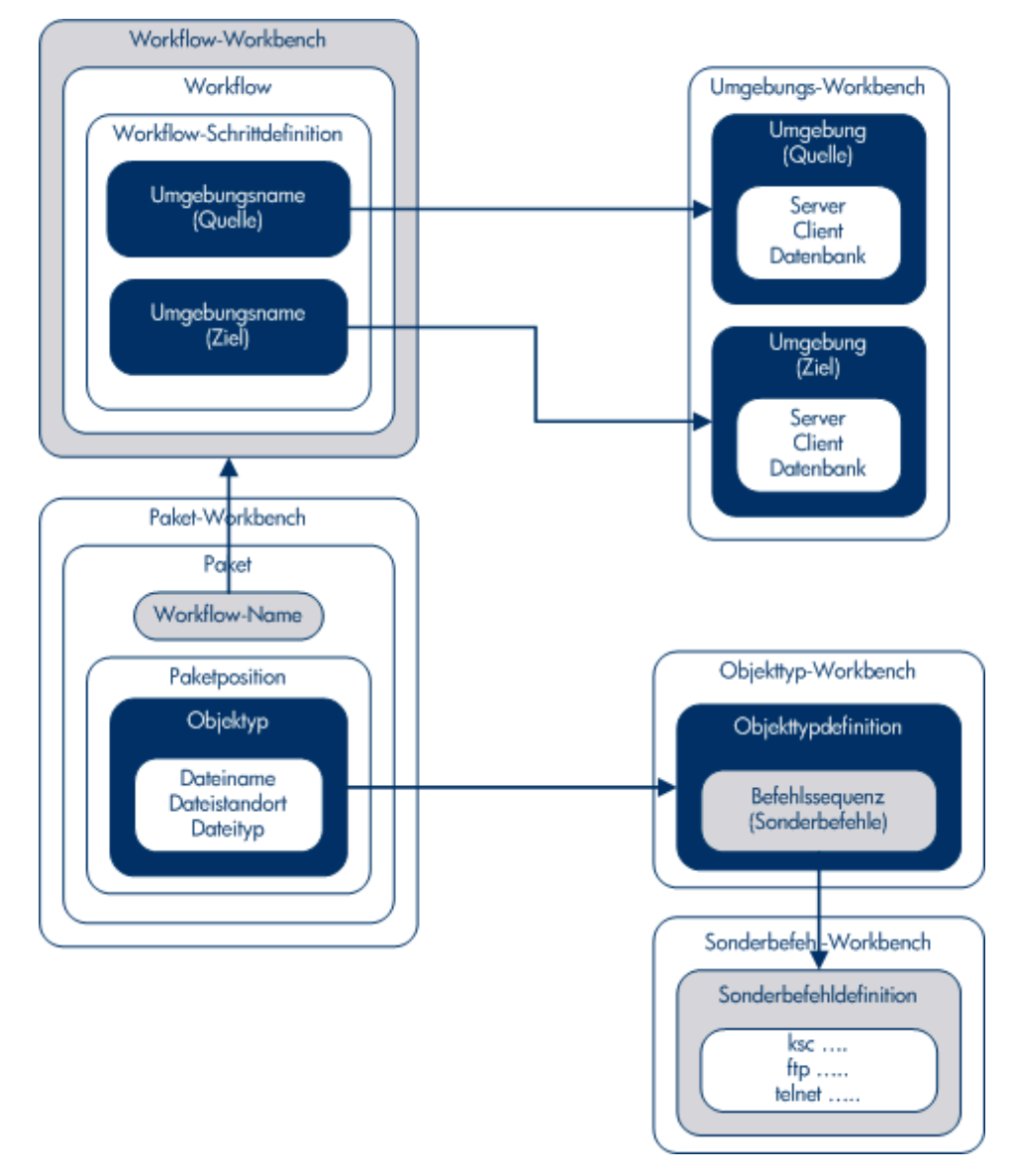

Abbildung 2-3. Zusammenstellung eines Pakets

Objekttypen werden in der Objekttyp-Workbench definiert. In der Objekttyp-Workbench können Sie die Befehlssequenz, die zum Migrieren der Objekte in andere Umgebungen dient, öffnen und bearbeiten. Diese Befehlsfolgen können in der Sonderbefehls-Workbench definierte Sonderbefehle enthalten.

Zur Paketerstellung müssen Sie folgende Informationen besitzen:

- **Workflow.** Definiert in der Workflow-Workbench.
- **Umgebungen.** Im Workflow-Schritt angegeben und in der Umgebungs-Workbench definiert.
- **Objekttyp.** Definiert in der Objekttyp-Workbench.

Informationen über die Lizenzen und Zugriffserteilungen, die für die Arbeit mit Paketen in HP Deployment Management erforderlich sind, finden Sie im *Security Model Guide and Reference.*

# <span id="page-26-0"></span>Pakete in der Standardschnittstelle

Sie können die Detailseite des Pakets in der Standardschnittstelle verwenden, um Informationen zu einem Paket anzuzeigen, Notizen und Referenzen zu einem Paket hinzuzufügen und das Paket durch den Workflow zu schleusen. Wenn Sie ein neues Paket als Referenz zu einer Anforderung hinzufügen, verwenden Sie nicht das Paketfenster in der PPM-Workbench. In diesem Fall öffnen Sie die Seite für die Erstellung neuer Pakete in der Standardschnittstelle.

Wenn Sie ein neues Paket auf der Seite für die Erstellung neuer Pakete erstellen, wird kein komplettes Paket erstellt, das Sie versenden können. Stattdessen wird die Seite für die Erstellung neuer Pakete geöffnet und das Paket wird in der Standardschnittstelle gespeichert. Bevor Sie das Paket senden können, müssen Sie im Paketfenster der PPM-Workbench Paketpositionen hinzufügen. *[Abbildung 2-4](#page-27-1)* auf Seite 28 zeigt die Seite für Paketdetails eines Pakets, das in der Standardschnittstelle als Referenz zu einer Anforderung erstellt wurde und noch keine Positionen enthält.

#### Abbildung 2-4. Seite für Paketdetails

<span id="page-27-1"></span>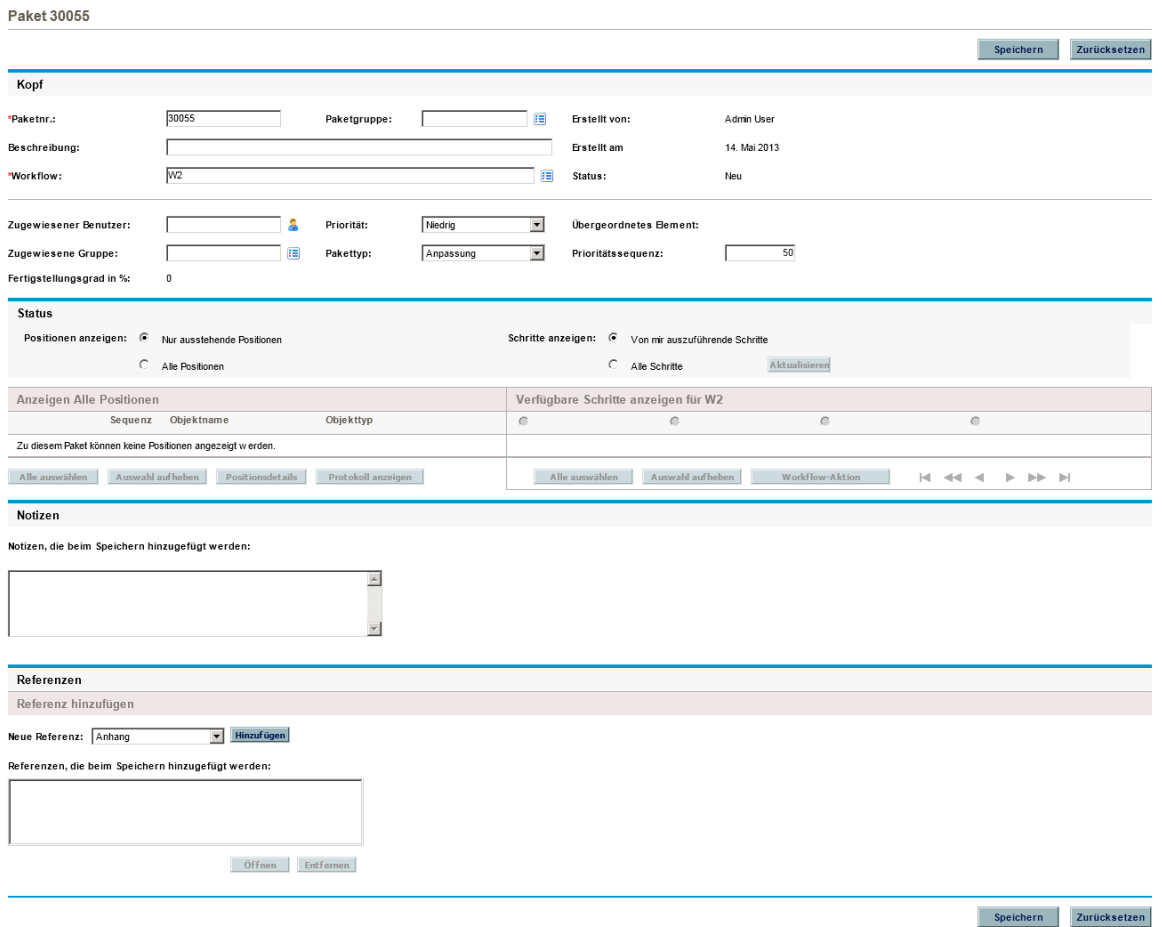

## <span id="page-27-0"></span>Seite "Paketdetails", Kopfbereich

Im Kopfbereich der Seite für Paketdetails werden allgemeine Informationen wie der Name des Erstellers, das Erstelldatum und der zugeordnete Workflow angezeigt. *[Abbildung 2-5](#page-28-2)* zeigt einen typischen Kopfbereich.

Abbildung 2-5. Kopfbereich der Seite für Paketdetails

<span id="page-28-2"></span>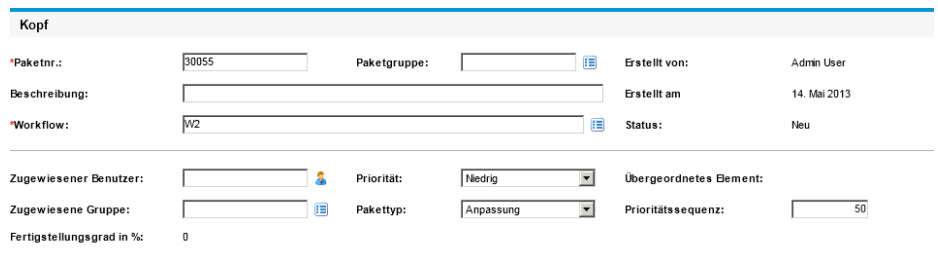

### <span id="page-28-0"></span>Statusbereich der Seite für Paketdetails

Im Bereich **Status** der Seite für Paketdetails wird der aktuelle Paketstatus angezeigt. Nach der Erstellung eines Pakets in der Standardschnittstelle ist der Bereich **Status** noch nicht vorhanden. Erst nachdem das Paket gesendet wurde, werden im Bereich **Status** die Paketpositionen und sämtliche Schritte im zugeordneten Workflow angezeigt. *[Abbildung 2-6](#page-28-3)* zeigt den Bereich **Status** auf der Seite für Paketdetails.

<span id="page-28-3"></span>Abbildung 2-6. Statusbereich der Seite für Paketdetails

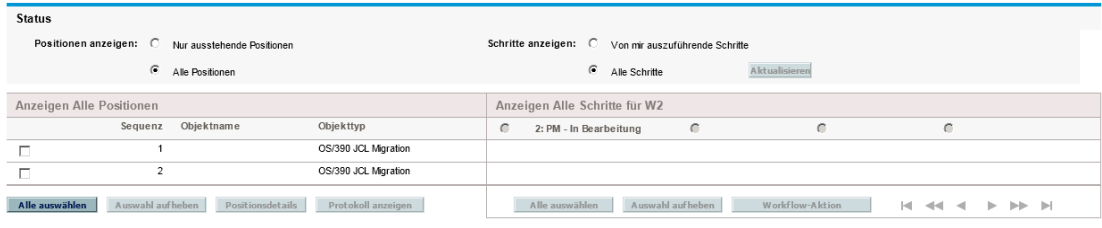

### <span id="page-28-1"></span>Notizbereich der Seite für Paketdetails

Der Bereich **Notizen** auf der Seite für Paketdetails enthält Felder, in denen Sie paketbezogene Informationen eingeben können, die Sie speichern möchten. Der Bereich **Notizen** wird in den Paketerstellprozess einbezogen und mit dem Paket fortgeführt, bis es geschlossen wird.

*[Abbildung 2-7](#page-29-1)* zeigt einen typischen Notizenbereich. Alle Notizenbereiche weisen den Unterbereich **Notizen hinzufügen** auf. Der Bereich **Vorhandene**  <span id="page-29-1"></span>**Notizen** wird erstellt, nachdem die erste Notiz für die Anforderung eingegeben wurde.

> Notizen Notizen, die beim Speichern hinzugefügt werden:  $\triangleq$

> Abbildung 2-7. Notizbereich der Seite für Paketdetails

### <span id="page-29-0"></span>Referenzbereich der Seite für Paketdetails

Der Bereich **Referenzen** der Seite für Paketdetails enthält zusätzliche Informationen zu einem Paket. Sie können beispielsweise einen URL zu einem Paket hinzufügen oder ein veraltetes Dokument aus einem Paket löschen. Der Bereich **Referenzen** wird in den Paketerstellprozess einbezogen und mit dem Paket fortgeführt, bis es geschlossen wird. Sie können Referenzen zu einem Paket hinzufügen oder vorhandene Referenzen löschen.

Verwenden Sie den Bereich **Referenz hinzufügen**, um das Paket mit einer Referenz zu ergänzen. Gespeicherte Referenzen werden nach Referenztyp geordnet; so werden zum Beispiel alle Referenzpakete im Bereich **Pakete** gespeichert. Bei einigen Referenzen kann eine funktionale Abhängigkeit zwischen Paket und referenzierter Entität erstellt werden. Weitere Informationen über Referenzen und ihre funktionalen Abhängigkeiten finden Sie unter *[Referenzbeziehungen](#page-39-0)* auf Seite 40.

<span id="page-30-1"></span>*[Abbildung 2-8](#page-30-1)* zeigt den Bereich **Referenzen** der Seite für Paketdetails.

Abbildung 2-8. Referenzbereich der Seite für Paketdetails

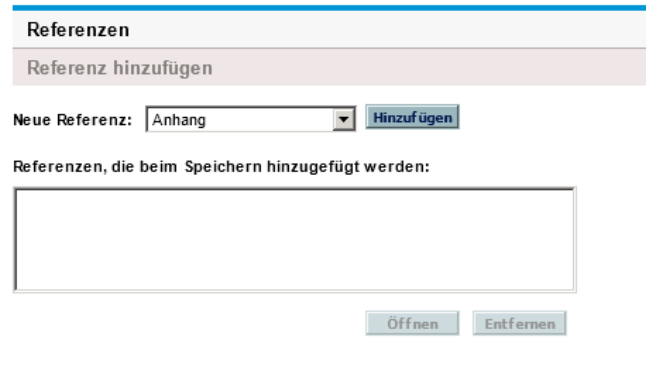

# <span id="page-30-0"></span>Pakete in der PPM-Workbench

Sie können vorhandene Pakete in der Paket-Workbench anzeigen. Im Paketfenster können Sie das Paket mit Notizen und Referenzen ergänzen und durch den Workflow schleusen. Das Paketfenster ist der Ausgangspunkt, in dem Sie Pakete erstellen und senden, durch den Workflow schleusen, abbrechen oder löschen. *[Abbildung 2-9](#page-31-1)* zeigt die Detailseite eines Pakets.

Abbildung 2-9. Paketfenster

<span id="page-31-1"></span>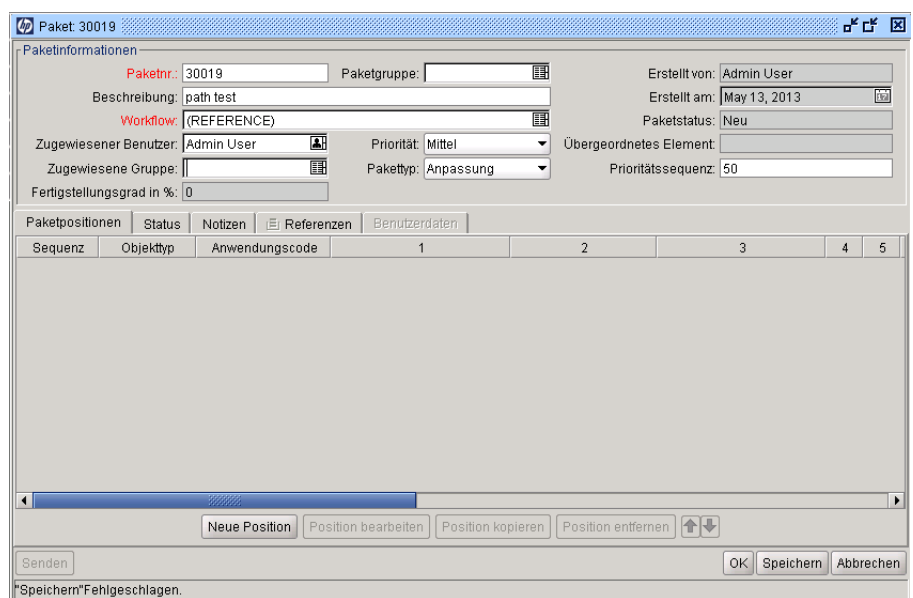

### <span id="page-31-0"></span>Bereich "Paketinformationen" im Paketfenster

Der Bereich **Paketinformationen** des Paketfensters enthält allgemeine Informationen zu dem Paket wie den Namen des Paketerstellers, das Erstelldatum und den zugeordneten Workflow. Der Bereich **Paketinformationen** wird in den Paketerstellprozess einbezogen und verbleibt bei dem Paket. Beim Erstellen eines Pakets müssen Sie in der Regel einige Felder in diesem Bereich ausfüllen. *[Abbildung 2-10](#page-32-1)* zeigt einen typischen Informationsbereich mit allgemeinen Informationen. Die Informationen, die im Kopfbereich der Seite für Paketdetails angezeigt werden, finden sich im Paketfenster im Bereich **Paketinformationen** wieder.

<span id="page-32-1"></span>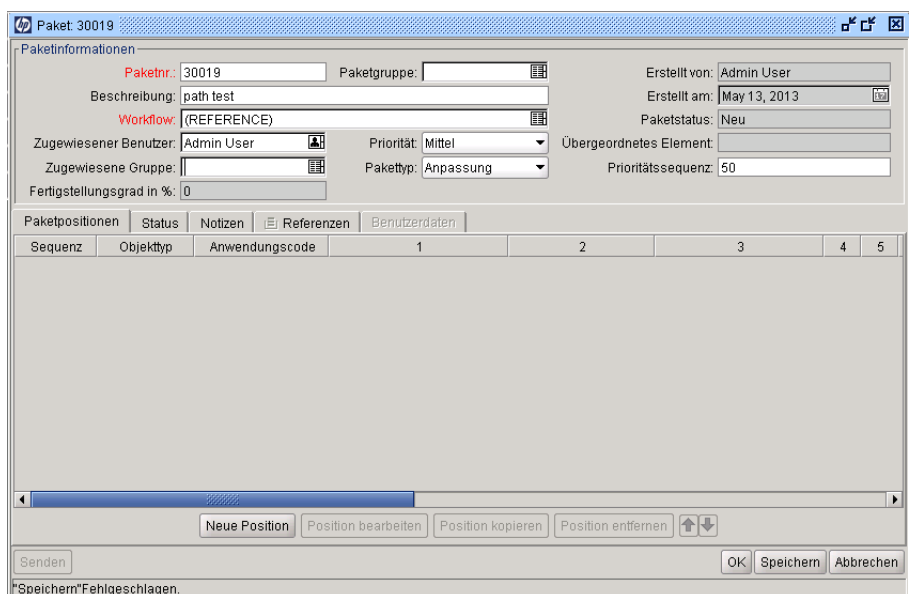

Abbildung 2-10. Bereich "Paketinformationen" im Paketfenster

## <span id="page-32-0"></span>Registerkarte "Paketpositionen" im Paketfenster

Auf der Registerkarte **Paketpositionen** werden die im Paket enthaltenen Paketpositionen aufgelistet. Paketpositionen definieren die Objektmigration aus einer Umgebung in eine andere. Jede Paketposition definiert ein Objekt (Datei). Objekte (Dateien) werden in der Regel durch ihren Objekttyp definiert (z. B. **Dateiclient > Client** oder **Dateimigration**), Dateiname, Speicherort und Dateityp. Sie können nur ein Objekt in einer Paketposition definieren. *[Abbildung 2-11](#page-33-1)* zeigt die Registerkarte **Paketposition** mit mehreren Paketpositionen.

<span id="page-33-1"></span>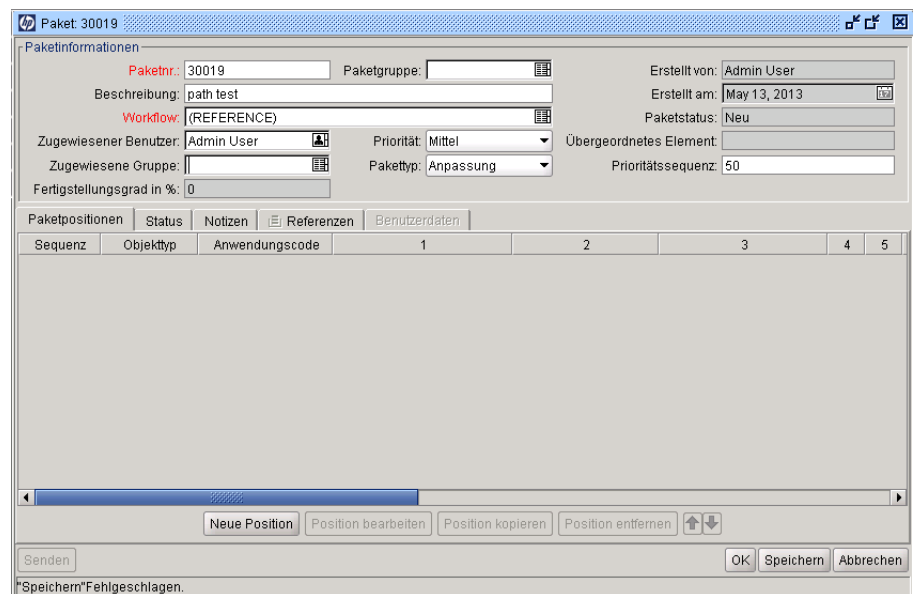

Abbildung 2-11. Registerkarte "Paketpositionen" im Paketfenster

### <span id="page-33-0"></span>Registerkarte "Status" im Paketfenster

Auf der Registerkarte **Status** des Paketfensters ist der aktuelle Paketstatus angegeben. Nachdem ein Paket erstmals erstellt wurde, werden auf der Registerkarte **Status** die Paketpositionen angezeigt. Nachdem das Paket gespeichert oder gesendet wurde, werden auf der Registerkarte **Status** die Paketpositionen und alle im zugeordneten Workflow enthaltenen Workflow-Schritte angezeigt.

Nutzen Sie die Registerkarte **Status**, um Folgendes einzusehen:

- Alle Aktionen, die mit dem Paket durchgeführt werden können
- Alle bis dato durchgeführten Aktionen
- Ausstehende Aktionen, die durchgeführt werden müssen, um ein Paket aufzulösen

Nachdem ein Paket gesendet wurde, können Sie die Registerkarte **Status** verwenden, um es durch den Workflow zu schleusen. Bei jeder Paketposition sind alle Schritte im Workflow angegeben. Wenn für einen Workflow-Schritt

eine Aktion möglich ist, ist im Feld mit den Daten zur ersten Überprüfung für diesen Schritt der Wert **Verfügbar** (*[Abbildung 2-12](#page-34-0)*) angegeben.

<span id="page-34-0"></span>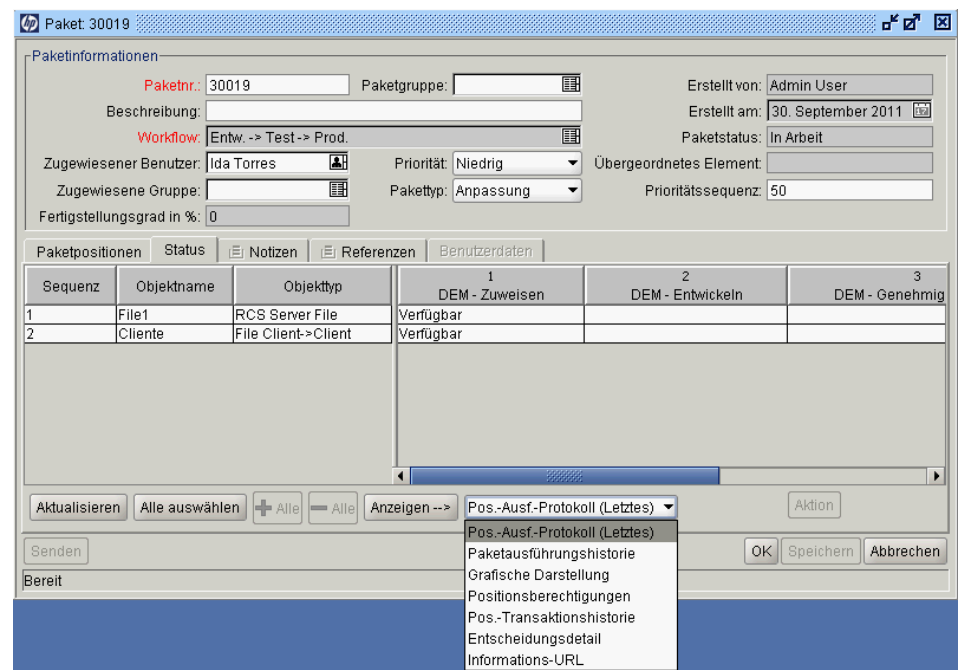

Abbildung 2-12. Registerkarte "Status" im Paketfenster

Nachdem ein Paket gesendet wurde, können Sie eine Paketposition erweitern, um die im Workflow definierten Unterworkflow-Schritte anzuzeigen. Um die Unterworkflow-Schritte anzuzeigen, klicken Sie oberhalb des Unterworkflow-Schritts auf **Erweitern**.

Um alle Unterworkflows auf der Registerkarte **Status** anzuzeigen, klicken Sie auf **Alle erweitern**. Um die Unterworkflow-Schritte auszublenden, klicken Sie oberhalb des Unterworkflow-Schritts auf **Reduzieren**. Um alle Unterworkflow-Schritte auszublenden, klicken Sie auf **Alle reduzieren**. Wenn Sie auf **Erweitern** klicken, wird die Paketposition in der Horizontalen erweitert, um alle im Unterworkflow enthaltenen Schritte sichtbar zu machen.

Der Kopftext für Unterworkflow-Schritte wird in einer anderen Farbe angezeigt als der Kopftext für Workflow-Schritte. Die Schrittnummerierung enthält Dezimalstellen, um die Workflow-Ebene zu verdeutlichen. Wenn beispielsweise Schritt 3 eines Workflows ein Unterworkflow ist, werden

dessen Schritte mit 3.1, 3.2, 3.3 usw. bezeichnet. Wenn der zweite Schritt in diesem Unterworkflow ein weiterer Unterworkflow-Schritt ist, werden diese Schritte nach dem Schema 3.2.1, 3.2.2, 3.2.3 usw. nummeriert.

Von der Registerkarte **Status** aus können Sie auf verschiedene Protokolldateien, eine grafische Darstellung des Workflows, die Transaktionshistorie und mit dem Paket verbundene Dateien zugreifen. Sie können diese Dateien, Ansichten und Historien bei der Verarbeitung des Pakets als Hilfsmittel nutzen.

#### <span id="page-35-0"></span>Zugriff auf das Positionsausführungsprotokoll

Sie können eine Paketposition auswählen und die Details der Ausführung dieser Position einsehen, indem Sie das Positionsausführungsprotokoll anzeigen. Die angezeigte Position ist eine Untermenge des gesamten Ausführungs-Batch-Protokolls.

Falls die Paketposition über eine Umgebungsgruppe für eine Migration in mehrere Umgebungen konfiguriert wurde, gibt das Ausführungsprotokoll eine Ausführungsübersicht und einen Link zu jeder Zielumgebung zurück. Um Ausführungsdetails zu einer Umgebung anzuzeigen, klicken Sie auf den zugehörigen Link.

#### <span id="page-35-1"></span>Zugriff auf die Paketausführungshistorie

Die Paketausführungshistorie enthält die Ausführungshistorie für jede Paketposition. Angezeigt werden der Workflow-Schritt-Name, das Ausführungsdatum und das Ergebnis (**Erfolgreich** oder **Fehlgeschlagen**) jedes Ausführungsschritts.

Falls die Paketposition über eine Umgebungsgruppe für eine Migration in mehrere Umgebungen konfiguriert wurde, gibt das Ausführungsprotokoll eine Ausführungsübersicht und einen Link zu jeder Zielumgebung zurück. Klicken Sie auf den Link, um die detaillierten Ausführungsprotokolle für jede Umgebung anzuzeigen.
#### Grafische Darstellung

Um den Workflow anzuzeigen, wählen Sie das Fenster **Grafische Darstellung** aus (*[Abbildung 2-13](#page-36-0)* auf Seite 37). Verwenden Sie die Legende oben im Fenster, um festzustellen, welche Workflow-Schritte besucht wurden und welche Schritte aktiv sind. Diese Darstellung zeigt alle in der Workflow-Definition enthaltenen Workflow-Schritte und Unterworkflow-Schritte.

Um die grafische Darstellung eines bestimmten Unterworkflows abzurufen, wählen Sie dessen Namen in der Liste **Unterworkflow-Schritt anzeigen** unten im Fenster aus. Daraufhin wird ein neues Fenster mit der grafischen Darstellung dieses Unterworkflows geöffnet.

<span id="page-36-0"></span>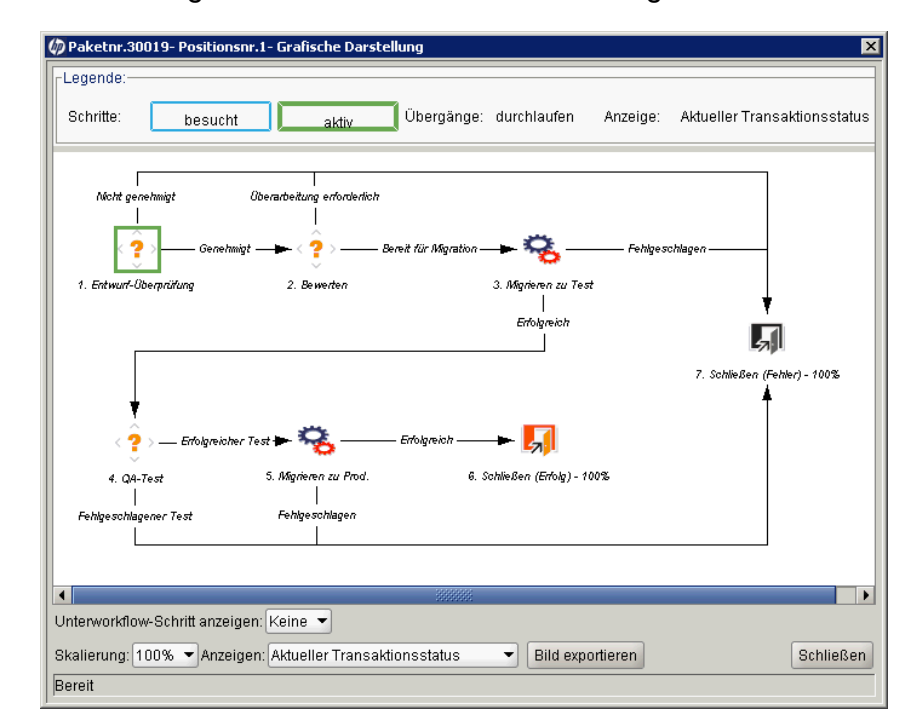

Abbildung 2-13. Fenster "Grafische Darstellung" eines Pakets

#### Anzeigen der Positionsberechtigungen

Workflow-Berechtigungen werden bei der Erstkonfiguration des Workflows eingerichtet. In der Ansicht **Positionsberechtigungen** werden alle Benutzer in Sicherheitsgruppen, die für den betreffenden Workflow-Schritt aktiviert wurden, aufgelistet. Wenn Sie Fragen zu den Berechtigungen eines

bestimmten Workflow-Schritts haben, wenden Sie sich an Ihren Anwendungsadministrator.

#### Anzeigen der Positionstransaktionshistorie

Sie können die Transaktionshistorie jeder Paketposition anzeigen. Sie enthält detaillierte Informationen über die Verarbeitung einer Paketposition in einem HP Deployment Management-Workflow. Zu diesen Informationen gehören das Datum der Transaktion, der mit dem Workflow-Schritt verbundene Benutzer, Name und Nummer des Workflow-Schritts, Status und Ergebnis.

Um Informationen zu den Unterworkflow-Schritten anzuzeigen, die in einer einzigen Paketposition mehrmals durchlaufen wurden, wählen Sie **Vollständige Transaktionshistorie** aus.

Bei Auswahl der Option **Aktueller Transaktionsstatus** werden nur Informationen zur letzten Transaktion dieses Schritts angezeigt.

#### Anzeigen des Entscheidungsdetails

Das Entscheidungsdetail zeigt die Entscheidungshistorie zu jedem Workflow-Schritt. Dazu gehören das Datum, die Ressource und die Entscheidung des Entscheidungs-Workflow-Schritts.

#### Anzeigen des Workflow-Schritt-Informations-URL

Workflow-Schritte können mit einem URL ergänzt werden, der auf weitere Informationen zu diesem Workflow-Schritt verweist. Wenn Ihr Administrator einen Informations-URL mit einem Workflow-Schritt verknüpft hat, können Sie den URL im Fenster **Workflow-Schritt-Informations-URL** anzeigen.

### Registerkarte "Notizen" im Paketfenster

Die Registerkarte **Notizen** im Paketfenster (*[Abbildung 2-14](#page-38-0)*) enthält Felder, in denen Sie Notizen und Informationen zu dem Paket eingeben und speichern können. Der Bereich **Notizen** wird in den Paketerstellprozess einbezogen und mit dem Paket fortgeführt, bis es geschlossen wird. In Allgemeinen müssen Sie beim Erstellen des Pakets keine Notiz hinzufügen.

<span id="page-38-0"></span>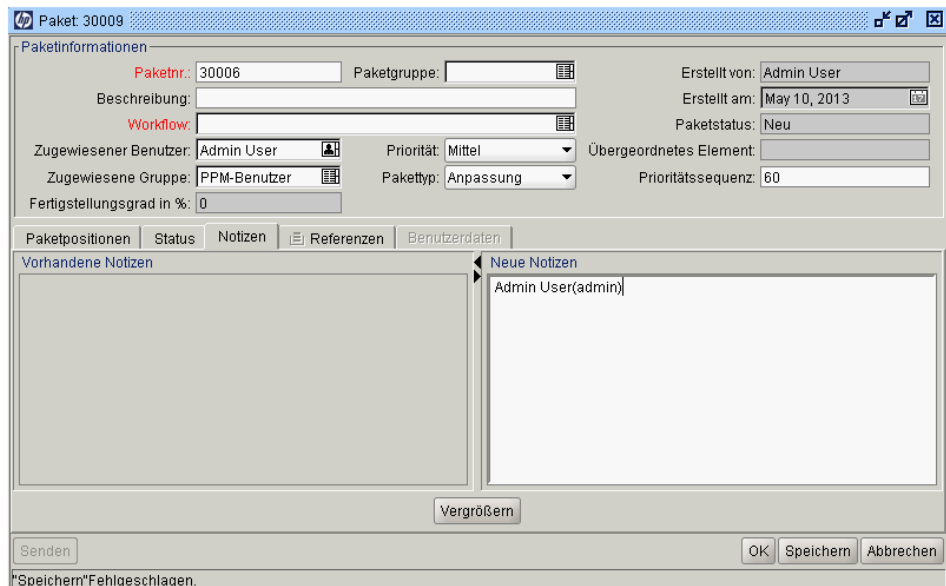

Abbildung 2-14. Registerkarte "Notizen" im Paketfenster

#### Registerkarte "Referenzen" im Paketfenster

Die Registerkarte **Referenzen** des Paketfensters (*[Abbildung 2-15](#page-39-0)*) enthält zusätzliche Informationen zu einem Paket. Sie können beispielsweise einen URL zu einem Paket hinzufügen oder ein veraltetes Dokument aus einem Paket löschen. Die Registerkarte **Referenzen** wird in den Paketerstellprozess einbezogen und mit dem Paket fortgeführt, bis es geschlossen wird. Sie können Referenzen zu einem Paket hinzufügen oder aus einem Paket löschen.

Verwenden Sie den Bereich **Referenz hinzufügen**, um das Paket mit einer Referenz zu ergänzen. Gespeicherte Referenzen werden nach Referenztyp geordnet; so werden zum Beispiel alle Referenzpakete im Bereich **Pakete**

gespeichert. Bei einigen Referenzen kann eine funktionale Abhängigkeit zwischen Paket und referenzierter Entität erstellt werden. Weitere Informationen über Referenzen und ihre funktionalen Abhängigkeiten finden Sie unter *[Referenzbeziehungen](#page-39-1)*.

<span id="page-39-0"></span>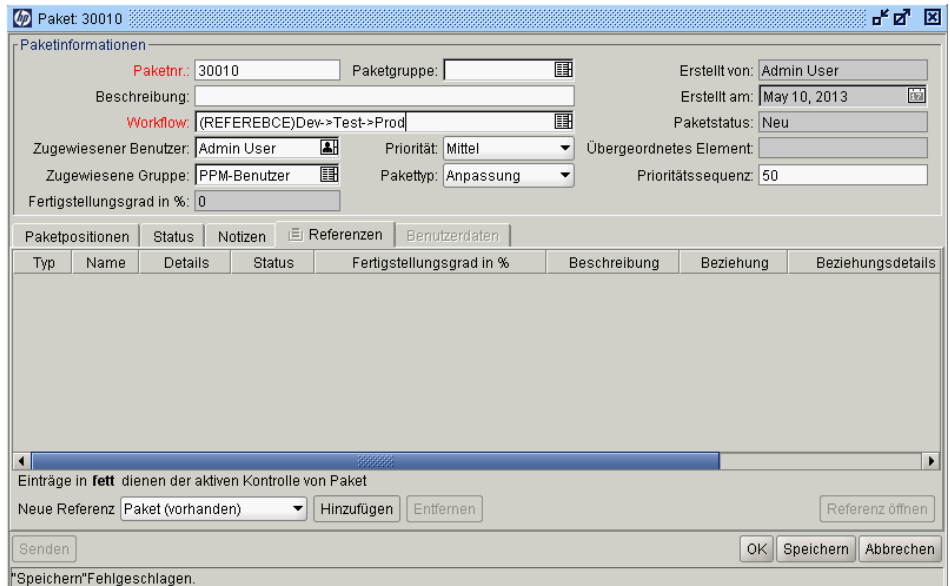

Abbildung 2-15. Registerkarte "Referenzen" im Paketfenster

# <span id="page-39-2"></span><span id="page-39-1"></span>Referenzbeziehungen

Bei einigen Referenzen können Sie eine funktionale Abhängigkeit zwischen Paket und referenzierter Entität erstellen. Sie können zum Beispiel angeben, dass eine Anforderung ein Vorgänger eines Pakets ist. Das bedeutet, dass die Paketverarbeitung erst fortgesetzt werden kann, wenn die Anforderung geschlossen wurde.

 **Vorgängerbeziehungen.** Vorgängerbeziehungen schreiben vor, dass keinerlei Aktion mit einer Entität ausgeführt werden darf, solange die referenzierte Entität nicht geschlossen ist. Für ein Paket kann also solange keine Workflow-Aktion durchgeführt werden, bis die referenzierte Task geschlossen ist (**Abgeschlossen, Umgangen** oder **Abgebrochen**). Der Paketstatus lautet **Ausstehende Task**. Nach der Schließung der Task kann

das Paket weiterverarbeitet werden. Andere Anforderungsfelder können weiterhin bearbeitet werden.

 **Nachfolgerbeziehungen.** Nachfolgerbeziehungen schreiben vor, dass keinerlei Aktion mit einer referenzierten Entität ausgeführt werden darf, solange sie nicht geschlossen ist. So kann zum Beispiel der Status einer referenzierten Task nicht geändert werden, bis das ursprüngliche Paket geschlossen wird. Der Taskstatus lautet **Ausstehende Anforderung**. Nachdem das Paket geschlossen wurde, kann die Task wieder geändert werden. Andere Taskfelder können weiterhin bearbeitet werden.

In *Tabelle 2-1* [auf Seite 42](#page-41-0) sind die Referenzen mit ihren Definitionen und möglichen Abhängigkeitsbeziehungen aufgelistet.

<span id="page-41-0"></span>

| Referenz              | Referenz<br>Beschreibung                                                                                                    | Mögliche<br>Beziehungen                               | Beziehung<br>Beschreibung                                                                                                 |
|-----------------------|----------------------------------------------------------------------------------------------------|-------------------------------------------------------|----------------------------------------------------------------------------------------------------|
| Anhang                | Anhängen einer Datei<br>auf einem lokalen<br>System an das aktuelle<br>Paket. Die angehängte<br>Datei wird auf den<br>Server kopiert. | Standard-<br>interaktion für<br>Anhänge               | (Info) Der Anhang ist<br>mit diesem Paket<br>verbunden.                                                                   |
| Pakete<br>(vorhanden) | Referenzieren eines<br>vorhandenen Pakets                                                                                             | Doppeltes<br>Paket                                    | (Info) Das<br>referenzierte Paket<br>ist ein Duplikat des<br>Pakets.                                                      |
|                       |                                                                                                    | In einem<br>Release vor<br>diesem Paket<br>ausführen  | (Info) Das<br>ausgewählte Paket<br>muss in einem<br>Release vor diesem<br>Paket ausgeführt<br>werden.                     |
|                       |                                                                                                    | In einem<br>Release nach<br>diesem Paket<br>ausführen | (Info) Das<br>ausgewählte Paket<br>muss in einem<br>Release nach<br>diesem Paket<br>ausgeführt werden.                    |
|                       |                                                                                                    | Vorgänger                                             | (Gesperrt) Es ist<br>keinerlei Aktion mit<br>diesem Paket<br>möglich, bis das<br>referenzierte Paket<br>geschlossen wird. |
|                       |                                                                                                    | Nachfolger                                            | (Gesperrt) Es ist<br>keinerlei Aktion mit<br>dem referenzierten<br>Paket möglich, bis<br>das Paket<br>geschlossen wird.   |

<span id="page-41-1"></span>Tabelle 2-1. Referenzen und Beziehungen (Seite 1 von 4)

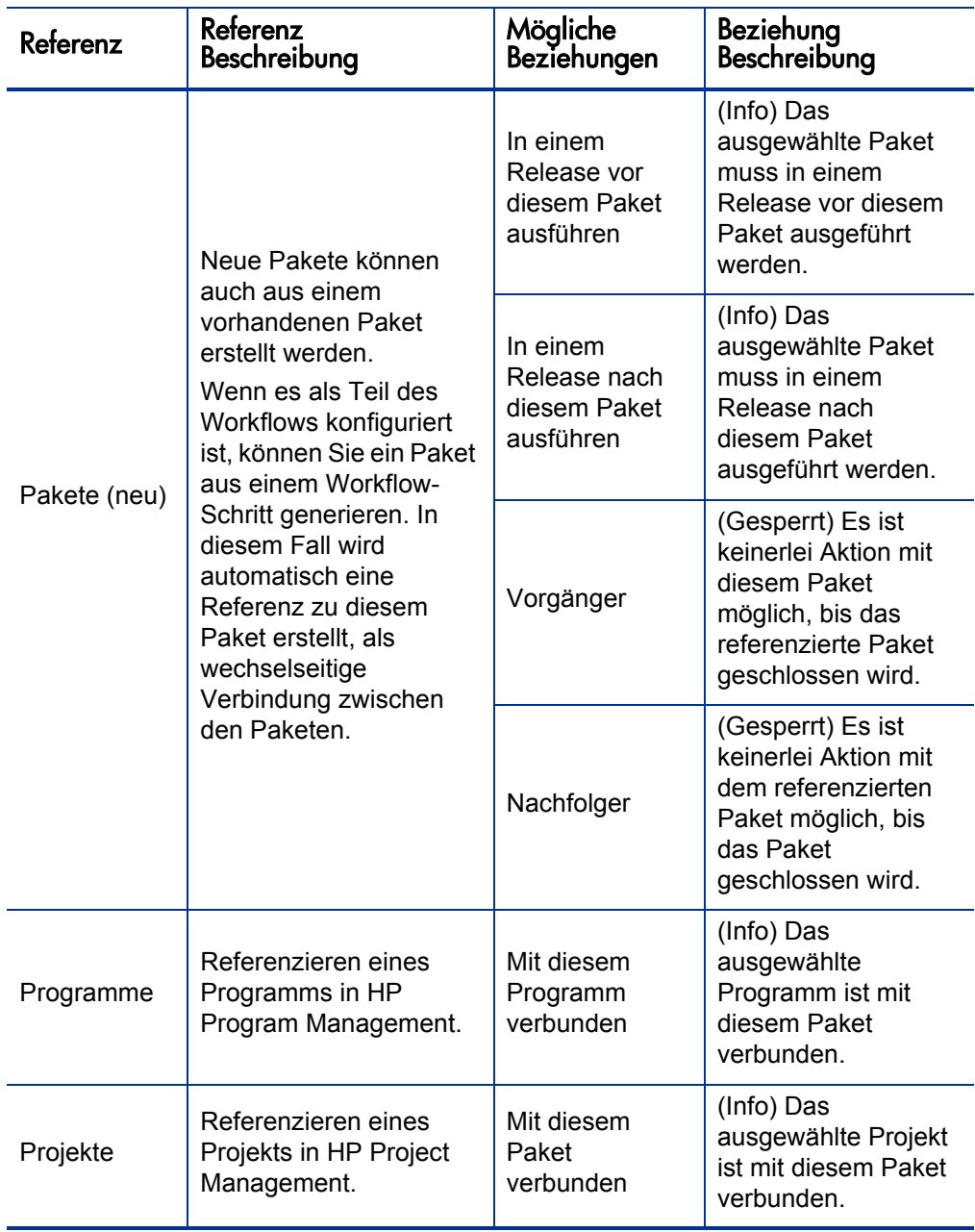

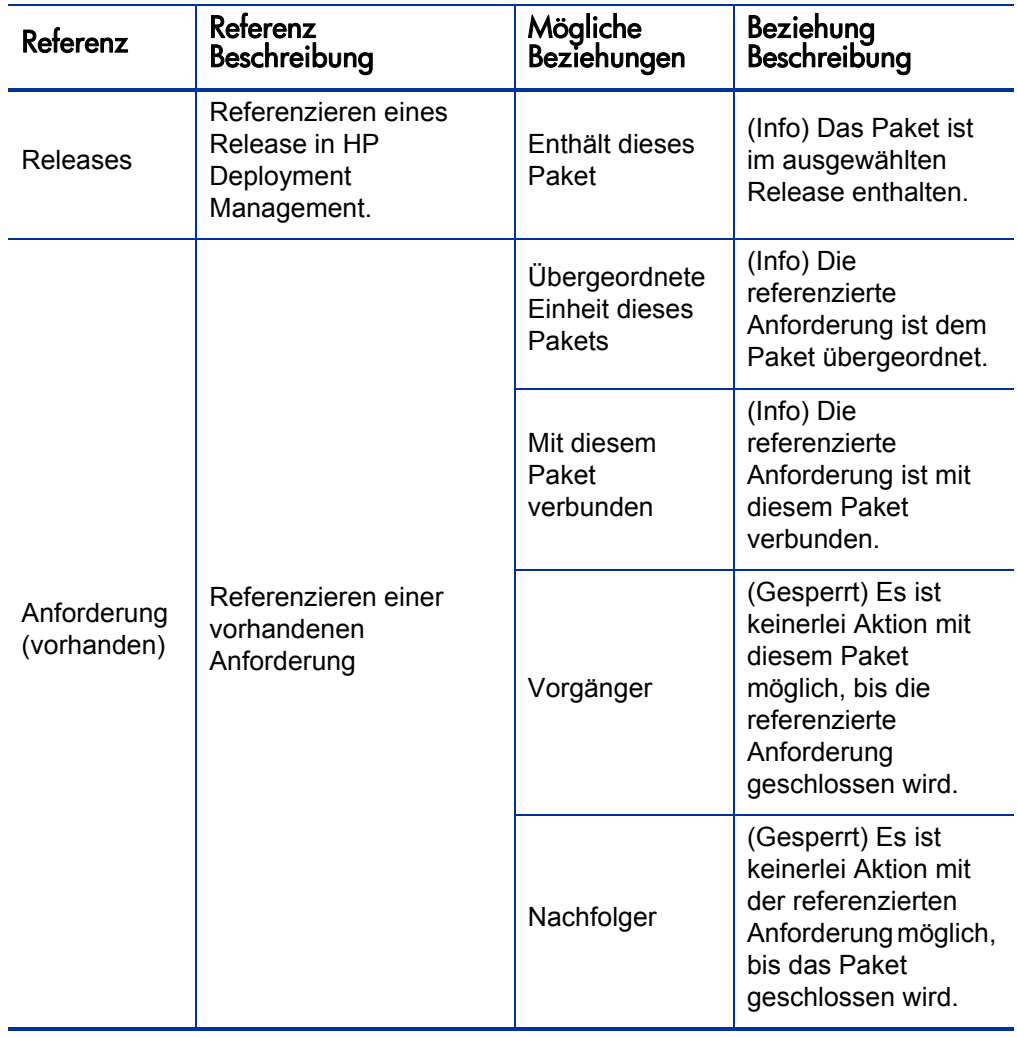

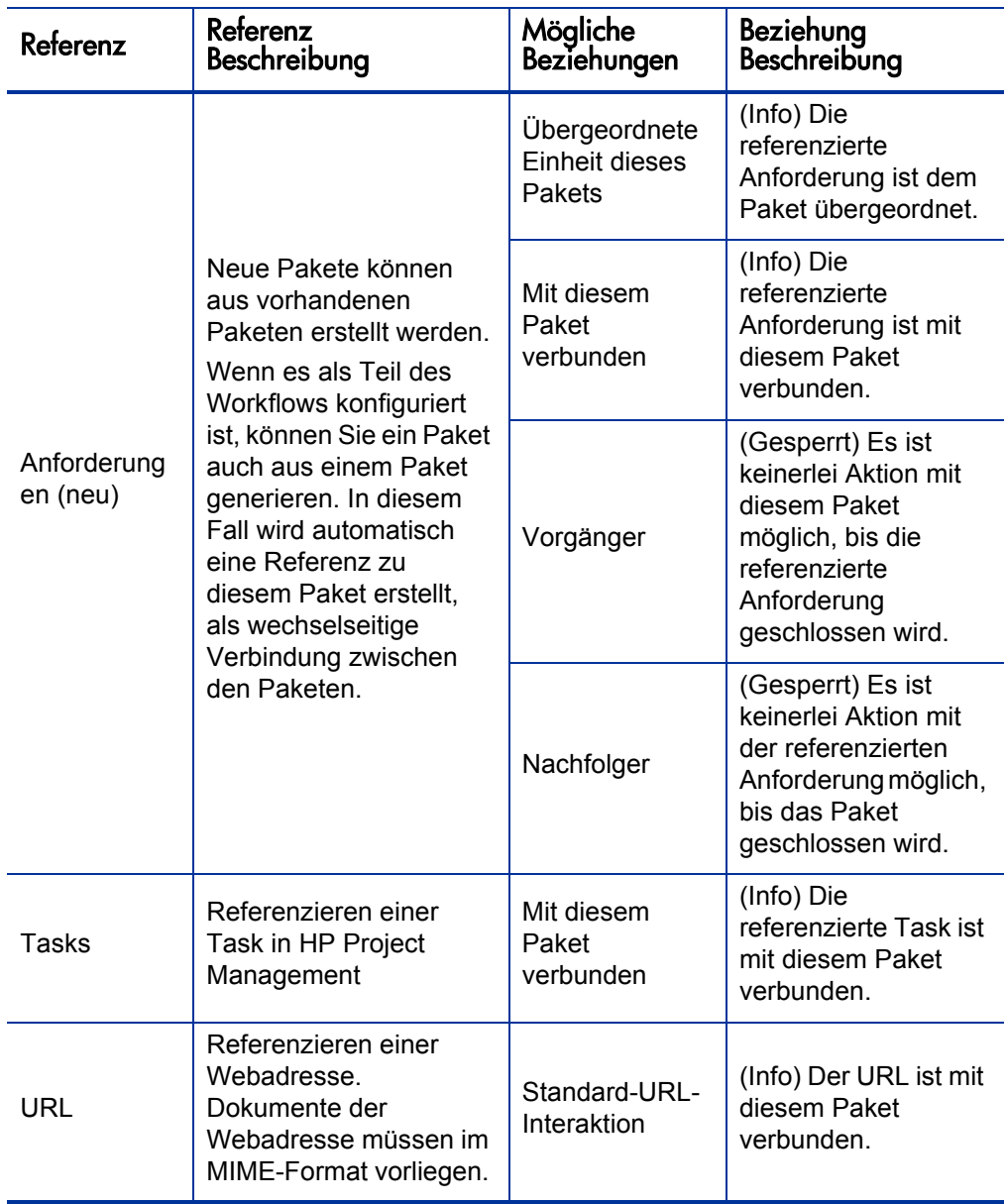

Tabelle 2-1. Referenzen und Beziehungen (Seite 4 von 4)

# Vorgängerbeziehungen

Vorgängerbeziehungen schreiben vor, dass keinerlei Aktion mit einer Entität ausgeführt werden darf, solange die referenzierte Entität nicht geschlossen ist. Ein Paket kann also keine Workflow-Aktion durchführen, bis die referenzierte Task geschlossen ist (**Abgeschlossen, Umgangen** oder **Abgebrochen**). Der Paketstatus lautet **Ausstehende Task**. Nach der Schließung der referenzierten Task kann das Paket weiterverarbeitet werden. Andere Anforderungsfelder können weiterhin bearbeitet werden.

# Nachfolgerbeziehungen

Nachfolgerbeziehungen schreiben vor, dass keinerlei Aktion mit einer referenzierten Entität ausgeführt werden darf, solange sie nicht geschlossen ist. So kann zum Beispiel der Status einer referenzierten Task nicht geändert werden, bis das ursprüngliche Paket geschlossen wird. Der Taskstatus lautet **Ausstehende Anforderung**. Nachdem das Paket geschlossen wurde, können wieder Aktionen mit der Task ausgeführt werden. Andere Taskfelder können weiterhin bearbeitet werden.

# 3 Erstellen von Paketen

# Überblick über das Erstellen von Paketen

In diesem Kapitel erfahren Sie, wie Sie Pakete zur Bereitstellung von Software- und Anwendungsänderungen erstellen und senden. In der Regel werden Pakete in der PPM-Workbench erstellt, Sie können aber auch ein vorhandenes Paket kopieren oder Pakete als referenzierte Entitäten erstellen.

Nachdem Sie ein Paket erstellt haben, müssen Sie es versenden, um den Workflow (Geschäftsprozess) zu starten. Informationen über das Senden von Paketen finden Sie unter *[Senden von Paketen](#page-82-0)* auf Seite 83.

### Voraussetzungen für die Paketerstellung

Machen Sie sich mit den folgenden Konzepten vertraut, bevor Sie ein Paket erstellen:

- **Workflow.** Definiert in der Workflow-Workbench.
- **Umgebungen.** Im Workflow-Schritt angegeben und in der Umgebungs-Workbench definiert.
- **Objekttyp.** Definiert in der Objekttyp-Workbench.

#### Auswählen von Workflows

Alle Pakete werden in einem vordefinierten Workflow verarbeitet. Sie müssen den Workflow auswählen, den Sie auf das neue Paket anwenden möchten. Wichtig ist, dass Sie Ihre Pakete durch Workflows schleusen, die den betreffenden Geschäftsprozess exakt abbilden.

So zeigen Sie das grafische Layout eines HP Deployment Management-Workflows an:

- 1. Melden Sie sich bei PPM Center an.
- 2. Wählen Sie in der Menüleiste **Öffnen > Verwaltung > Workbench öffnen** aus.

Die PPM-Workbench wird geöffnet.

3. Wählen Sie in der Verknüpfungsleiste **Konfiguration > Workflows** aus.

Das Fenster **Workflow-Workbench** wird geöffnet.

4. Um alle Workflows anzuzeigen, klicken Sie in der Workflow-Workbench auf **Liste**.

Sie können einen oder mehrere Abfrageparameter angeben, um die Suche einzuschränken.

Auf der Registerkarte **Ergebnisse** werden alle Workflow-Datensätze aufgelistet.

5. Wählen Sie einen Workflow aus, bei dem **Pakete** in der Spalte **Workflow-Umfang** angezeigt wird, und klicken Sie auf **Öffnen**.

Das Fenster Workflow <*Workflow-Name*> wird mit der Registerkarte **Layout** im Vordergrund geöffnet, auf der eine grafische Darstellung der Workflow-Schritte zu sehen ist.

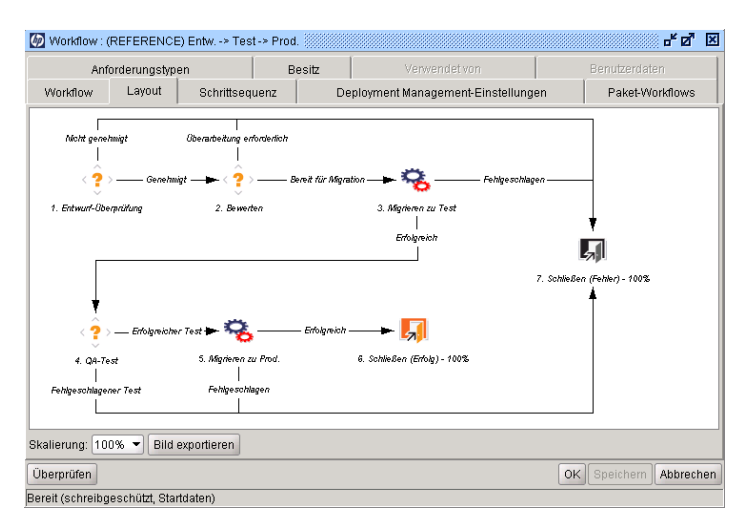

Überprüfen Sie, ob der Workflow dem richtigen Geschäftsprozess für dieses Paket folgt. Sollte dies nicht der Fall sein, öffnen Sie einen anderen Workflow.

6. Doppelklicken Sie auf einen Migrations-Workflow-Schritt, zum Beispiel **Migrieren zu Test** oder **Migrieren zu Prod**.

Das Workflow-Schritt-Fenster für diesen Schritt wird mit der Registerkarte **Eigenschaften** geöffnet.

7. Vergewissern Sie sich, dass die Registerkarte die richtigen Angaben für Quell- und Zielumgebung enthält.

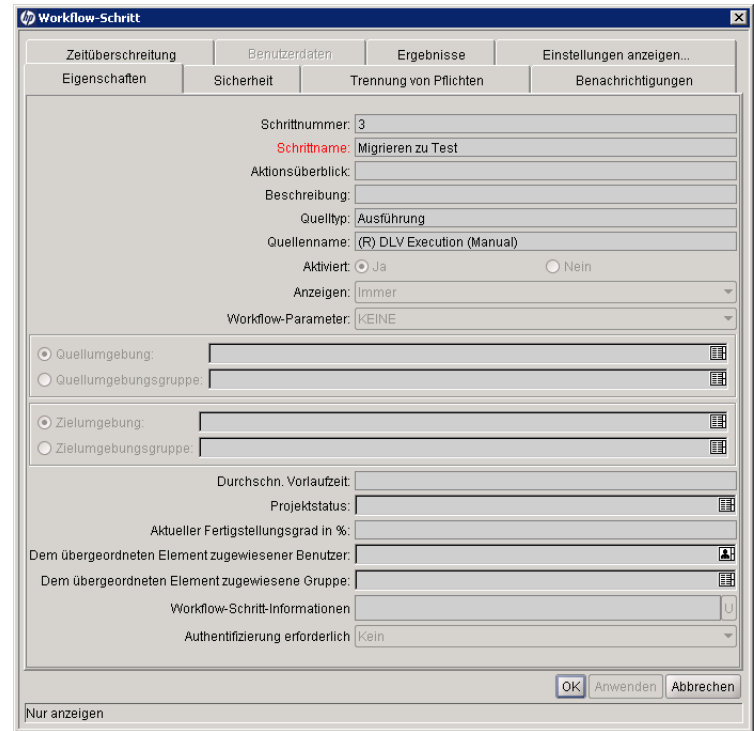

- 8. Um zusätzliche Informationen im Workflow-Schritt-Fenster anzuzeigen, klicken Sie auf die folgenden Registerkarten:
	- **Sicherheit.** Definieren Sie hier die Sicherheitsgruppen, die Aktionen mit dem ausgewählten Schritt durchführen dürfen. Alle aktivierten Sicherheitsgruppen werden entweder im Feld **Verfügbare Sicherheitsgruppen** oder im Feld **Verknüpfte Sicherheitsgruppen** angezeigt. Jeder Benutzer, der zu einer verknüpften Sicherheitsgruppe gehört, kann die für diesen Workflow-Schritt definierten Aktionen ausführen.
	- **Trennung von Pflichten.** Geben Sie hier Workflow-Schritte an, die von dem ausgewählten Schritt im Workflow getrennt werden sollen. Diese Trennung verhindert, dass ein Benutzer mit beiden Schritten im Workflow arbeiten kann. Sie können damit zum Beispiel verhindern,

dass die Person, die eine Änderung anfordert, diese Änderung ohne Genehmigung Dritter gleich im Produktionssystem bereitstellt.

Zudem können Sie auf dieser Registerkarte angeben, dass der Paketersteller nicht mit dem ausgewählten Workflow-Schritt arbeiten kann.

- **Benachrichtigungen.** Auf dieser Registerkarte können Sie E-Mail-Benachrichtigungen an den Workflow-Schritt anhängen. E-Mail-Nachrichten können immer dann versendet werden, wenn ein bestimmtes Ereignis bei diesem Schritt stattfindet (z. B. der Schritt mit einem bestimmten Ergebnis beendet wird).
- **Zeitüberschreitung.** Hier werden die für den Workflow-Schritt definierten Zeitüberschreitungsintervalle angezeigt.
- **Benutzerdaten.** Auf dieser Registerkarte werden benutzerdefinierte Felder der Workflow-Schritte angezeigt.
- **Ergebnisse.** Auf dieser Registerkarte werden alle möglichen gültigen Ergebnisse für den Schritt aufgelistet.
- 9. Schließen Sie das Workflow-Schritt-Fenster.

#### Überprüfen der Umgebungen

Für einige Workflow-Schritte müssen Quell- und Zielumgebungen angegeben werden. Wenn Sie sich nicht sicher sind, dass die angegebenen Umgebungen korrekt sind, können Sie sie in der Umgebungs-Workbench öffnen.

So greifen Sie auf eine Umgebung zu:

- 1. Melden Sie sich bei PPM Center an.
- 2. Wählen Sie in der Menüleiste **Öffnen > Verwaltung > Workbench öffnen** aus.

Die PPM-Workbench wird geöffnet.

3. Wählen Sie in der Verknüpfungsleiste **Umgebungen > Umgebungen** aus.

Die Umgebungs-Workbench wird geöffnet.

4. Um alle Umgebungen anzuzeigen, klicken Sie auf **Liste**.

Geben Sie einen oder mehrere Abfrageparameter an, um die Suche einzugrenzen.

Auf der Registerkarte **Ergebnisse** werden die Umgebungsdatensätze aufgelistet.

5. Wählen Sie eine oder mehrere der aufgelisteten Umgebungen aus und klicken Sie dann auf **Öffnen**.

Das Umgebungsfenster <*Umgebungsname*> wird geöffnet.

- 6. Überprüfen Sie die Einstellungen für Server, Client und Datenbank.
- 7. Schließen Sie das Umgebungsfenster.

### Überprüfen der Objekttypen

Wenn Sie ein Paket erstellen, werden die verfügbaren Objekttypen in einer Auto-Complete-Liste angezeigt. Wenn Sie sich die verfügbaren Objekttypen ansehen möchten, bevor Sie mit dem Erstellen des Pakets beginnen, öffnen Sie einen Objekttyp in der Objekttyp-Workbench. In *[Tabelle 3-1](#page-51-0)* sind die von HP bereitgestellten Objekttypen aufgelistet.

Die HP Deployment Management-Erweiterungen enthalten zusätzliche Objekttypen.

<span id="page-51-0"></span>

| Objekttyp                | Beschreibung                                                                                                |
|--------------------------|----------------------------------------------------------------------------------------------------|
| Dateiclient>Client       | Kopiert Dateien von Client zu Client                                                                        |
| Dateimigration           | Kopiert Dateien von Umgebung zu Umgebung                                                                    |
| PPM-Datenquellenmigrator | Migriert einen PPM Center-Datenquellenmigrator                                                              |
| PPM-Modulmigrator        | Migriert ein PPM Center-Modul aus einer PPM<br>Center-Umgebung in eine andere PPM Center-<br>Umgebung       |
| PPM-Objekttypmigrator    | Migriert einen PPM Center-Objekttyp aus einer PPM<br>Center-Umgebung in eine andere PPM Center-<br>Umgebung |

Tabelle 3-1. Objekttypen (Seite 1 von 3)

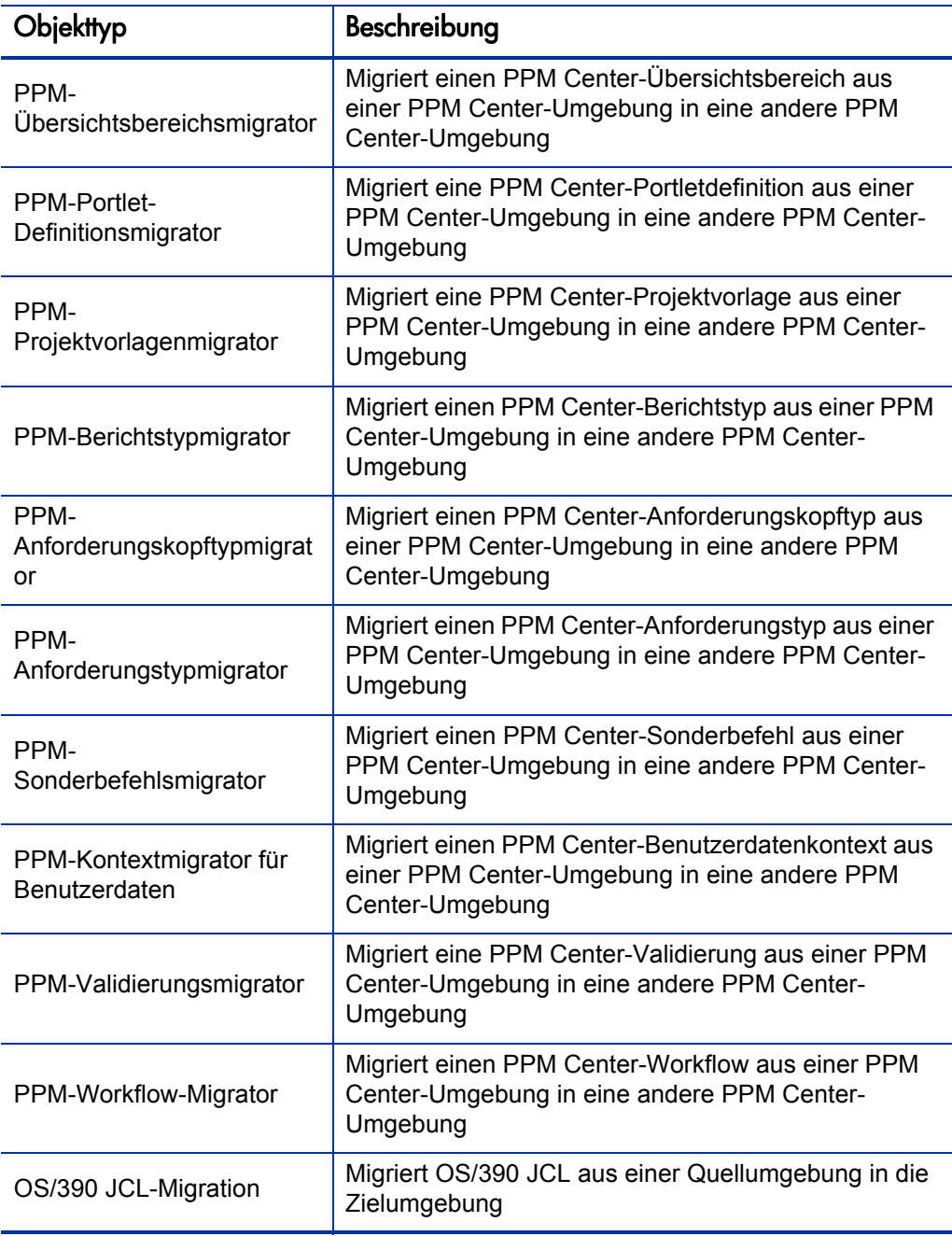

| Objekttyp                  | Beschreibung                                                                                                    |  |
|----------------------------|----------------------------------------------------------------------------------------------------|--|
| <b>PVCS Dateimigration</b> | Migriert ein Objekt aus dem PVCS-Archiv in die<br>Zielumgebung                                                                                                 |  |
| <b>RCS Dateimigration</b>  | Mit diesem Objekt wird das Auschecken und Verteilen<br>von Code in RCS verwaltet.                                                                              |  |
| RCS Serverdatei            | Die alte Datei wird in der Zielumgebung eingecheckt.<br>Die neue Datei wird eingecheckt und als<br>schreibgeschützte Datei in der Zielumgebung<br>ausgecheckt. |  |
| SourceSafe-Dateimigration  | Verwaltet das Auschecken und Hochstufen von<br>Dateien aus dem SourceSafe-Versionskontrollarchiv                                                               |  |

Tabelle 3-1. Objekttypen (Seite 3 von 3)

#### Öffnen eines Objekttyps

So öffnen Sie einen Objekttyp:

- 1. Melden Sie sich bei PPM Center an.
- 2. Wählen Sie in der Menüleiste **Öffnen > Verwaltung > Workbench öffnen** aus.

Die PPM-Workbench wird geöffnet.

3. Wählen Sie in der Verknüpfungsleiste **Deployment Mgmt > Objekttypen** aus.

Das Workbench-Fenster des Objekttyps wird mit der Registerkarte **Abfrage** geöffnet.

4. Um alle Objekttypen anzuzeigen, klicken Sie auf **Liste**.

Geben Sie einen oder mehrere Abfrageparameter an, um die Suche einzugrenzen.

5. Wählen Sie einen oder mehrere der aufgelisteten Objekttypen aus und klicken Sie dann auf **Öffnen**.

Das Objekttypfenster <*Objekttypname*> wird geöffnet.

- 6. Klicken Sie auf die Registerkarte **Befehle**.
- 7. Überprüfen Sie die Befehle, die von dem Objekttyp aufgerufen werden.
- 8. Schließen Sie das Objekttypfenster <*Objekttypname*>.

# Erstellen von Paketen

In der Regel werden Pakete in der PPM-Workbench erstellt, Sie können aber auch ein vorhandenes Paket kopieren oder neue Pakete als referenzierte Entitäten erstellen. In diesem Abschnitt werden alle drei Methoden erläutert.

### Erstellen von Paketen mit der PPM-Workbench

Pakete werden verwendet, um Software- und Anwendungsänderungen bereitzustellen. In diesem Abschnitt erfahren Sie, wie Sie den Inhalt eines Pakets definieren, indem Sie Paketpositionen hinzufügen und den passenden Bereitstellungs-Workflow angeben. Für jede Instanz einer Softwaremigrationssendung muss ein neues Paket erstellt werden.

So erstellen Sie ein Paket in der PPM-Workbench:

- 1. Melden Sie sich bei PPM Center an.
- 2. Wählen Sie in der Menüleiste **Öffnen > Verwaltung > Workbench öffnen** aus

Die PPM-Workbench wird geöffnet.

3. Wählen Sie in der Verknüpfungsleiste **Deployment Mgmt > Pakete** aus.

Die Paket-Workbench wird geöffnet.

4. Klicken Sie auf **Paket - neu**.

Das Fenster **Paket** wird geöffnet.

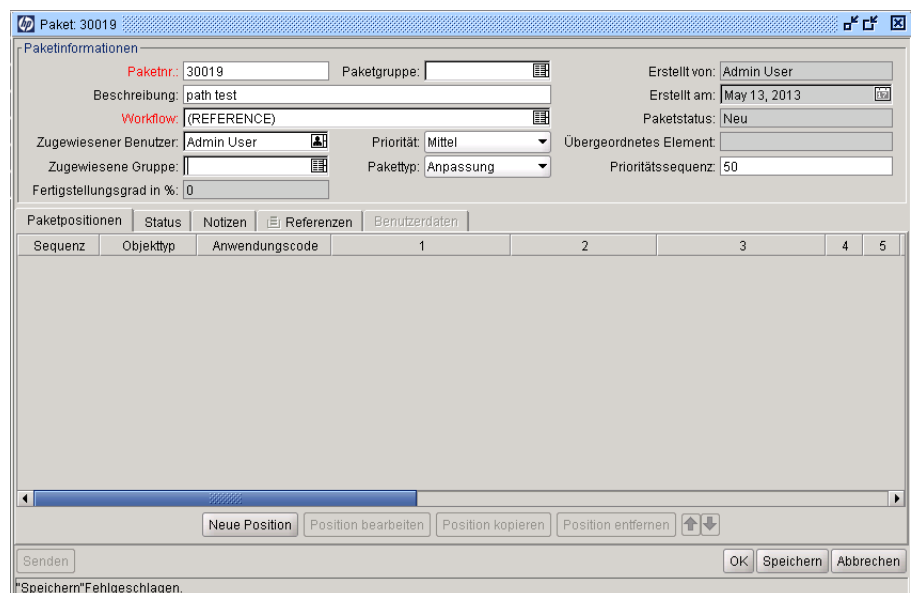

5. Füllen Sie die Felder im Bereich **Paketinformationen** aus.

Informationen zum Ausfüllen der Felder in diesem Bereich finden Sie unter *[Eingeben allgemeiner Informationen für Pakete](#page-62-0)* auf Seite 63.

6. Fügen Sie auf der Registerkarte **Paketpositionen** die Paketpositionen zum Paket hinzu.

Paketpositionen erfassen die spezifischen Informationen für jedes Objekt, das Sie aus einer Umgebung in eine andere migrieren. Informationen über das Hinzufügen von Paketpositionen finden Sie unter *[Hinzufügen von](#page-63-0)  [Positionen zu Paketen](#page-63-0)* auf Seite 64.

7. Fügen Sie auf der Registerkarte **Notizen** gegebenenfalls Notizen zu dem Paket hinzu.

Weitere Informationen über das Hinzufügen von Notizen finden Sie unter *[Hinzufügen von Notizen zu Paketen](#page-66-0)* auf Seite 67.

8. Fügen Sie auf der Registerkarte **Referenzen** gegebenenfalls Referenzen zu dem Paket hinzu.

Weitere Informationen über das Hinzufügen von Referenzen finden Sie unter *[Hinzufügen von Referenzen zu Paketen mithilfe der Paket-Workbench](#page-68-0)* [auf Seite 69.](#page-68-0)

9. Klicken Sie auf **OK**, um das Paket zu speichern und das Paketfenster zu schließen. Klicken Sie auf **Speichern**, um das Paket zu speichern, während das Paketfenster geöffnet bleibt.

# Erstellen von Paketen durch Kopieren vorhandener Pakete

Sie können ein Paket erstellen, indem Sie ein vorhandenes (neues oder gespeichertes) Paket kopieren. Dabei können Sie angeben, welche Bereiche des vorhandenen Pakets in das neue Paket übernommen werden sollen.

So erstellen Sie ein Paket aus einem vorhandenen Paket:

- 1. Melden Sie sich bei PPM Center an.
- 2. Wählen Sie in der Menüleiste **Öffnen > Verwaltung > Workbench öffnen** aus

Die PPM-Workbench wird geöffnet.

3. Wählen Sie in der Verknüpfungsleiste **Deployment Mgmt > Pakete** aus.

Die Paket-Workbench wird geöffnet.

4. Klicken Sie auf der Registerkarte **Abfrage** auf **Liste**.

Auf der Registerkarte **Ergebnisse** der Paket-Workbench werden alle vorhandenen Pakete aufgelistet.

5. Wählen Sie auf der Registerkarte **Ergebnisse** ein Paket aus und klicken Sie dann auf **Kopieren**.

Das Fenster **Paket kopieren** wird mit der Registerkarte **Optionen** im Vordergrund geöffnet. In *[Tabelle 3-2](#page-58-0)* sind die verfügbaren Optionen dieser Registerkarte aufgelistet.

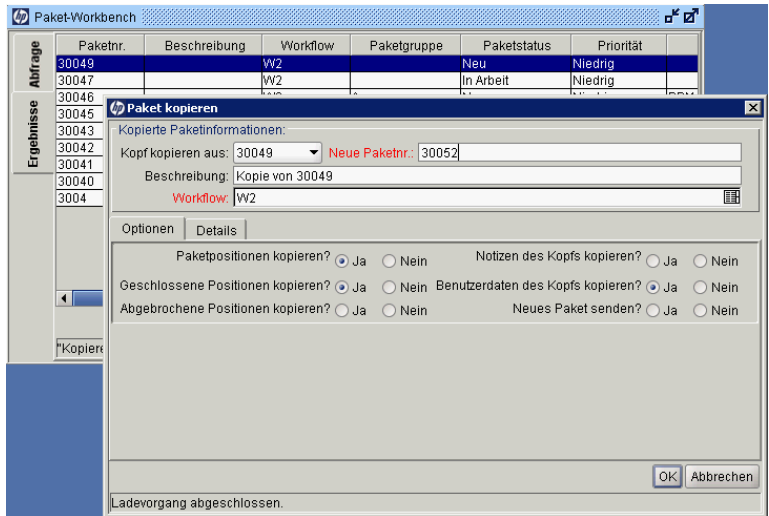

6. Wählen Sie die Bereiche aus, die Sie in das neue Paket übernehmen möchten, und klicken Sie dann auf die Registerkarte **Details**.

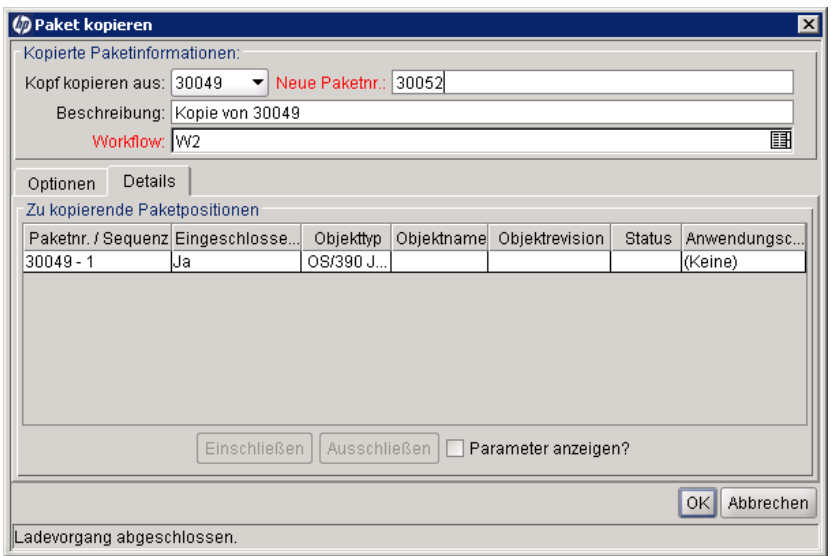

Auf der Registerkarte **Details** werden alle Paketpositionen aufgelistet, die aus dem ursprünglichen Paket kopiert wurden. Standardmäßig werden alle diese Positionen in das neue Paket übernommen.

7. So schließen Sie eine aufgelistete Paketposition aus dem neuen Paket aus:

- a. Wählen Sie in der Tabelle **Zu kopierende Paketpositionen** die betreffende Paketposition aus.
- b. Klicken Sie am unteren Rand der Registerkarte auf **Ausschließen**.

Das Paketfenster wird geöffnet; es enthält die Informationen des kopierten Pakets, die Sie ausgewählt haben.

- 8. So zeigen Sie die Parameter an, die eine gelistete Paketposition beschreiben:
	- a. Wählen Sie in der Tabelle **Zu kopierende Paketpositionen** die betreffende Paketposition aus.
	- b. Aktivieren Sie unten auf der Registerkarte das Kontrollkästchen **Parameter anzeigen**.

Die Tabelle **Zu kopierende Paketpositionen** wird mit zusätzlichen Spalten für die Paketpositionsparameter ergänzt.

- c. Verwenden Sie die horizontale Bildlaufleiste, um alle Parameter zu sehen.
- <span id="page-58-0"></span>9. Klicken Sie auf **OK**.

Tabelle 3-2. Optionen für **Paket kopieren** (Seite 1 von 2)

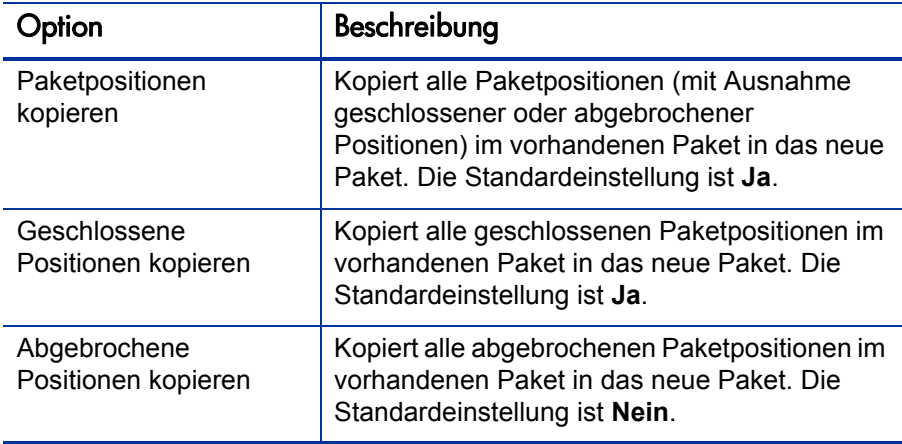

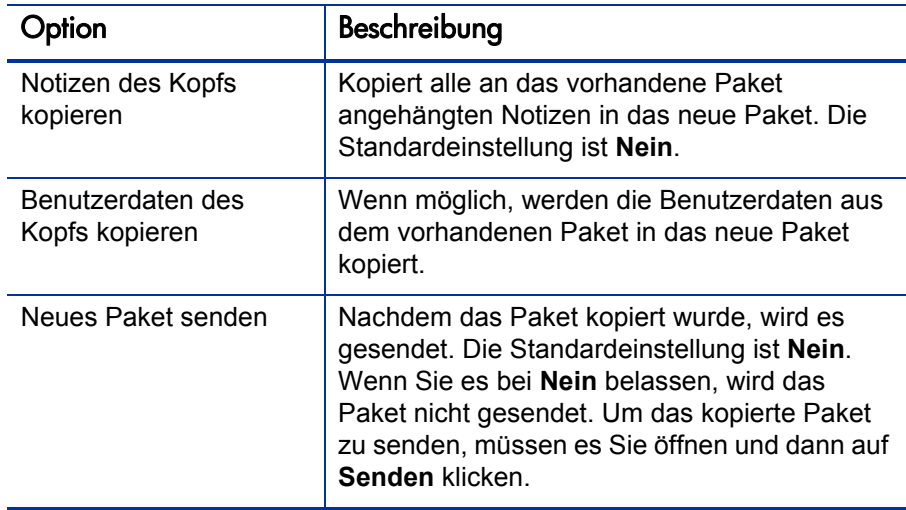

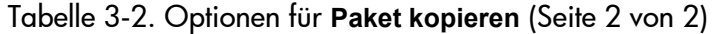

# Erstellen von Paketen als Referenzen von Paketen

Sie können ein neues Paket erstellen, indem Sie ein neues Paket auf eine Entität wie eine Anforderung oder ein anderes Paket referenzieren.

So erstellen Sie ein neues Paket als Referenz auf ein vorhandenes Paket:

- 1. Melden Sie sich bei PPM Center an.
- 2. Wählen Sie in der Menüleiste **Öffnen > Verwaltung > Workbench öffnen** aus.

Die PPM-Workbench wird geöffnet.

3. Wählen Sie in der Verknüpfungsleiste **Deployment Mgmt > Pakete** aus.

Das Fenster **Paket-Workbench** wird mit der Registerkarte **Abfrage** geöffnet.

4. Geben Sie Ihre Suchkriterien in den entsprechenden Feldern ein und klicken Sie dann auf **Liste**.

Auf der Registerkarte **Ergebnisse** werden die Pakete aufgelistet, die Ihren Suchkriterien entsprechen.

5. Doppelklicken Sie auf die Zeile der Position, die Sie öffnen möchten.

Das Fenster **Paket** wird geöffnet.

- 6. Klicken Sie auf die Registerkarte **Referenzen**.
- 7. Wählen Sie in der Liste **Neue Referenz** unten auf der Registerkarte **Paket (neu)** und klicken Sie dann auf **Hinzufügen**.

Das Fenster **Neue Referenz - Paket (neu)** wird geöffnet.

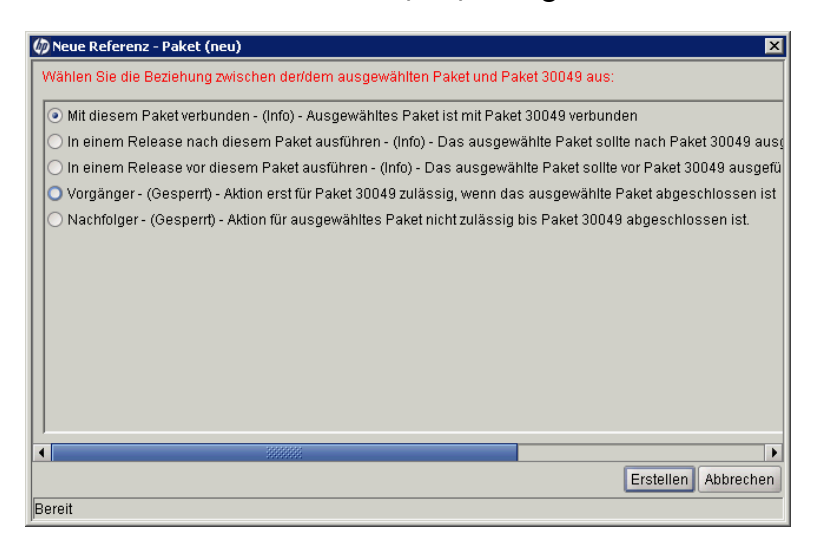

8. Wählen Sie unter **Wählen Sie die Beziehung zwischen der/dem ausgewählten Paket und Paket <***Paketnummer***> aus** die Option aus, die die Beziehung zwischen dem neuen Paket und dem vorhandenen Paket beschreibt, und klicken Sie auf **Erstellen**.

Ein neues Paketfenster wird geöffnet.

Beschreibungen der möglichen Beziehungen zwischen referenzierten Entitäten finden Sie in *Tabelle 2-1* [auf Seite 42](#page-41-1).

- 9. Geben Sie alle erforderlichen Informationen ein, ergänzen Sie sie mit den optionalen Informationen, die Sie mit den neuen Paket verbinden möchten, und klicken Sie dann auf **OK** oder **Speichern**.
- 10. Klicken Sie in dem Paketfenster, in dem das ursprüngliche Paket angezeigt wird, auf **OK**.

### Erstellen von Paketen als Referenzen von Anforderungen

Sie können ein Paket als Referenz aus einer Anforderung erstellen. Wenn Sie ein Paket aus einer Anforderung erstellen, müssen Sie die PPM-Workbench nicht öffnen, selbst wenn Sie die entsprechenden Berechtigungen besitzen. In diesem Fall arbeiten Sie in der Standardschnittstelle und verwenden die Seiten **Neues Paket erstellen** und **Neues Paket**. Wird ein Paket als Referenz aus einer Anforderung erstellt, können Sie keine Paketpositionen hinzufügen, das heißt Sie können das Paket nicht fertig stellen und senden. Das Hinzufügen von Paketpositionen und Senden eines Pakets setzt die Verwendung der Paket-Workbench voraus.

So erstellen Sie ein Paket als Referenz aus einer Anforderung:

- 1. Melden Sie sich bei PPM Center an.
- 2. Wählen Sie in der Menüleiste **Öffnen > Demand Management > Anforderungen suchen** aus.
- 3. Suchen Sie die betreffende Anforderung heraus und öffnen Sie sie.

Sie können eine vorhandene Anforderung öffnen oder über die Menüleiste eine neue Anforderung erstellen. Informationen darüber, wie Sie eine vorhandene Anforderung öffnen oder eine Anforderung erstellen, finden Sie im *HP Demand Management-Benutzerhandbuch*.

Die Detailseite der Anforderung wird geöffnet.

- 4. Scrollen Sie auf der Detailseite zum Bereich **Referenzen**.
- 5. Wählen Sie in der Liste **Neue Referenz** die Option **Paket (neu)** aus und klicken Sie auf **Hinzufügen**.

Die Seite **Neues Paket erstellen** wird geöffnet.

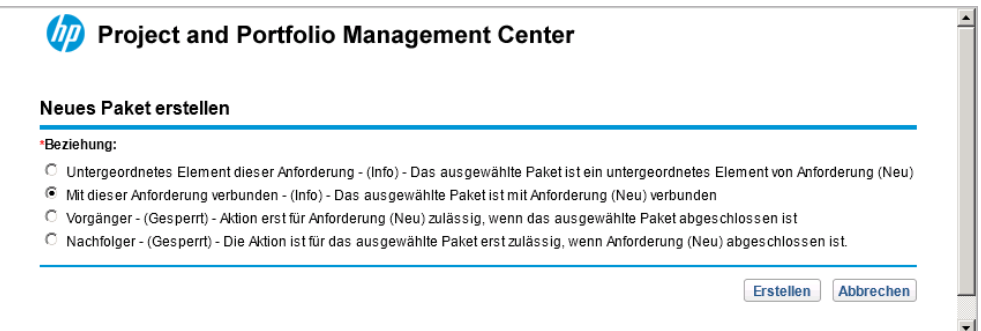

6. Wählen Sie die Beziehung aus und klicken Sie dann auf **Erstellen.** 

Das neue Paketfenster wird geöffnet.

- 7. Wählen Sie den Workflow in der Liste aus.
- 8. Geben Sie die optionalen Informationen, die zusammen mit dem Paket gespeichert werden sollen, auf der Registerkarte **Notizen** ein und klicken Sie dann auf **Speichern**.
- 9. Klicken Sie auf der Detailseite der Anforderung auf **Speichern**.

# <span id="page-62-0"></span>Eingeben allgemeiner Informationen für Pakete

So füllen Sie den Bereich mit allgemeinen Informationen für Pakete aus:

- 1. Melden Sie sich bei PPM Center an.
- 2. Wählen Sie in der Menüleiste **Öffnen > Verwaltung > Workbench öffnen** aus.

Die PPM-Workbench wird geöffnet.

3. Wählen Sie in der Verknüpfungsleiste **Deployment Mgmt > Pakete** aus.

Die Paket-Workbench wird geöffnet.

4. Klicken Sie auf der Registerkarte **Abfrage** auf **Paket - neu**.

Das Fenster **Paket** wird geöffnet. Im Paketfenster definieren Sie den Inhalt eines Pakets. Die Paketnummer wird automatisch zugewiesen.

- 5. Füllen Sie die erforderlichen Felder aus.
- 6. Wählen Sie den Workflow in der Auto-Complete-Liste aus.
- 7. Klicken Sie im Paketfenster auf **OK** oder **Speichern**.

Die Paketposition wird zu dem Paket hinzufügt.

# <span id="page-63-0"></span>Hinzufügen von Positionen zu Paketen

Paketpositionen definieren die Objektmigration aus einer Umgebung in eine andere. Jede Paketposition definiert jeweils ein Objekt (häufig eine Datei). Objekte werden in der Regel durch ihren Objekttyp (z. B. **Dateiclient > Client** oder **Dateimigration**), Name, Speicherort und bei Dateien durch den Dateityp definiert.

So fügen Sie eine Position zum Paket hinzu:

- 1. Melden Sie sich bei PPM Center an.
- 2. Wählen Sie in der Menüleiste **Öffnen > Verwaltung > Workbench öffnen** aus.

Die PPM-Workbench wird geöffnet.

3. Wählen Sie in der Verknüpfungsleiste **Deployment Mgmt > Pakete** aus.

Die Paket-Workbench wird geöffnet.

4. Öffnen Sie ein Paket oder erstellen Sie ein neues Paket.

Das Fenster **Paket** wird geöffnet.

5. Klicken Sie auf **Neue Position**.

Das Fenster **Position hinzufügen** wird geöffnet.

6. Wählen Sie im Feld **Objekttyp** über das Auto-Complete-Symbol einen Objekttyp für das Objekt (die Datei) aus, die migriert werden soll.

Nachdem Sie einen Objekttyp ausgewählt haben, werden die Felder im Fenster **Position hinzufügen** automatisch aktualisiert.

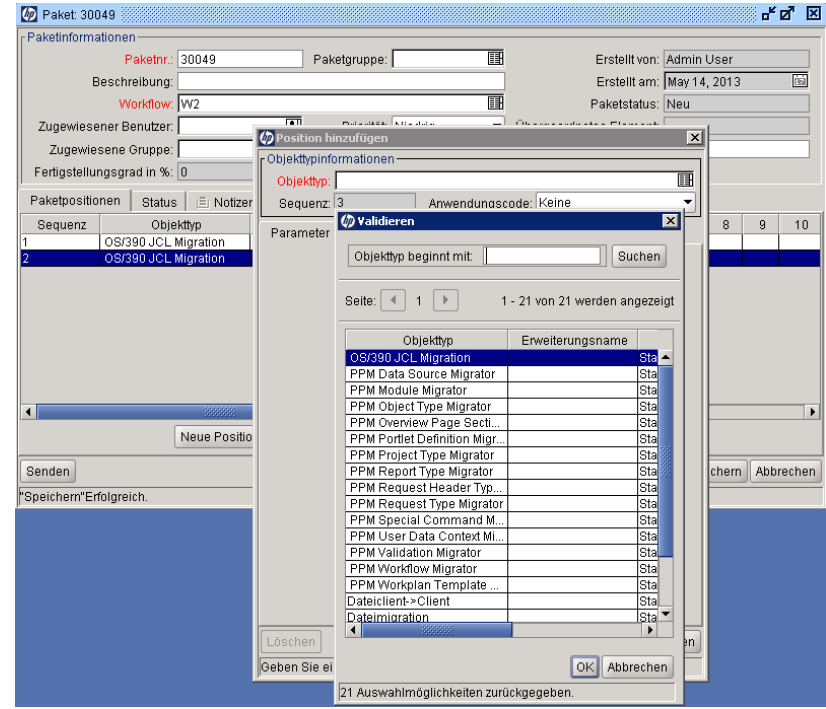

7. Füllen Sie die übrigen Felder im Fenster **Position hinzufügen** aus und klicken Sie dann auf **OK.** 

In einigen Fällen können Sie mehrere Paketpositionen mit einem einzigen Fenster **Position hinzufügen** hinzufügen. Dies trifft dann zu, wenn Sie mehrere Objekte (Dateien) am selben Speicherort migrieren möchten.

Damit Sie mehrere Positionen mit einem Fenster **Position hinzufügen** hinzufügen können, müssen die folgenden Voraussetzungen erfüllt sein:

- Alle Paketpositionen folgen demselben Workflow und gehören demselben Objekttyp an.
- Die Objekttypparameter enthalten mindestens ein Auto-Complete-Listenfeld mit aktivierter **Multi**-Schaltfläche.

Indem Sie mehrere Dateien auswählen, fügen Sie mehrere Paketpositionen zum Paket hinzu. Wie bereits erwähnt können Sie nicht mehrere Objekte in einer Paketposition definieren.

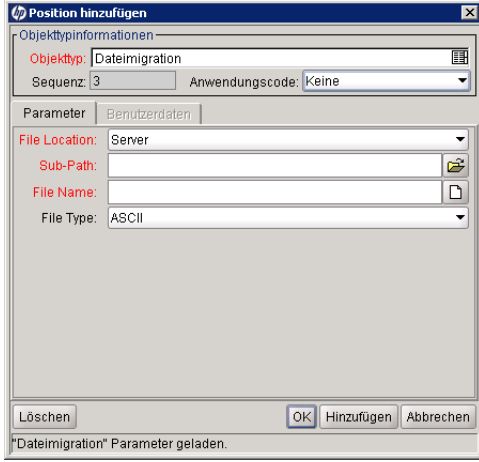

Der Inhalt des Fensters **Position hinzufügen** wird als Paketposition in das Paketfenster übernommen. Das Fenster **Position hinzufügen** wird geschlossen. Wenn Sie im Fenster **Position hinzufügen** auf **Hinzufügen** klicken, wird die Paketposition in das Paketfenster übernommen und das Fenster **Position hinzufügen** bleibt geöffnet.

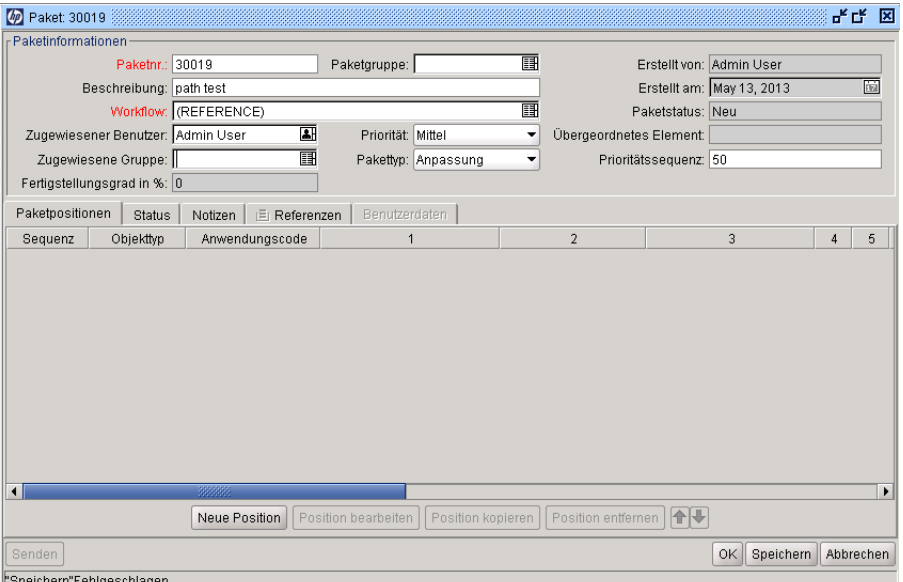

8. Klicken Sie im Paketfenster auf **OK** oder **Speichern**.

Die Paketposition wird zu dem Paket hinzufügt. Um das Paket an den zugeordneten Workflow zu übergeben, klicken Sie auf **Senden**. Bei Übergabe des Pakets an den Workflow werden Einträge unter der Registerkarte **Status** für jeden der definierten Workflow-Schritte im Workflow erstellt. Wenn ein Schritt im Workflow verarbeitet werden kann, wird der Status **Verfügbar** für diesen Schritt angezeigt. Um die Fortschritte bei der Verarbeitung einer Paketposition zu überprüfen, klicken Sie auf die Registerkarte **Status**. Informationen über das Senden von Paketen finden Sie unter *[Senden von Paketen](#page-82-0)* auf Seite 83.

# <span id="page-66-0"></span>Hinzufügen von Notizen zu Paketen

Auf der Registerkarte **Notizen** des Paketfensters (*[Abbildung 3-1](#page-67-0)*) werden zusätzliche Paketinformationen angezeigt. Notizen werden an das Paket, nicht an einzelne Paketpositionen angehängt. Bei Notizen, die sich nur auf eine Paketposition beziehen, müssen Sie die Paketpositionsreferenz in den Notiztext einschließen.

<span id="page-67-0"></span>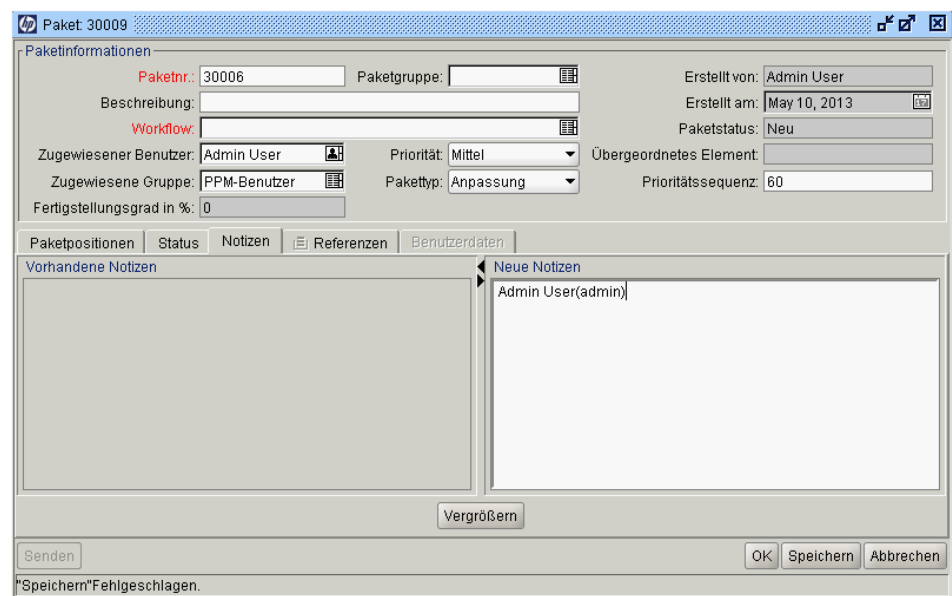

Abbildung 3-1. Registerkarte "Notizen" im Paketfenster

Sie können Notizen zu vorhandenen Paketen, Paketen, die Sie gerade erstellen, und gesendeten Paketen, die noch nicht geschlossen wurden, hinzufügen. Zu geschlossenen Paketen können Sie keine Notizen hinzufügen.

Um eine Notiz anzufügen, öffnen Sie ein Paket und klicken auf die Registerkarte **Notizen**. Geben Sie im Feld **Neue Notizen** den Text der Notiz ein und klicken Sie dann auf **Speichern**. Die Notiz wird zum Feld **Vorhandene Notizen** hinzugefügt.

# <span id="page-68-0"></span>Hinzufügen von Referenzen zu Paketen mithilfe der Paket-**Workbench**

Sie können im Bereich **Referenzen** auf der Detailseite des Pakets Referenzen verschiedener Typen zu einem Paket hinzufügen. Dabei kann es sich zum Beispiel um ein Dokument oder einen URL handeln. Sie können die folgenden Arten von Referenzen zu einem Paket hinzufügen:

- Anhänge
- Pakete (neue und vorhandene)
- Projekte
- Releases
- Anforderungen (neue und vorhandene)
- **C** Tasks
- URLs

Für einige Referenzen (wie Anforderungen und andere Pakete) können Sie eine funktionale Abhängigkeit zum ursprünglichen Paket erstellen. Sie können zum Beispiel angeben, dass eine Anforderung ein Vorgänger eines Pakets ist. Das bedeutet, dass die Paketverarbeitung erst fortgesetzt werden kann, wenn die Anforderung geschlossen wurde. Eine Liste der Referenzen und ihrer möglichen Abhängigkeitsbeziehungen finden Sie unter *[Referenzbeziehungen](#page-39-2)* [auf Seite 40.](#page-39-2)

In diesem Abschnitt wird erläutert, wie Sie in der Paket-Workbench verschiedene Entitätstypen als Paketreferenzen hinzufügen. Informationen darüber, wie Sie Paketreferenzen in der Standardschnittstelle hinzufügen, finden Sie unter *[Hinzufügen von Referenzen zu Paketen in der](#page-91-0)  [Standardschnittstelle](#page-91-0)* auf Seite 92.

### Hinzufügen von Anhängen als Paketreferenzen

Im Folgenden sind die Schritte aufgelistet, mit denen Sie einen Anhang als Paketreferenz hinzufügen.

So fügen Sie einen Anhang als Paketreferenz hinzu:

- 1. Melden Sie sich bei PPM Center an.
- 2. Wählen Sie in der Menüleiste **Öffnen > Verwaltung > Workbench öffnen** aus.

Die PPM-Workbench wird geöffnet.

3. Wählen Sie in der Verknüpfungsleiste **Deployment Mgmt > Pakete** aus.

Die Paket-Workbench wird geöffnet.

- 4. Öffnen Sie ein Paket.
- 5. Klicken Sie im Paketfenster auf die Registerkarte **Referenzen**.

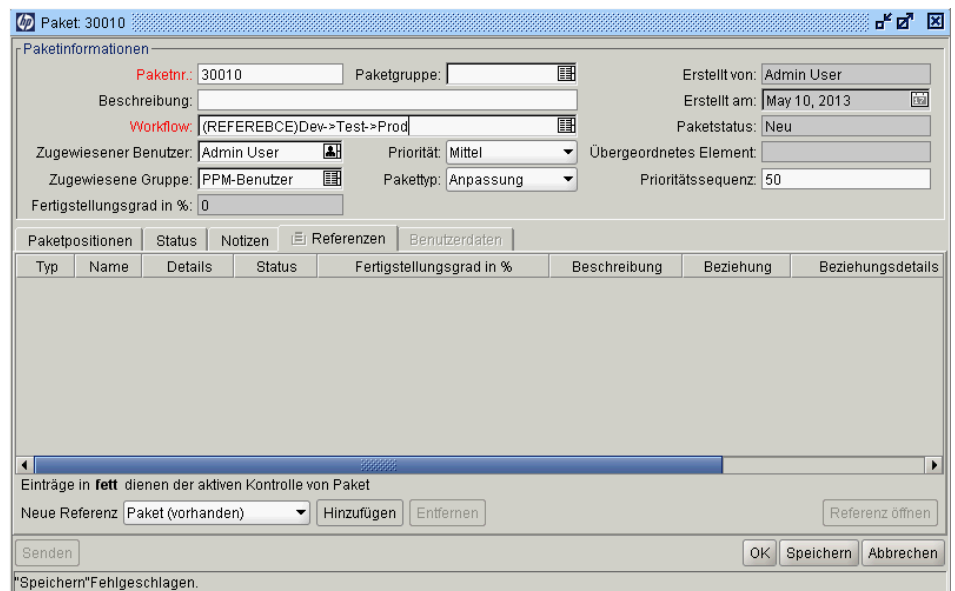

6. Wählen Sie in der Liste **Neue Referenz** die Option **Anhang** aus und klicken Sie auf **Hinzufügen**.

#### Das Fenster **Dokument hinzufügen** wird geöffnet.

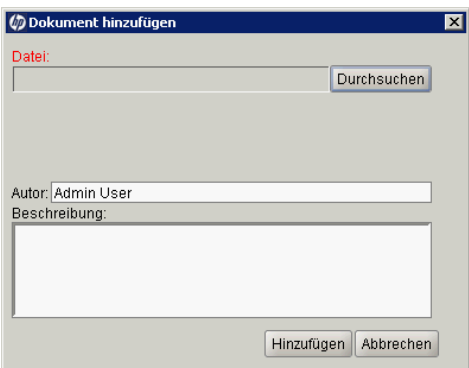

7. Hängen Sie die Datei an, füllen Sie die Felder aus und klicken Sie dann auf **Hinzufügen**.

Der Anhang wird auf der Registerkarte **Referenzen** aufgelistet.

8. Klicken Sie auf **OK** oder **Speichern**.

# Hinzufügen vorhandener Pakete als Paketreferenzen

So fügen Sie ein vorhandenes Paket als Referenz zu einem Paket hinzu:

- 1. Melden Sie sich bei PPM Center an.
- 2. Wählen Sie in der Menüleiste **Öffnen > Verwaltung > Workbench öffnen** aus.

Die PPM-Workbench wird geöffnet.

- 3. Wählen Sie in der Verknüpfungsleiste **Deployment Mgmt > Pakete** aus. Die Paket-Workbench wird geöffnet.
- 4. Öffnen Sie ein Paket.
- 5. Klicken Sie im Paketfenster auf die Registerkarte **Referenzen**.
- 6. Wählen Sie in der Liste **Neue Referenz** die Option **Paket (vorhanden)** aus und klicken Sie auf **Hinzufügen**.

Das Fenster **Neue Referenz - Paket (vorhanden)** wird geöffnet.

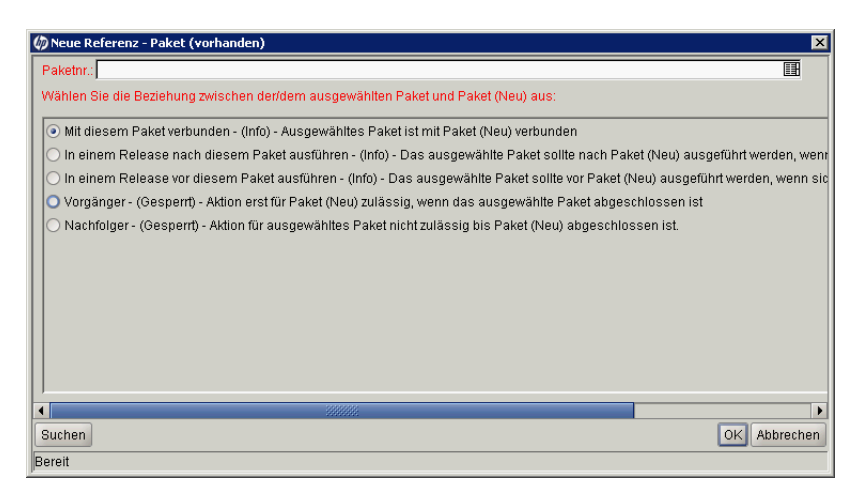

- 7. Wählen Sie unter **Wählen Sie die Beziehung zwischen der/dem ausgewählten Paket und Paket <***Paketnummer***>** die Option aus, die die Beziehung zwischen den Paketen und dem offenen Paket beschreibt.
- 8. Wählen Sie die vorhandenen Pakete in der Auto-Complete-Liste **Paketnr.** aus.

Im Feld **Paketnr.** wird die Nummer des ausgewählten Pakets angezeigt.

9. Wählen Sie unter **Wählen Sie die Beziehung zwischen dem ausgewählten Paket und dem Paket <***Paketnummer***> aus** die Option aus, die die Beziehung zwischen den Paketen und dem offenen Paket beschreibt, und klicken Sie dann auf **OK**.

Die ausgewählten Pakete werden auf der Registerkarte **Referenzen** aufgelistet.

10. Klicken Sie auf **OK** oder **Speichern**.

# Hinzufügen neuer Pakete als Paketreferenzen

Sie können ein neues Paket als Referenz zu einem Paket hinzufügen.

So erstellen Sie ein Paket, das Sie als Paketreferenz hinzufügen möchten:

1. Melden Sie sich bei PPM Center an.
2. Wählen Sie in der Menüleiste **Öffnen > Verwaltung > Workbench öffnen** aus.

Die PPM-Workbench wird geöffnet.

- 3. Wählen Sie in der Verknüpfungsleiste **Deployment Mgmt > Pakete** aus. Die Paket-Workbench wird geöffnet.
- 4. Öffnen Sie das Paket, zu dem Sie eine Referenz hinzufügen möchten.
- 5. Klicken Sie im Paketfenster auf die Registerkarte **Referenzen**.
- 6. Wählen Sie in der Liste **Neue Referenz** die Option **Paket (neu)** aus und klicken Sie auf **Hinzufügen**.

Das Fenster **Neue Referenz - Paket (neu)** wird geöffnet.

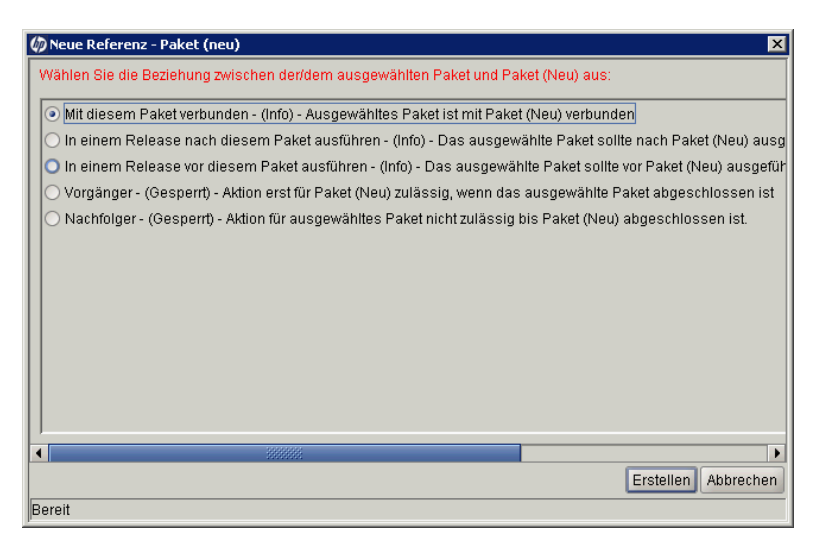

7. Wählen Sie unter **Wählen Sie die Beziehung zwischen der/dem ausgewählten Paket und Paket <***Paketnummer***> aus** die Option aus, die die Beziehung zwischen dem neuen Paket und dem geöffneten Paket beschreibt, und klicken Sie auf **Erstellen**.

Ein neues Paketfenster wird geöffnet.

8. Geben Sie im Feld **Workflow** den Namen des Workflows ein, den Sie auf das neue Paket anwenden möchten.

9. Geben Sie andere Informationen ein, die Sie auf der Registerkarte **Notizen** aufzeichnen möchten, ändern Sie die Werte, die Sie ändern möchten, und klicken Sie dann auf **Speichern** oder **OK**.

Die neue Paketreferenz wird auf der Registerkarte **Referenzen** aufgelistet.

10. Klicken Sie auf **Speichern**, um das Paket zu speichern.

# Anhängen von Programmen als Paketreferenzen

Sie können einem Programm vorhandene Pakete als Referenz hinzufügen.

So referenzieren Sie ein vorhandenes Programm:

- 1. Melden Sie sich bei PPM Center an.
- 2. Wählen Sie in der Menüleiste **Öffnen > Verwaltung > Workbench öffnen** aus.

Die PPM-Workbench wird geöffnet.

3. Wählen Sie in der Verknüpfungsleiste **Deployment Mgmt > Pakete** aus.

Die Paket-Workbench wird geöffnet.

- 4. Öffnen Sie das Paket, zu dem Sie eine Referenz hinzufügen möchten.
- 5. Klicken Sie im Paketfenster auf die Registerkarte **Referenzen**.
- 6. Wählen Sie in der Liste **Neue Referenz** die Option **Programm** aus und klicken Sie auf **Hinzufügen**.

Das Fenster **Neue Referenz - Programm** wird geöffnet.

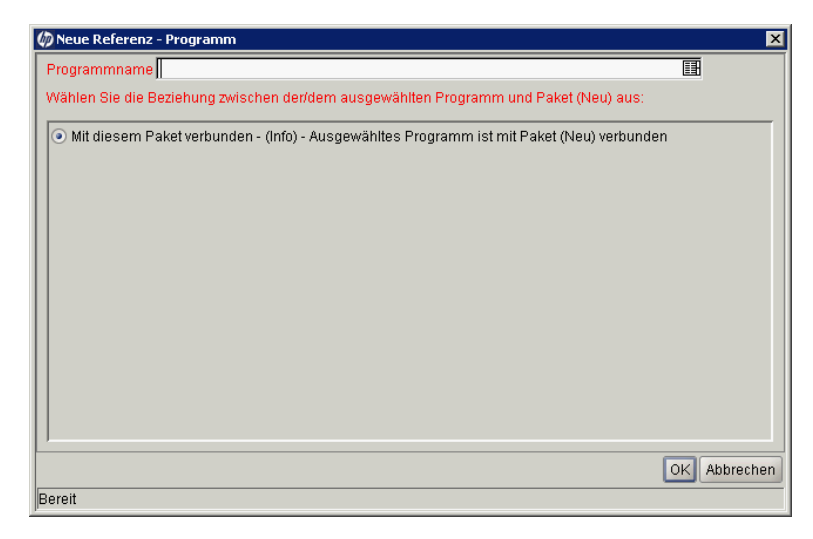

7. Wählen Sie im Feld **Programmname** das Programm über die Auto-Complete-Liste aus.

Im Feld **Programmname** wird das ausgewählte Programm angezeigt.

8. Wählen Sie unter **Wählen Sie die Beziehung zwischen der/dem ausgewählten Programm und Paket <***Paketnummer***> aus** die Option aus, die die Beziehung zwischen dem Programm und dem Paket beschreibt, und klicken Sie dann auf **OK**.

Der Programmname wird auf der Registerkarte **Referenzen** aufgelistet.

9. Klicken Sie auf **Speichern**, um das Paket zu speichern.

# Anhängen von Projekten als Paketreferenzen

So hängen Sie ein Projekt als Paketreferenz an:

- 1. Melden Sie sich bei PPM Center an.
- 2. Wählen Sie in der Menüleiste **Öffnen > Verwaltung > Workbench öffnen** aus.

Die PPM-Workbench wird geöffnet.

3. Wählen Sie in der Verknüpfungsleiste **Deployment Mgmt > Pakete** aus.

Die Paket-Workbench wird geöffnet.

- 4. Öffnen Sie das Paket, zu dem Sie eine Referenz hinzufügen möchten.
- 5. Klicken Sie im Paketfenster auf die Registerkarte **Referenzen**.
- 6. Wählen Sie in der Liste **Neue Referenz** die Option **Projekt** aus und klicken Sie auf **Hinzufügen**.

Das Fenster **Neue Referenz - Projekt** wird geöffnet.

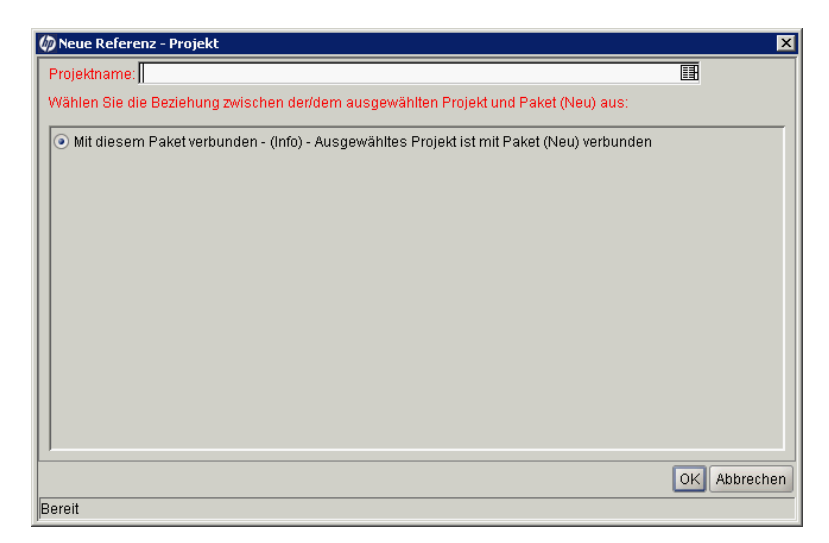

- 7. Wählen Sie im Feld **Projektname** den Projektnamen über die Auto-Complete-Liste aus.
- 8. Wählen Sie unter **Wählen Sie die Beziehung zwischen der/dem ausgewählten Projekt und Paket <***Paketnummer***> aus** die Option aus, die die Beziehung zwischen dem Projekt und dem Paket beschreibt, und klicken Sie dann auf **OK**.

Das ausgewählte Projekt wird auf der Registerkarte **Referenzen** aufgelistet.

9. Klicken Sie auf **Speichern**, um das Paket zu speichern.

# Hinzufügen von Releases als Referenzen

Sie können vorhandene Releases als Referenz zu Anforderungen hinzufügen.

So referenzieren Sie ein Release:

- 1. Melden Sie sich bei PPM Center an.
- 2. Wählen Sie in der Menüleiste **Öffnen > Verwaltung > Workbench öffnen** aus.

Die PPM-Workbench wird geöffnet.

3. Wählen Sie in der Verknüpfungsleiste **Deployment Mgmt > Pakete** aus.

Die Paket-Workbench wird geöffnet.

- 4. Öffnen Sie das Paket, zu dem Sie eine Referenz hinzufügen möchten.
- 5. Klicken Sie im Paketfenster auf die Registerkarte **Referenzen**.
- 6. Wählen Sie in der Liste **Neue Referenz** die Option **Release** aus und klicken Sie auf **Hinzufügen**.

Im Bereich **Status** wird das Fenster **Neue Referenz - Release** geöffnet.

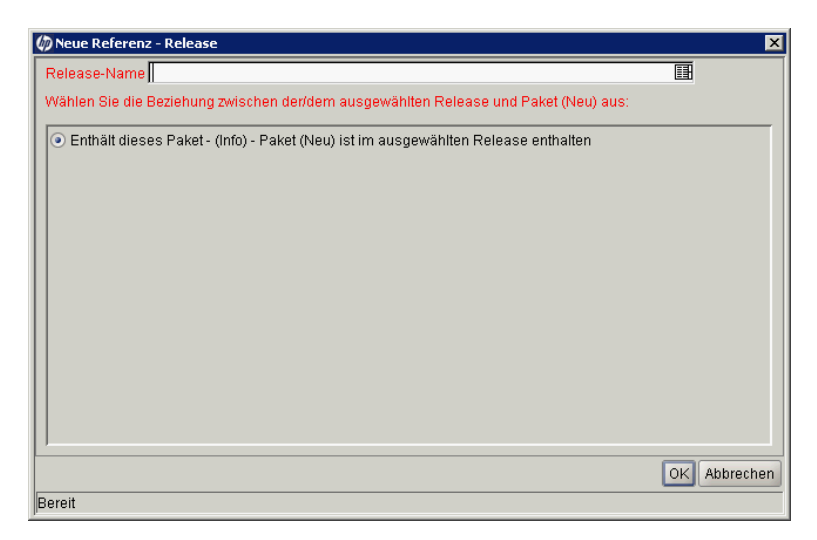

7. Wählen Sie im Feld **Release-Name** über die Auto-Complete-Liste einen Release-Namen aus.

8. Wählen Sie unter **Wählen Sie die Beziehung zwischen der/dem ausgewählten Release und Paket <***Paketnummer***> aus** die Option aus, die die Beziehung zwischen dem Release und dem Paket beschreibt, und klicken Sie dann auf **OK**.

Das Release wird auf der Registerkarte **Referenzen** aufgelistet.

9. Klicken Sie auf **Speichern**, um das Paket zu speichern.

# Hinzufügen vorhandener Anforderungen als Paketreferenzen

Sie können vorhandene Anforderungen als Referenz zu Anforderungen hinzufügen.

So referenzieren Sie eine vorhandene Anforderung:

- 1. Melden Sie sich bei PPM Center an.
- 2. Wählen Sie in der Menüleiste **Öffnen > Verwaltung > Workbench öffnen** aus.

Die PPM-Workbench wird geöffnet.

- 3. Wählen Sie in der Verknüpfungsleiste **Deployment Mgmt > Pakete** aus. Die Paket-Workbench wird geöffnet.
- 4. Öffnen Sie das Paket, zu dem Sie eine Referenz hinzufügen möchten.
- 5. Klicken Sie im Paketfenster auf die Registerkarte **Referenzen**.
- 6. Wählen Sie in der Liste **Neue Referenz** die Option **Anforderung (vorhanden)** aus und klicken Sie auf **Hinzufügen**.

Das Fenster **Neue Referenz - Anforderung (vorhanden)** wird geöffnet.

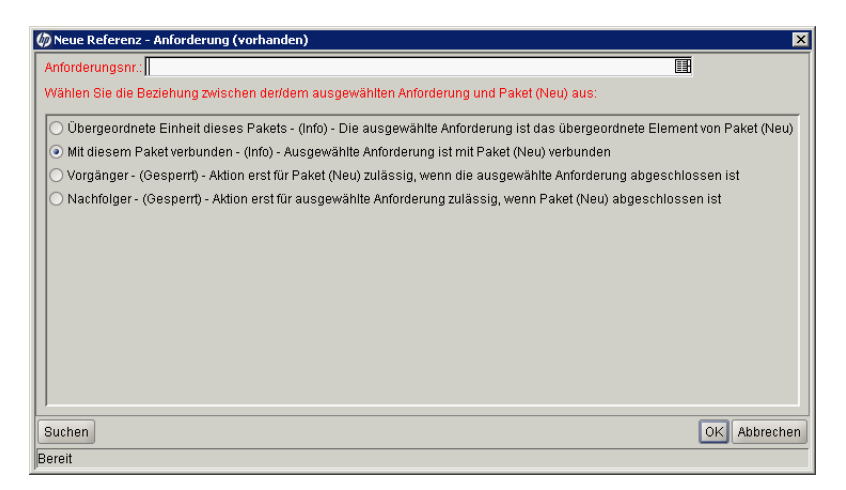

- 7. Wählen Sie im Feld **Anforderungsnr.** über die Auto-Complete-Liste eine Anforderungsnr. aus.
- 8. Wählen Sie unter **Wählen Sie die Beziehung zwischen der/dem ausgewählten Anforderung und Paket <***Paketnummer***> aus** die Option aus, die die Beziehung zwischen der Anforderung und dem Paket beschreibt, und klicken Sie dann auf **OK**.

Die Anforderung wird auf der Registerkarte **Referenzen** aufgelistet.

9. Klicken Sie auf **Speichern**, um das Paket zu speichern.

# Hinzufügen neuer Anforderungen als Paketreferenzen

Sie können neue Anforderungen erstellen und sie als Paketreferenzen hinzufügen.

So referenzieren Sie eine neue Anforderung:

- 1. Melden Sie sich bei PPM Center an.
- 2. Wählen Sie in der Menüleiste **Öffnen > Verwaltung > Workbench öffnen** aus.

Die PPM-Workbench wird geöffnet.

3. Wählen Sie in der Verknüpfungsleiste **Deployment Mgmt > Pakete** aus.

Die Paket-Workbench wird geöffnet.

- 4. Öffnen Sie das Paket, zu dem Sie eine Referenz hinzufügen möchten.
- 5. Klicken Sie im Paketfenster auf die Registerkarte **Referenzen**.
- 6. Wählen Sie in der Liste **Neue Referenz** die Option **Anforderung (neu)** aus und klicken Sie auf **Hinzufügen**.

Das Fenster **Neue Referenz - Anforderung (neu)** wird geöffnet.

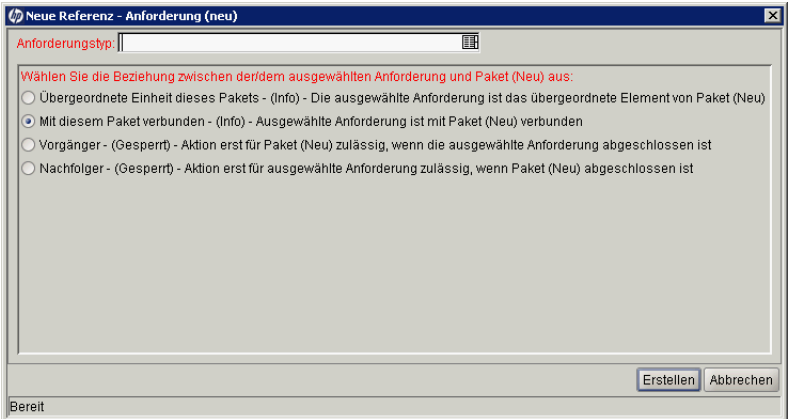

- 7. Wählen Sie im Feld **Anforderungstyp** über die Auto-Complete-Liste einen Anforderungstyp aus.
- 8. Wählen Sie unter **Wählen Sie die Beziehung zwischen der/dem ausgewählten Anforderung und Paket <***Paketnummer***> aus** die Option aus, die die Beziehung zwischen der neuen Anforderung und dem Paket beschreibt, und klicken Sie dann auf **OK**.

Die Seite **Neue Anforderung erstellen** wird in einem neuen Browserfenster geöffnet.

- 9. Füllen Sie alle erforderlichen (mit rotem Sternchen gekennzeichneten) Felder aus.
- 10. Geben Sie ggf. weitere Informationen zu der Anforderung, die Sie Benutzern zur Verfügung stellen möchten, in die optionalen Felder der Registerkarte **Notizen** ein.
- 11. Klicken Sie auf **Senden**.

Auf der Registerkarte **Referenzen** des Paketfensters wird die neue Anforderung aufgelistet.

12. Klicken Sie auf **Speichern**, um das Paket zu speichern.

### Hinzufügen von Tasks als Paketreferenzen

Sie können vorhandene Tasks als Referenzen zu Paketen hinzufügen.

So referenzieren Sie eine vorhandene Task:

- 1. Melden Sie sich bei PPM Center an.
- 2. Wählen Sie in der Menüleiste **Öffnen > Verwaltung > Workbench öffnen** aus.

Die PPM-Workbench wird geöffnet.

3. Wählen Sie in der Verknüpfungsleiste **Deployment Mgmt > Pakete** aus.

Die Paket-Workbench wird geöffnet.

- 4. Öffnen Sie das Paket, zu dem Sie eine Referenz hinzufügen möchten.
- 5. Wählen Sie in der Liste **Neue Referenz** die Option **Task** aus und klicken Sie auf **Hinzufügen**.

Das Fenster **Neue Referenz - Task** wird geöffnet.

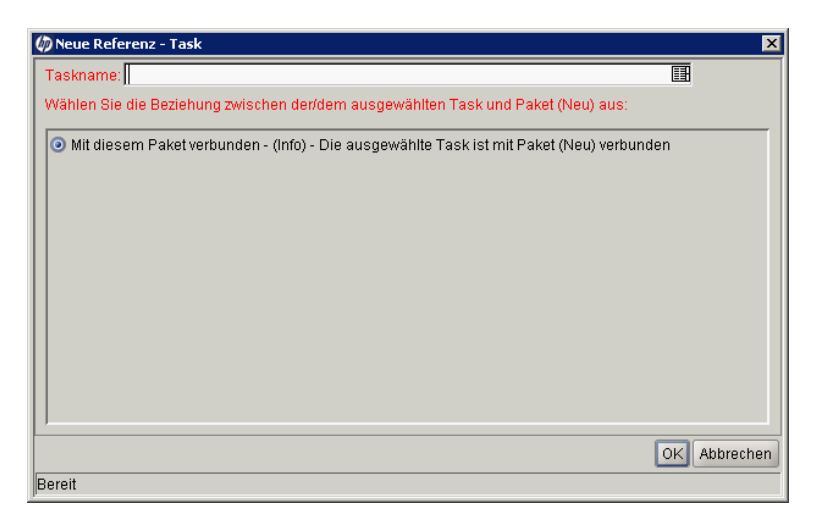

- 6. Wählen Sie im Feld **Taskname** über die Auto-Complete-Liste einen Tasknamen aus.
- 7. Wählen Sie unter **Wählen Sie die Beziehung zwischen der/dem ausgewählten Task und Paket <***Paketnummer***> aus** die Option aus, die die Beziehung zwischen der Task und dem Paket beschreibt, und klicken Sie dann auf **OK**.

Auf der Registerkarte **Referenzen** des Paketfensters wird die Task aufgelistet.

8. Klicken Sie auf **Speichern**, um das Paket zu speichern.

# Hinzufügen von URLs als Paketreferenzen

Sie können einen URL als Referenz zu einem Paket hinzufügen.

So referenzieren Sie einen URL:

- 1. Melden Sie sich bei PPM Center an.
- 2. Wählen Sie in der Menüleiste **Öffnen > Verwaltung > Workbench öffnen** aus.

Die PPM-Workbench wird geöffnet.

3. Wählen Sie in der Verknüpfungsleiste **Deployment Mgmt > Pakete** aus.

Die Paket-Workbench wird geöffnet.

- 4. Öffnen Sie das Paket, zu dem Sie eine Referenz hinzufügen möchten.
- 5. Klicken Sie im Paketfenster auf die Registerkarte **Referenzen**.
- 6. Wählen Sie in der Liste **Neue Referenz** die Option **URL** aus und klicken Sie auf **Hinzufügen**.

Das Fenster **Neue Referenz - URL** wird geöffnet.

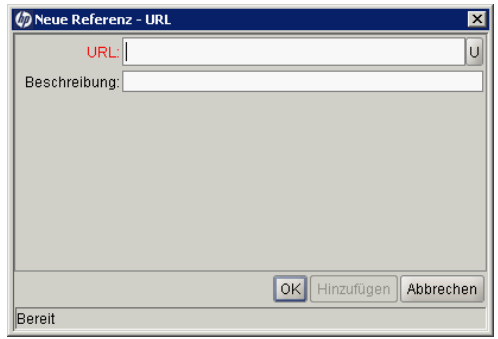

- 7. Geben Sie im Feld **URL** die URL-Adresse ein.
- 8. Klicken Sie zum Testen des angegebenen URL rechts neben dem Feld **URL** auf **U.**
- 9. Sie können im Feld **Beschreibung** eine Beschreibung oder eine Erläuterung eingeben, wie der URL mit dem Paket zusammenhängt. Klicken Sie anschließend auf **OK.**

Der URL wird auf der Registerkarte **Referenzen** des Paketfensters aufgelistet.

10. Klicken Sie auf **Speichern**, um das Paket zu speichern.

# Senden von Paketen

Nachdem Sie ein Paket fertig gestellt haben, können Sie es versenden. Ein vollständiges Paket besteht aus folgenden Komponenten:

- **•** Paketnummer
- Zugeordneter Workflow
- Mindestens eine Paketposition

Wenn ein Paket vollständig und bereit zum Versenden ist, wird im Paketfenster die Schaltfläche **Senden** in der unteren linken Ecke aktiviert.

Klicken Sie auf **Senden**, um ein fertiges Paket zu versenden.

# 4 Verarbeiten von Paketen

# Überblick über das Verarbeiten von Paketen

Nachdem Sie ein Paket gesendet haben, können Sie es in HP Deployment Management verarbeiten und verwalten. Als Verarbeiten von Paketen sind die Eingriffe und Aktionen zu verstehen, die beim Durchlaufen des Workflows am Paket vorgenommen werden.

Sie können Pakete, bei denen Handlungsbedarf besteht, mit einer der folgenden Methoden ausfindig machen:

- **Nutzen Sie die Paket-Workbench.** Geben Sie auf der Registerkarte **Abfrage** in der Paket-Workbench Suchkriterien ein, um ein bestimmtes Paket zu finden. Wählen Sie das Paket im Suchergebnis aus und klicken Sie auf **Öffnen**. Das ausgewählte Paket wird im Paketfenster geöffnet.
- **Nutzen Sie Portlets in der Standardschnittstelle.** Die Standardschnittstelle bietet den schnellsten Zugriff auf gesuchte Pakete. Wenn das Portlet **Eigene Pakete** in eine PPM-Dashboard-Seite aufgenommen wurde, werden in diesem Portlet alle Pakete angezeigt, die Sie erstellt haben oder die Ihnen zugewiesen wurden. Klicken Sie auf eine Paketnummer, um das Paket in der Standardschnittstelle zu öffnen.
- **Nutzen Sie Suchen** in der Standardschnittstelle. Die Suchfunktion in der Standardschnittstelle ist eine weitere Methode, Pakete zu finden. Wählen Sie in der Menüleiste der Standardschnittstelle **Suchen > Pakete** aus. Die Seite **Pakete suchen** wird geöffnet. Geben Sie Ihre Suchkriterien auf der Seite **Pakete suchen** ein und klicken Sie dann auf **Suchen**. Die Seite **Paketsuchergebnisse** wird geöffnet. Klicken Sie auf der Seite

**Paketsuchergebnisse** auf eine Paketnummer, um das betreffende Paket in der Standardschnittstelle zu öffnen.

- **Nutzen Sie Benachrichtigungen.** Während ein Paket seinen Workflow durchläuft, können E-Mail-Benachrichtigungen versendet werden, die Sie über ausstehende Aktionen informieren. Die Benachrichtigung kann einen Link zu dem Paket enthalten. Klicken Sie auf den Link, um das referenzierte Paket in der PPM-Workbench zu öffnen. Wenn Sie derzeit nicht am PPM Center angemeldet sind, wird die Seite **Anmelden** geöffnet.
- **Erstellen Sie einen Bericht über offene Pakete (Standardschnittstelle).** HP Deployment Management enthält eine Reihe vordefinierter Berichte, die als HTML-Text ausgegeben werden und in einem Webbrowser angezeigt werden können. Zu diesen Berichten gehört der Bericht **Ausstehende Pakete**, der offene Pakete mit ausstehenden Aktionen ausgibt.

Informationen zum Erstellen und Anzeigen von HP Deployment Management-Berichten finden Sie im *Reports Guide and Reference.*

Informationen über die Verarbeitung von Paketen in der Standardschnittstelle finden Sie unter *[Verwenden der Standardschnittstelle zum Verarbeiten von](#page-85-0)  [Paketen](#page-85-0)*.

# <span id="page-85-0"></span>Verwenden der Standardschnittstelle zum Verarbeiten von Paketen

Sie können die Detailseite des Pakets in der Standardschnittstelle verwenden, um ein Paket durch den gesamten Workflow zu schleusen. Sie können Notizen und Referenzen zum Paket hinzufügen und Entscheidungen bezüglich des Paketstatus treffen. Informationen zum Verarbeiten von Paketen in der PPM-Workbench finden Sie unter *[Erstellen von Paketen mithilfe der PPM-](#page-103-0)Workbench* [auf Seite 104](#page-103-0).

# <span id="page-86-0"></span>Öffnen von Paketen in der Standardschnittstelle

In diesem Abschnitt erfahren Sie, wie Sie Pakete in der Standardschnittstelle öffnen, indem Sie die Seite **Pakete suchen**, Portlets oder die Paket-Links in E-Mail-Benachrichtigungen verwenden.

Öffnen von Paketen über die Seite "Pakete suchen"

So öffnen Sie ein Paket mithilfe der Seite **Pakete suchen**:

- 1. Melden Sie sich bei PPM Center an.
- 2. Wählen Sie in der Menüleiste **Öffnen > Demand Management > Pakete suchen** aus.

Die Seite **Pakete suchen** wird geöffnet.

3. Geben Sie Ihre Suchkriterien ein und klicken Sie dann auf **Suchen**.

Auf der Seite **Paketsuchergebnisse** werden die Pakete aufgelistet, die den angegebenen Suchkriterien entsprechen.

4. Klicken Sie in der Spalte **Paketnr.** auf die Nummer des Pakets, das Sie öffnen möchten.

Die Detailseite dieses Pakets wird geöffnet.

#### Öffnen von Paketen über das Portlet "Eigene Pakete"

Falls das Portlet **Eigene Pakete** auf keiner Ihrer PPM-Dashboard-Seiten angezeigt wird, können Sie es hinzufügen. Informationen zum Hinzufügen von Portlets zu PPM-Dashboard-Seiten finden Sie im Handbuch *Erstellen von Portlets und Modulen*.

So öffnen Sie ein von Ihnen erstelltes oder Ihnen zugewiesenes Paket über das Portlet **Eigene Pakete**:

- 1. Melden Sie sich bei PPM Center an.
- 2. Wählen Sie in der Menüleiste **Dashboard** und dann den Namen einer PPM-Dashboard-Seite aus, auf der das Portlet **Eigene Pakete** angezeigt wird.

Das Portlet **Eigene Pakete** listet alle Pakete auf, die Sie erstellt haben.

3. Wählen Sie im Portlet **Eigene Pakete** in der Spalte **Paketnr.** die Nummer des Pakets aus, das Sie öffnen möchten.

Die Detailseite dieses Pakets wird geöffnet.

### Öffnen von Paketen mit Benachrichtigungs-Links

Während ein Paket die Schritte in seinem Workflow durchläuft, erhalten Sie eventuell E-Mail-Benachrichtigungen, die Sie über ausstehende Aktionen für das Paket informieren. Wenn die Benachrichtigung einen Link zu dem Paket enthält, klicken Sie darauf, um das referenzierte Paket in der PPM-Workbench zu öffnen. /Wenn Sie derzeit nicht am PPM Center angemeldet sind, wird die Seite **Anmelden** geöffnet.

# Genehmigen von Paketen in der Standardschnittstelle

So genehmigen Sie ein Paket in der Standardschnittstelle:

- 1. Melden Sie sich bei PPM Center an.
- 2. Öffnen Sie das Paket, das Sie genehmigen möchten.

Informationen zum Öffnen der Detailseite finden Sie unter *[Öffnen von](#page-86-0)  [Paketen in der Standardschnittstelle](#page-86-0)* auf Seite 87.

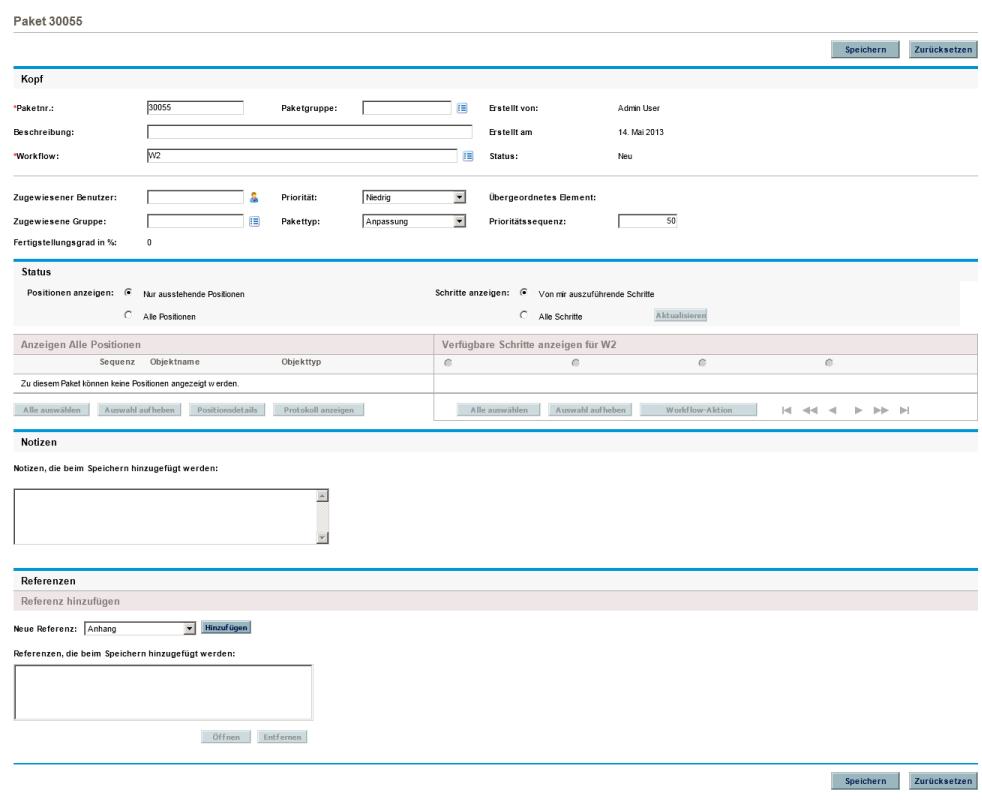

Im Bereich **Status** werden die Paketpositionen für den Workflow angezeigt.

- 3. Im Bereich **Status** können Sie eine der Optionen für **Positionen anzeigen** auswählen:
	- Um nur die Paketpositionen anzuzeigen, die für Aktionen verfügbar sind, klicken Sie auf **Nur ausstehende Positionen** und dann auf **Aktualisieren**.
	- Um alle Paketpositionen für den Workflow anzuzeigen, klicken Sie auf **Alle Positionen** und dann auf **Aktualisieren**
- 4. Im Bereich **Status** können Sie eine der Optionen für **Schritte anzeigen** auswählen:
- Um nur die Workflow-Schritte anzuzeigen, die auf eine Aktion warten, klicken Sie auf **Von mir auszuführende Schritte** und dann auf **Aktualisieren**.
- Um alle Workflow-Schritte anzuzeigen klicken Sie auf **Alle Schritte** und dann auf **Aktualisieren**.

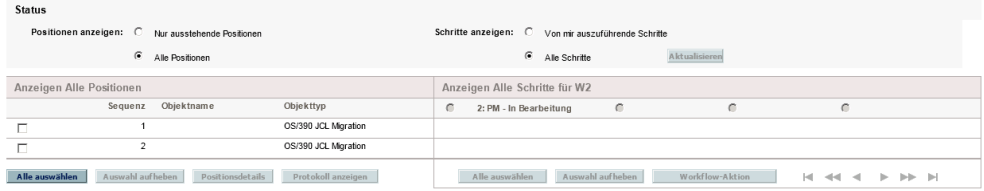

Unter dem Workflow-Namen sind die nummerierten Schritte aufgelistet, die durchgeführt werden müssen. Anschließend müssen sie genehmigt werden, damit sie den Workflow weiter durchlaufen können. Mit den Doppelpfeilen können Sie in den Workflow-Schritten vor- und zurücknavigieren.

5. Wählen Sie im Bereich **Verfügbare Schritte anzeigen für <***Workflow-Name***>** die Optionsschaltfläche aus, die mit dem nummerierten Workflow-Schritt, den Sie genehmigen (oder nicht genehmigen) möchten, übereinstimmt, und aktivieren Sie dann das Kontrollkästchen **Verfügbar** für die Position, die Sie genehmigen (oder nicht genehmigen) möchten.

Um alle Schritte auszuwählen, klicken Sie auf **Alle auswählen**.

Um die Auswahl aller verfügbaren Kontrollkästchen für den Workflow-Schritt aufzuheben, klicken Sie auf **Auswahl aufheben**.

6. Wenn eine oder mehrere Paketpositionen für eine Aktion ausgewählt sind, klicken Sie auf **Workflow-Aktion**.

Die Seite **Paket: Workflow-Aktion** wird geöffnet.

7. Wählen Sie im Bereich **Aktion erforderlich** das Ergebnis des Schritts aus.

Da das Ergebnis konfigurierbar ist, kann es abhängig von der Konfiguration an Ihrem Standort bei jedem Workflow-Schritt anders aussehen. In obigem Beispiel sind folgende Aktionen möglich:

- Wenn der Workflow-Schritt bereit für die Genehmigung ist, wählen Sie **Genehmigt** aus.
- Wenn der Workflow-Schritt nicht bereit für die Genehmigung ist, wählen Sie **Nicht genehmigt** aus.
- 8. Klicken Sie auf **OK**.

Die Seite **Paketdetails** wird geöffnet. Da Sie die ausgewählten Workflow-Schritte genehmigt (oder nicht genehmigt haben), hat sich der Workflow zum nächsten Schritt weiterbewegt. Dieser Prozess setzt sich so lange fort, bis das Paket alle Schritte bis zu seiner Auflösung durchlaufen hat.

# Hinzufügen von Notizen in der Standardschnittstelle

Der Bereich **Notizen** enthält Felder, in denen Sie zusätzliche Informationen zu einem Paket eingeben können. Geben Sie den Text der Notiz im Unterbereich zum Hinzufügen von Notizen ein. Um die Notiz zu speichern, speichern Sie das Paket.

Sehen Sie sich vorhandene Notizen im Bereich **Vorhandene Notizen** an. Vorhandene Notizen werden in chronologischer Reihenfolge – die aktuellste Notiz zuerst – aufgelistet. Sie können vorhandene Notizen mit den Feldern **Nur Benutzernotizen anzeigen**, **Autor der Notiz** und **Geänderte Felder** filtern.

Vorhandene Notizen können nicht gelöscht werden.

Abbildung 4-1. Notizbereich

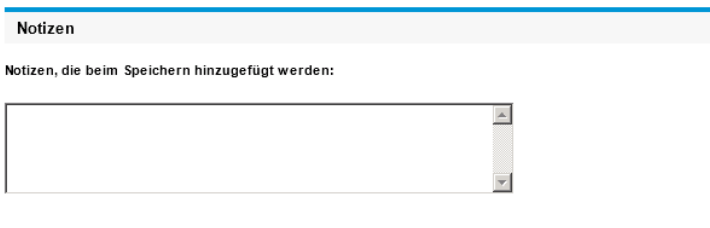

# Hinzufügen von Referenzen zu Paketen in der Standardschnittstelle

In einigen Fällen kann es hilfreich sein, eine Referenz auf eine Datei im Internet, ein Dokument oder eine auf einem lokalen System gespeicherte Datei an das Paket anzuhängen. Sie können solche Referenzen in der Standardschnittstelle zu einem Paket hinzufügen.

Sie können die folgenden Entitäten als Paketreferenzen hinzufügen:

- Anhänge
- Pakete (neue und vorhandene)
- **•** Projekte
- Releases
- Anforderungen (neue und vorhandene)
- Tasks
- URLs

Für einige Referenztypen (wie Anforderungen und andere Pakete) können Sie eine funktionale Abhängigkeit zur Referenz erstellen. Sie können zum Beispiel angeben, dass eine Anforderung ein Vorgänger eines Pakets ist. Das bedeutet, dass das Paket so lange nicht im Workflow weiterverarbeitet werden kann, bis die referenzierte Anforderung geschlossen ist. Weitere Informationen über gültige Paketreferenzen und die Beziehungen zu Paketen, die sie eingehen können, finden Sie unter *[Referenzbeziehungen](#page-39-0)* auf Seite 40.

In diesem Abschnitt erfahren Sie, wie Sie verschiedene Typen von Referenzen in der Standardschnittstelle zu einem Paket hinzufügen. Informationen darüber, wie Sie Paketreferenzen in der PPM-Workbench hinzufügen, finden Sie unter *[Hinzufügen von Referenzen zu Paketen mithilfe der Paket-](#page-68-0)Workbench* [auf Seite 69](#page-68-0).

#### Hinzufügen von Anhängen als Referenzen

So fügen Sie einen Anhang als Paketreferenz hinzu:

- 1. Melden Sie sich bei PPM Center an.
- 2. Öffnen oder erstellen Sie ein Paket.

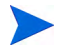

Informationen über das Öffnen von Paketen finden Sie unter *[Öffnen von Paketen](#page-86-0)  [in der Standardschnittstelle](#page-86-0)* auf Seite 87.

- 3. Führen Sie einen Bildlauf zum Bereich **Referenzen** durch.
- 4. Wählen Sie in der Liste **Neue Referenz** die Option **Anhang** aus und klicken Sie auf **Hinzufügen**.

Das Fenster **Dokument hinzufügen** wird geöffnet.

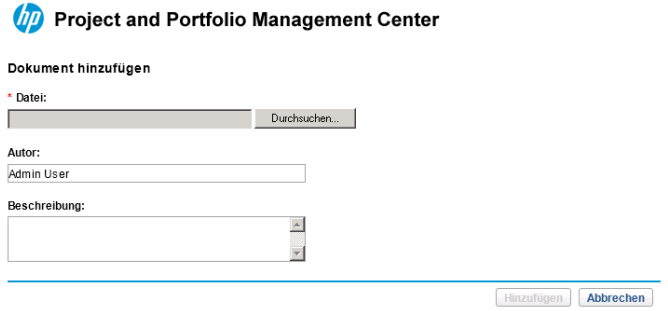

- 5. Klicken Sie neben dem Feld **Datei** auf **Durchsuchen** und wählen Sie die Dokumentdatei aus, die Sie als Referenz anhängen möchten.
- 6. Im Feld **Autor** können Sie den Standardwert durch den Autor des Anhangs ersetzen.
- 7. Geben Sie im Feld **Beschreibung** eine Beschreibung des Anhangs ein.
- 8. Klicken Sie auf **Hinzufügen**.

Im Feld **Referenzen, die beim Speichern hinzugefügt werden** der Paketseite wird der referenzierte Anhang aufgelistet.

9. Klicken Sie auf **Speichern**.

Der Anhang wird als Anforderungsreferenz hinzugefügt.

#### Hinzufügen vorhandener Pakete als Paketreferenzen

Sie können vorhandene Pakete als Referenz zu einem Paket hinzufügen.

So geben Sie ein vorhandenes Projekt als Paketreferenz an:

- 1. Melden Sie sich bei PPM Center an.
- 2. Öffnen oder erstellen Sie ein Paket.

Informationen über das Öffnen von Paketen finden Sie unter *[Öffnen von](#page-86-0)  [Paketen in der Standardschnittstelle](#page-86-0)* auf Seite 87.

- 3. Führen Sie einen Bildlauf zum Bereich **Referenzen** durch.
- 4. Wählen Sie in der Liste **Neue Referenz** die Option **Paket (vorhanden)** aus und klicken Sie auf **Hinzufügen**.

Das Fenster **Referenz hinzufügen: Paket** wird geöffnet.

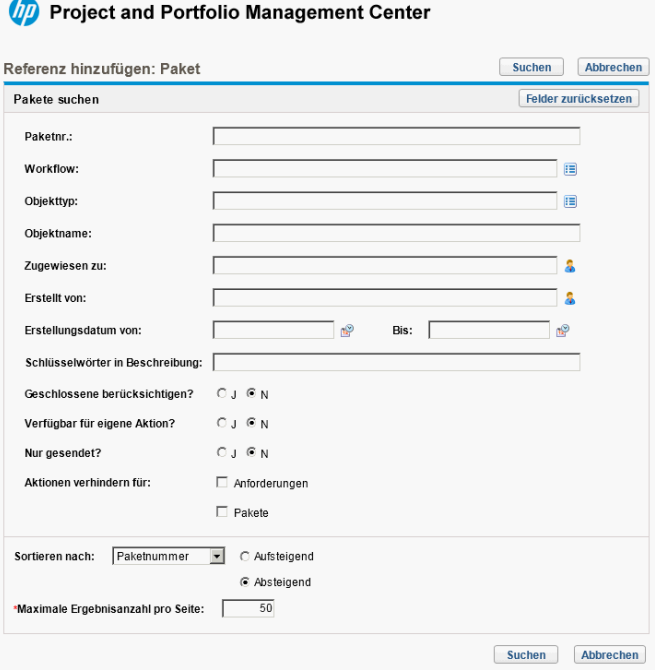

5. Geben Sie Ihre Suchkriterien ein und klicken Sie dann auf **Suchen**.

Auf der Registerkarte **Paketsuchergebnisse** werden die Pakete aufgelistet, die Ihren Suchkriterien entsprechen.

6. Aktivieren Sie das Kontrollkästchen des Pakets, das Sie als Referenz hinzufügen möchten, und klicken Sie dann auf **Hinzufügen**.

Im Feld **Referenzen, die beim Speichern hinzugefügt werden** der Paketseite wird das referenzierte Paket aufgelistet.

7. Klicken Sie auf **Speichern**.

#### Hinzufügen neuer Pakete als Paketreferenzen

Sie können ein neues Paket als Referenz zu einem Paket hinzufügen.

So fügen Sie ein Paket als Paketreferenz hinzu:

- 1. Melden Sie sich bei PPM Center an.
- 2. Öffnen Sie ein Paket.

Informationen über das Öffnen von Paketen finden Sie unter *[Öffnen von](#page-86-0)  [Paketen in der Standardschnittstelle](#page-86-0)* auf Seite 87.

- 3. Führen Sie einen Bildlauf zum Bereich **Referenzen** durch.
- 4. Wählen Sie in der Liste **Neue Referenz** die Option **Paket (neu)** aus und klicken Sie auf **Hinzufügen**.

Das Fenster **Neues Paket erstellen** wird geöffnet.

5. Wählen Sie unter **Beziehung** die Option aus, die die Beziehung des neuen Pakets zum offenen Paket beschreibt.

Informationen über die verschiedenen Typen von Referenzbeziehungen finden Sie unter *[Referenzbeziehungen](#page-39-0)* auf Seite 40.

6. Klicken Sie auf **Erstellen**.

Ein Fenster wird geöffnet, in dem Sie das neue Paket erstellen können.

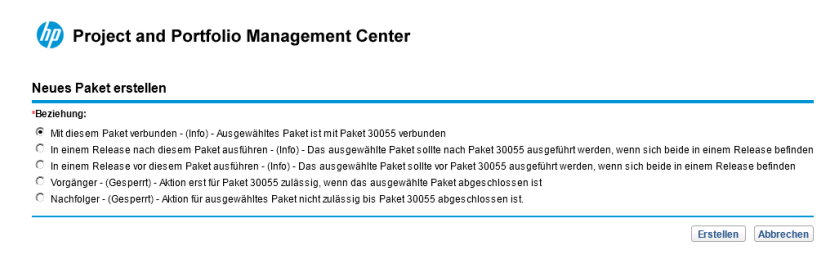

- 7. Geben Sie im Feld **Workflow** den Namen des Workflows ein, den Sie auf das neue Paket anwenden möchten.
- 8. Geben Sie gegebenenfalls weitere Informationen ein, die Sie speichern möchten, ändern Sie die Werte, die Sie ändern möchten, und klicken Sie dann auf **Speichern**.

Im Feld **Referenzen, die beim Speichern hinzugefügt werden** der Paketseite wird das neue referenzierte Paket aufgelistet.

9. Klicken Sie auf **Speichern**.

#### Anhängen von Programmen als Paketreferenzen

Sie können einem Programm vorhandene Pakete als Referenz hinzufügen.

So hängen Sie ein Programm als Paketreferenz an:

- 1. Melden Sie sich bei PPM Center an.
- 2. Öffnen oder erstellen Sie ein Paket.

Informationen über das Öffnen von Paketen finden Sie unter *[Öffnen von](#page-86-0)  [Paketen in der Standardschnittstelle](#page-86-0)* auf Seite 87.

- 3. Führen Sie einen Bildlauf zum Bereich **Referenzen** durch.
- 4. Wählen Sie in der Liste **Neue Referenz** die Option **Programm** aus und klicken Sie auf **Hinzufügen**.

Das Fenster **Referenzprogramm** wird geöffnet.

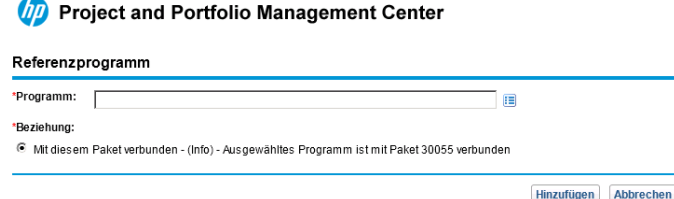

5. Wählen Sie den Namen des referenzierten Programms in der Auto-Complete-Liste aus und klicken Sie auf **Hinzufügen**, um ihn in das Feld **Programm** zu übernehmen.

Im Feld **Referenzen, die beim Speichern hinzugefügt werden** der Paketseite wird das ausgewählte Programm aufgelistet.

6. Klicken Sie auf **Speichern**.

#### Anhängen von Projekten als Paketreferenzen

So hängen Sie ein Projekt als Paketreferenz an:

- 1. Melden Sie sich bei PPM Center an.
- 2. Öffnen oder erstellen Sie ein Paket.

Informationen über das Öffnen von Paketen finden Sie unter *[Öffnen von](#page-86-0)  [Paketen in der Standardschnittstelle](#page-86-0)* auf Seite 87.

- 3. Führen Sie einen Bildlauf zum Bereich **Referenzen** durch.
- 4. Wählen Sie in der Liste **Neue Referenz** die Option **Projekt** aus und klicken Sie auf **Hinzufügen**.

Das Fenster **Referenz hinzufügen: Projekt** wird geöffnet.

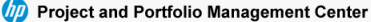

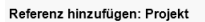

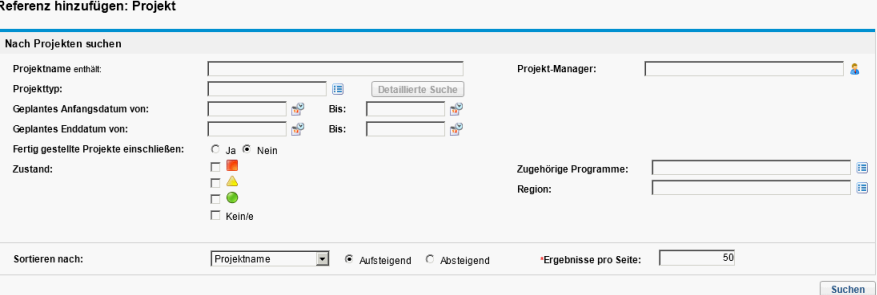

5. Geben Sie die Suchkriterien in einem oder mehreren Feldern ein und klicken Sie dann auf **Suchen**.

Im Fenster **Referenz hinzufügen: Projekt** werden die Projekte aufgelistet, die Ihren Suchkriterien entsprechen.

- 6. Aktivieren Sie im Bereich **Projekt auswählen** das Kontrollkästchen des Projekts, das Sie als Paketreferenz hinzufügen möchten.
- 7. Klicken Sie auf **Hinzufügen**.

Im Feld **Referenzen, die beim Speichern hinzugefügt werden** der Paketseite wird das referenzierte Projekt aufgelistet.

8. Klicken Sie auf **Speichern**.

#### Hinzufügen von Releases als Paketreferenzen

Sie können vorhandene Releases als Paketreferenzen hinzufügen.

So fügen Sie ein vorhandenes Release als Paketreferenz hinzu:

- 1. Melden Sie sich bei PPM Center an.
- 2. Öffnen oder erstellen Sie ein Paket.

Informationen über das Öffnen von Paketen finden Sie unter *[Öffnen von](#page-86-0)  [Paketen in der Standardschnittstelle](#page-86-0)* auf Seite 87.

3. Führen Sie einen Bildlauf zum Bereich **Referenzen** durch.

4. Wählen Sie in der Liste **Neue Referenz** die Option **Release** aus und klicken Sie auf **Hinzufügen**.

Das Fenster **Referenz-Release** wird geöffnet.

**D** Project and Portfolio Management Center

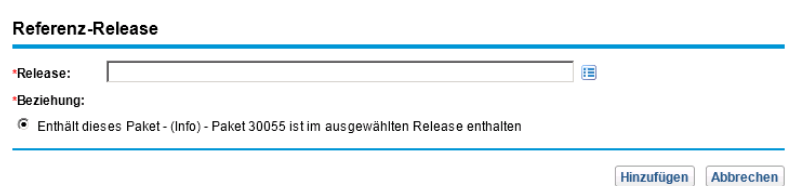

5. Wählen Sie den Namen des Release in der Auto-Complete-Liste aus und klicken Sie auf **Hinzufügen**, um ihn in das Feld **Release** zu übernehmen.

Im Feld **Referenzen, die beim Speichern hinzugefügt werden** der Paketseite wird das referenzierte Release aufgelistet.

6. Klicken Sie auf **Speichern**.

#### Hinzufügen vorhandener Anforderungen als Paketreferenzen

Sie können vorhandene Anforderungen als Paketreferenzen hinzufügen.

So referenzieren Sie eine vorhandene Anforderung:

- 1. Melden Sie sich bei PPM Center an.
- 2. Öffnen oder erstellen Sie ein Paket.

Informationen über das Öffnen von Paketen finden Sie unter *[Öffnen von](#page-86-0)  [Paketen in der Standardschnittstelle](#page-86-0)* auf Seite 87.

- 3. Führen Sie einen Bildlauf zum Bereich **Referenzen** durch.
- 4. Wählen Sie in der Liste **Neue Referenz** die Option **Anforderung (vorhanden)** aus und klicken Sie auf **Hinzufügen**.

Das Fenster **Referenz hinzufügen: Anforderung** wird geöffnet.

5. Geben Sie die Suchkriterien für die Anforderung ein und klicken Sie dann auf **Suchen**.

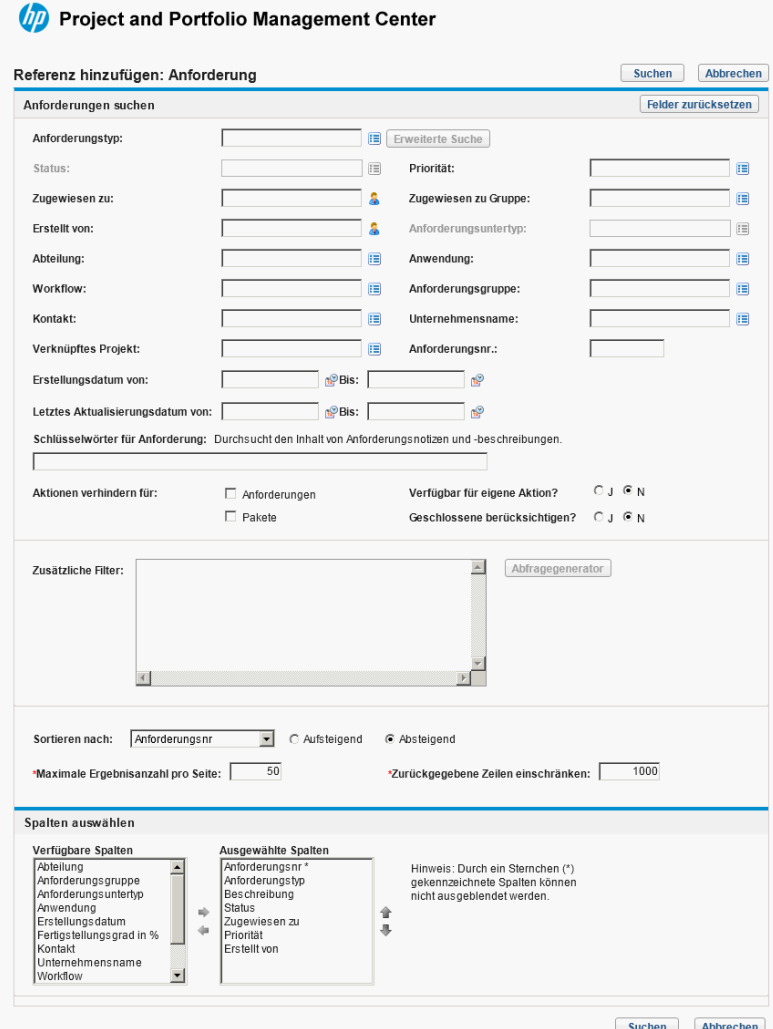

6. Wählen Sie unter **Wählen Sie die Beziehung zwischen den ausgewählten Anforderungen und dem Paket Nr. aus** die Option aus, die die Beziehung der neuen Anforderung zum offenen Paket beschreibt.

Informationen über die verschiedenen Typen von Referenzbeziehungen finden Sie unter *[Referenzbeziehungen](#page-39-0)* auf Seite 40.

7. Aktivieren Sie das Kontrollkästchen der Anforderung, die Sie als Paketreferenz hinzufügen möchten, und klicken Sie dann auf **Hinzufügen**.

Im Feld **Referenzen, die beim Speichern hinzugefügt werden** der Paketseite wird die referenzierte Anforderung aufgelistet.

8. Klicken Sie auf **Speichern**.

#### Hinzufügen neuer Anforderungen als Paketreferenzen

So referenzieren Sie eine neue Anforderung:

- 1. Melden Sie sich bei PPM Center an.
- 2. Öffnen oder erstellen Sie ein Paket.

Informationen über das Öffnen von Paketen finden Sie unter *[Öffnen von](#page-86-0)  [Paketen in der Standardschnittstelle](#page-86-0)* auf Seite 87.

- 3. Führen Sie einen Bildlauf zum Bereich **Referenzen** durch.
- 4. Wählen Sie in der Liste **Neue Referenz** die Option **Anforderung (neu)** aus und klicken Sie auf **Hinzufügen**.

Das Fenster **Neue Anforderung erstellen** wird geöffnet.

**D** Project and Portfolio Management Center

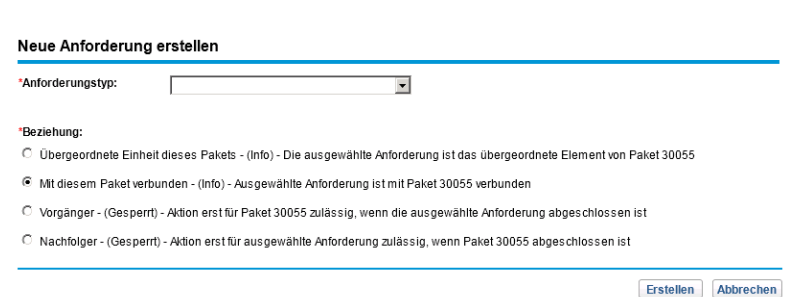

- 5. Wählen Sie in der Liste **Anforderungstyp** den Typ der Anforderung aus, die Sie als Referenz zu dem offenen Paket erstellen möchten.
- 6. Wählen Sie unter **Beziehung** die Option aus, die die Beziehung der neuen Anforderung zum offenen Paket beschreibt.

Eine Liste der Referenztypen und ihrer möglichen Abhängigkeitsbeziehungen finden Sie unter *[Referenzbeziehungen](#page-39-0)* [auf Seite 40.](#page-39-0)

7. Klicken Sie auf **Erstellen**.

Das Fenster zum Erstellen eines neuen Anforderungstyps wird geöffnet.

- 8. Füllen Sie alle erforderlichen (mit rotem Sternchen gekennzeichneten) Felder aus und geben Sie die zusätzlichen Informationen zu der neuen Anforderung ein, die Sie speichern möchten.
- 9. Klicken Sie auf **Senden**.

Im Feld **Referenzen, die beim Speichern hinzugefügt werden** der Paketseite wird die neue Anforderung aufgelistet.

10. Klicken Sie auf **Speichern**.

#### Hinzufügen von Tasks als Paketreferenzen

Sie können vorhandene Tasks als Paketreferenzen hinzufügen.

So referenzieren Sie eine vorhandene Task:

- 1. Melden Sie sich bei PPM Center an.
- 2. Öffnen oder erstellen Sie ein Paket.

Informationen über das Öffnen von Paketen finden Sie unter *[Öffnen von](#page-86-0)  [Paketen in der Standardschnittstelle](#page-86-0)* auf Seite 87.

- 3. Führen Sie einen Bildlauf zum Bereich **Referenzen** durch.
- 4. Wählen Sie in der Liste **Neue Referenz** die Option **Task** aus und klicken Sie auf **Hinzufügen**.

Das Fenster **Referenz hinzufügen: Task** wird geöffnet.

5. Geben Sie die Suchkriterien in einem oder mehreren Feldern ein und klicken Sie dann auf **Suchen**.

Im Fenster **Referenz hinzufügen: Task** werden die Tasks aufgelistet, die Ihren Suchkriterien entsprechen.

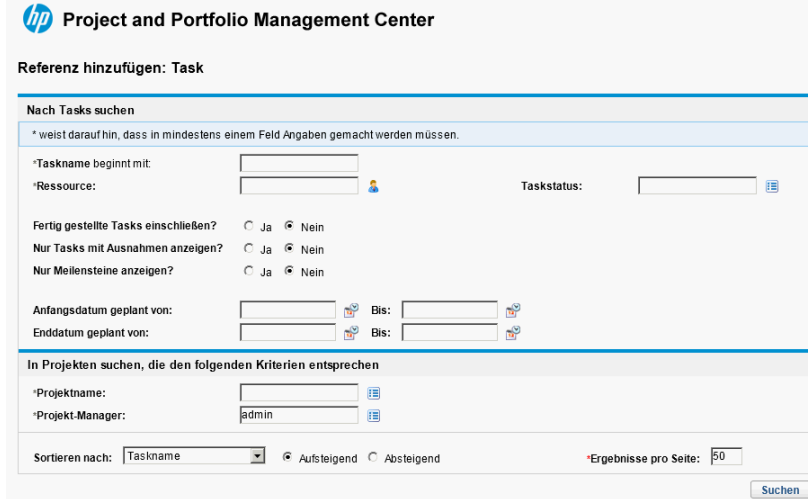

6. Aktivieren Sie im Bereich **Task auswählen** das Kontrollkästchen der Task, die Sie als Referenz zu dem offenen Paket hinzufügen möchten, und klicken Sie dann auf **Hinzufügen**.

Im Feld **Referenzen, die beim Speichern hinzugefügt werden** der Paketseite wird die ausgewählte Task aufgelistet.

7. Klicken Sie auf **Speichern**.

#### Hinzufügen von URLs als Paketreferenzen

Sie können einen vorhandenen URL zu einem Paket hinzufügen.

So geben Sie einen URL als Paketreferenz an:

- 1. Melden Sie sich bei PPM Center an.
- 2. Öffnen oder erstellen Sie ein Paket.

Informationen über das Öffnen von Paketen finden Sie unter *[Öffnen von](#page-86-0)  [Paketen in der Standardschnittstelle](#page-86-0)* auf Seite 87.

- 3. Führen Sie einen Bildlauf zum Bereich **Referenzen** durch.
- 4. Wählen Sie in der Liste **Neue Referenz** die Option **URL** aus und klicken Sie auf **Hinzufügen**.

Das Fenster **Referenz-URL** wird geöffnet.

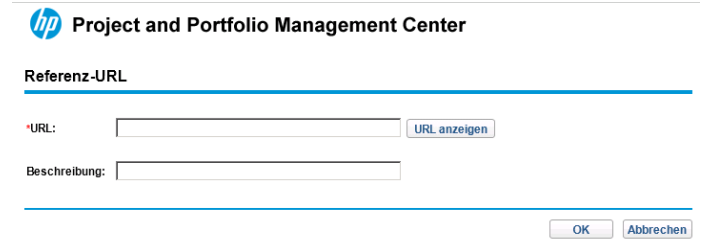

- 5. Geben Sie im Feld **URL** die URL-Adresse ein.
- 6. Klicken Sie zum Testen des angegebenen URL in Ihrem Standardbrowser rechts neben dem Feld **URL** auf **U.**
- 7. Geben Sie im Feld **Beschreibung** eine Beschreibung oder Erläuterung ein, die den Zusammenhang zwischen URL und Paket verdeutlicht.
- 8. Klicken Sie auf **OK**.

Im Feld **Referenzen, die beim Speichern hinzugefügt werden** der Paketseite wird der angegebene URL aufgelistet.

9. Klicken Sie auf **Speichern**.

# <span id="page-103-0"></span>Erstellen von Paketen mithilfe der PPM-Workbench

Sie können gesendete Pakete in der PPM-Workbench mithilfe des Paketfensters verarbeiten. Verwenden Sie das Paketfenster, um ein gesendetes Paket durch den Workflow zu schleusen. Sie können Notizen und Referenzen zum Paket hinzufügen, Entscheidungen bezüglich des Paketstatus treffen und Aktionen für das Paket ausführen. Im Paketfenster können Sie ein Paket auch ändern oder löschen.

# <span id="page-104-0"></span>Öffnen von Paketen mithilfe der PPM-Workbench

So öffnen Sie ein Paket in der PPM-Workbench:

- 1. Melden Sie sich bei PPM Center an.
- 2. Wählen Sie in der Menüleiste **Öffnen > Verwaltung > Workbench öffnen** aus

Die PPM-Workbench wird geöffnet.

- 3. Wählen Sie in der Verknüpfungsleiste **Deployment Mgmt > Pakete** aus. Die Paket-Workbench wird geöffnet.
- 4. Um alle vorhandenen Pakete anzuzeigen, klicken Sie auf **Liste**.

Um die Suche einzugrenzen, füllen Sie ein oder mehrere Suchfelder aus.

5. Wählen Sie ein aufgelistetes Paket aus und klicken Sie dann auf **Öffnen**.

### Überprüfen des Paketstatus

Jede Paketposition muss dem Geschäftsprozess folgen, der durch den zugewiesenen Workflow definiert wird. Sie können alle Workflow- und Unterworkflow-Schritte jeder Position auf der Registerkarte **Status** im Paketfenster anzeigen.

So zeigen Sie den Status eines gesendeten Pakets an:

1. Öffnen Sie ein gesendetes Paket.

Informationen über das Öffnen von Paketen finden Sie unter *[Öffnen von](#page-104-0)  [Paketen mithilfe der PPM-Workbench](#page-104-0)* auf Seite 105.

Das Fenster **Paket** wird geöffnet.

- 2. Klicken Sie auf die Registerkarte **Status**.
- 3. Überprüfen Sie den Status des Pakets.

Sie können jetzt den Status jeder Paketposition überprüfen. Das Ergebnis jedes Workflow-Schritts wird in der Paketpositionszeile angezeigt, sodass

Sie sich schnell einen Überblick verschaffen können, welche Positionen mit Erfolg oder Fehlschlag geschlossen wurden.

Obwohl alle Workflow-Schritte aufgelistet werden, durchläuft nicht jede Paketposition zwangsläufig jeden der Schritte, bis sie aufgelöst wird. Vielleicht haben Sie einen Überarbeitungsschritt eingefügt, der nur dann verwendet wird, wenn eine Überarbeitung erforderlich ist. Weitere Informationen über das Paket erhalten Sie, indem Sie zum Paket gehörende Protokolle, Ansichten oder Berichte auswählen. Weitere Informationen über die Registerkarte **Status** finden Sie unter *[Registerkarte "Status" im](#page-33-0)  Paketfenster* [auf Seite 34.](#page-33-0)

# Ausführen von Aktionen für verfügbare Schritte

Nachdem ein Paket gesendet wurde, sind bei jeder Paketposition Workflow-Schritte mit dem Status **Verfügbar** gelistet, wie *[Abbildung 4-2](#page-106-0)* auf Seite 107 zeigt. Das bedeutet, dass die Ausführungs- oder Entscheidungsschritte zuerst im Auflösungsprozess des Pakets durchgeführt werden müssen. Wenn Sie die Berechtigung haben, Aktionen für den verfügbaren Schritt auszuführen, ist der Text in der Spalte **Status** fett dargestellt.

Falls der verfügbare Schritt ein

- *Ausführungs*-Workflow-Schritt ist, müssen Sie eine Aktion ausführen,
- *Entscheidungs*-Workflow-Schritt ist, müssen Sie eine Entscheidung angeben.

Nachdem Sie die Aktion ausgeführt oder die Entscheidung getroffen haben, zeigt HP Deployment Management das Ergebnis an.

<span id="page-106-0"></span>Abbildung 4-2. Verfügbare Schritte auf der Registerkarte "Status"

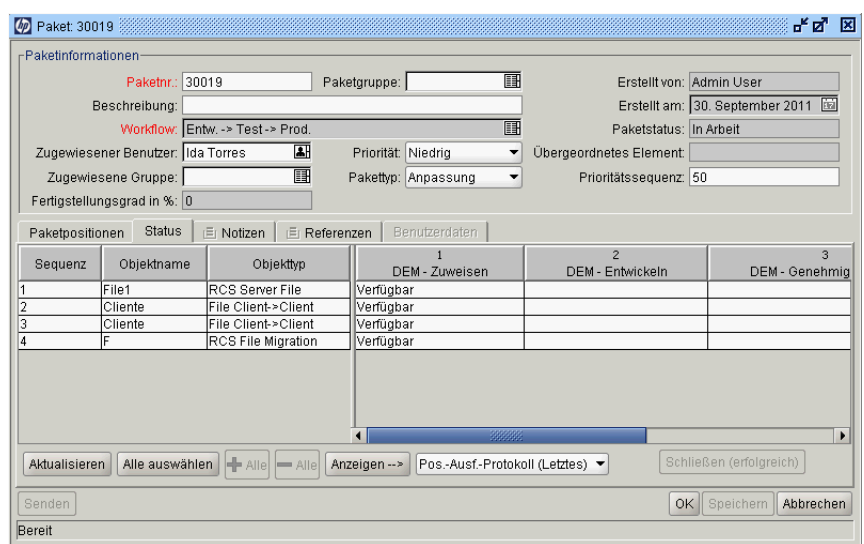

#### Verarbeiten eines Workflow-Schritts

So verarbeiten Sie einen Workflow-Schritt:

1. Öffnen Sie ein gesendetes Paket.

Informationen über das Öffnen von Paketen finden Sie unter *[Öffnen von](#page-104-0)  [Paketen mithilfe der PPM-Workbench](#page-104-0)* auf Seite 105.

Das Fenster **Paket** wird geöffnet.

- 2. Klicken Sie auf die Registerkarte **Status**.
- 3. Wählen Sie eine oder mehrere Paketpositionen aus.

Sie können einen einzelnen Schritt einer Paketposition oder mehrere Schritte mehrerer Positionen auswählen. Um alle verfügbaren Schritte aller offenen Paketpositionen auszuwählen, klicken Sie auf **Alle auswählen**.

Sie können keine Aktion für mehrere Workflow-Schritte gleichzeitig ausführen. Wenn Sie Zellen mehrerer Workflow-Schritte auswählen, bleibt die Schaltfläche **Aktion** inaktiv. Wenn Sie über die erforderlichen Berechtigungen verfügen, um den Workflow-Schritt auszuführen, wird die Schaltfläche verfügbar.

Nachdem Sie einen Workflow-Schritt ausgewählt haben, für den Sie die erforderliche Berechtigung besitzen, wird die Beschriftung der Schaltfläche rechts unten auf der Registerkarte **Status** von **Aktion** in den Namen des Workflow-Schritts geändert.

4. Um eine Aktion oder eine Entscheidung für den ausgewählten Schritt durchzuführen, klicken Sie auf **Aktion.**

Ein Entscheidungsfenster oder ein Ausführungsfenster wird geöffnet.

Jeder Schritt ist mit einer Auswahl von gültigen Ergebnissen konfiguriert.

- 5. Wenn ein Entscheidungsfenster geöffnet ist, wählen Sie in der Liste **Ergebnis** ein Entscheidungsergebnis aus. Wenn ein Ausführungsfenster geöffnet ist, wählen Sie in der Liste **Jetzt ausführen, Ausführung planen** oder **Ausführung umgehen** aus.
- 6. Im Feld **Notizen** können Sie Kommentare eingeben, die Sie speichern möchten.

Informationen zum Entscheidungsfenster finden Sie unter *[Verarbeiten von](#page-108-0)  [Entscheidungs-Workflow-Schritten](#page-108-0)* auf Seite 109. Informationen zum Ausführungsfenster finden Sie unter *[Verarbeiten von Ausführungs-](#page-110-0)[Workflow-Schritten](#page-110-0)* auf Seite 111.

7. Klicken Sie auf **OK**.

Das Ergebnis des Schritts, egal ob Entscheidungs- oder Ausführungsschritt, wird von der Workflow-Engine verarbeitet, und kann eine Reihe von Änderungen zur Folge haben. Auf Basis der Workflow-Definition (die mehrere Workflow-Schritte und Unterworkflows enthalten kann) kann das betreffende Workflow-Schritt-Ergebnis dazu führen, dass weitere Workflow-Schritte für weitere Aktionen im Paketauflösungsprozess verfügbar werden.

Wenn nachfolgende Schritte verfügbar werden, werden diese Schritte nacheinander abgearbeitet und die nächsten Workflow-Schritte in der Position werden verfügbar. Dieser Prozess wird so lange fortgesetzt, bis das Paket seinen Endzustand erreicht hat und aufgelöst wird, was normalerweise mit einem Abschlussschritt erfolgt.
# Verarbeiten von Entscheidungs-Workflow-Schritten

<span id="page-108-0"></span>Entscheidungs-Workflow-Schritte sind Schritte, für die Sie (oder eine Gruppe) das Ergebnis bestimmt. **Migration genehmigen** ist ein Beispiel für einen Entscheidungs-Workflow-Schritt. Sie können den Entscheidungsschritt selbst ausführen oder die Entscheidung delegieren.

So führen Sie einen Entscheidungs-Workflow-Schritt aus:

1. Klicken Sie im Paketfenster auf die Registerkarte **Status**.

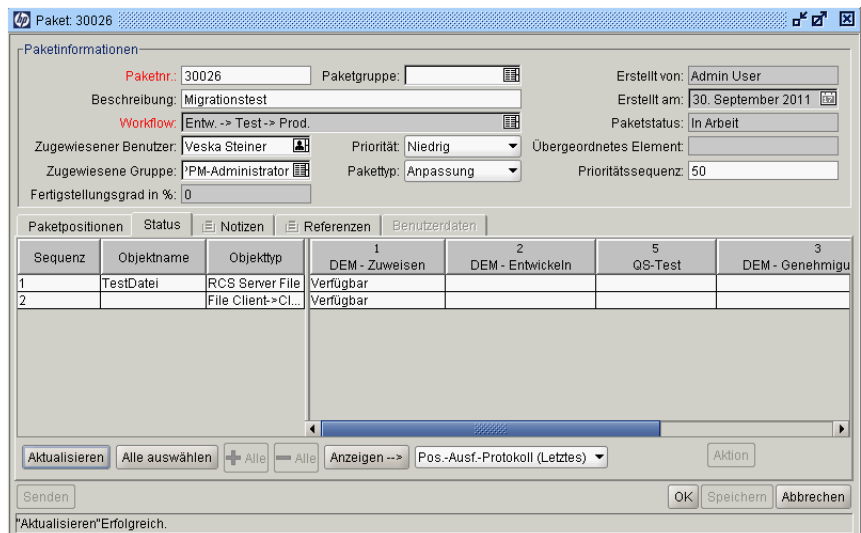

2. Wählen Sie einen verfügbaren Entscheidungs-Workflow-Schritt aus.

Informationen darüber, wie Sie auf die Registerkarte **Status** zugreifen und einen verfügbaren Entscheidungs-Workflow-Schritt auswählen, finden Sie unter *[Ausführen von Aktionen für verfügbare Schritte](#page-105-0)* auf Seite 106.

Die Beschriftung der Schaltfläche **Aktion** ändert sich, abhängig vom ausgewählten Schritt. Wenn Sie zum Beispiel auf **Verfügbar für QS-Test** klicken, wird die Beschriftung der Schaltfläche in **QS-Test** geändert.

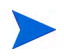

Wenn Sie die Schaltfläche **Aktion** auf der Registerkarte **Status** nicht sehen, wurde dem Workflow-Schritt keine Sicherheitsgruppe zugewiesen.

3. Klicken Sie auf die Schaltfläche **Aktion**. Klicken Sie für das in Schritt 2 erwähnte Beispiel auf **QS-Test**.

Das Entscheidungsfenster für den QS-Test wird geöffnet.

- 4. Wählen Sie in der Liste die gewünschte verfügbare Aktion (**Jetzt entscheiden** oder **Entscheidung delegieren**) aus.
	- Wenn Sie **Jetzt entscheiden** auswählen, müssen Sie eine Entscheidung, zum Beispiel **Genehmigen**, für diesen Entscheidungs-Workflow-Schritt treffen. So treffen Sie eine Entscheidung bezüglich des Entscheidungs-Workflow-Schritts:
	- a. Wählen Sie in der Liste **Ergebnis** das Ergebnis aus.
	- b. Geben Sie im Feld **Notizen** Erläuterungen zu der getroffenen Entscheidung ein und klicken Sie dann auf **OK.**

Das Entscheidungsfenster wird geschlossen. Die Entscheidungsergebnisse werden zu der Registerkarte **Status** hinzugefügt.

- Wenn Sie **Entscheidung delegieren** auswählen, müssen Sie die Entscheidung jemand anderem zuweisen. So delegieren Sie eine Entscheidung:
- a. Verwenden Sie die Auto-Complete-Liste **Delegieren an**, um eine Ressource auszuwählen.
- b. Geben Sie im Feld **Notizen** Erläuterungen zu der anstehenden Entscheidung ein und klicken Sie dann auf **OK.**

Das Entscheidungsfenster wird geschlossen und das Ergebnis wird auf der Registerkarte **Status** angezeigt.

### 5. Klicken Sie auf **OK**.

Die Entscheidung wird in das System eingetragen. Wenn der Workflow-Schritt so konfiguriert wurde, dass mehrere Personen über das Ergebnis entscheiden müssen, kann die Paketposition so lange nicht zum nächsten Schritt vorrücken, bis alle erforderlichen Entscheidungen getroffen wurden. Wenn der Entscheidungs-Workflow-Schritt so konfiguriert wurde, dass mehrere

Personen über das Ergebnis entscheiden müssen, können Sie die aktuellen Entscheidungsergebnisse für den Workflow-Schritt in der Entscheidungsdetailansicht anzeigen.

# Verarbeiten von Ausführungs-Workflow-Schritten

<span id="page-110-0"></span>In Ausführungs-Workflow-Schritten führt das HP Deployment Management-System eine Aktion aus und aktualisiert den Schritt mit dem Ergebnis. Bei dieser Aktion kann es sich um eine simple Berechnung des Werts eines Tokens oder um komplexere Dinge wie Dateien kopieren, Programme ausführen oder Webseiten aktualisieren handeln.

So führen Sie einen Ausführungs-Workflow-Schritt aus:

1. Wählen Sie auf der Registerkarte **Status** im Paketfenster einen verfügbaren Ausführungs-Workflow-Schritt aus.

Informationen darüber, wie Sie auf die Registerkarte **Status** zugreifen und einen verfügbaren Ausführungs-Workflow-Schritt auswählen, finden Sie unter *[Ausführen von Aktionen für verfügbare Schritte](#page-105-0)* auf Seite 106.

Die Schaltfläche **Aktion** ist aktiviert. Achten Sie darauf, wie sich die Beschriftung der Schaltfläche nach Auswahl des Schritts ändert. Bei dem folgenden Beispiel ändert sich die Schaltflächenbeschriftung in **SAP\_ Export**.

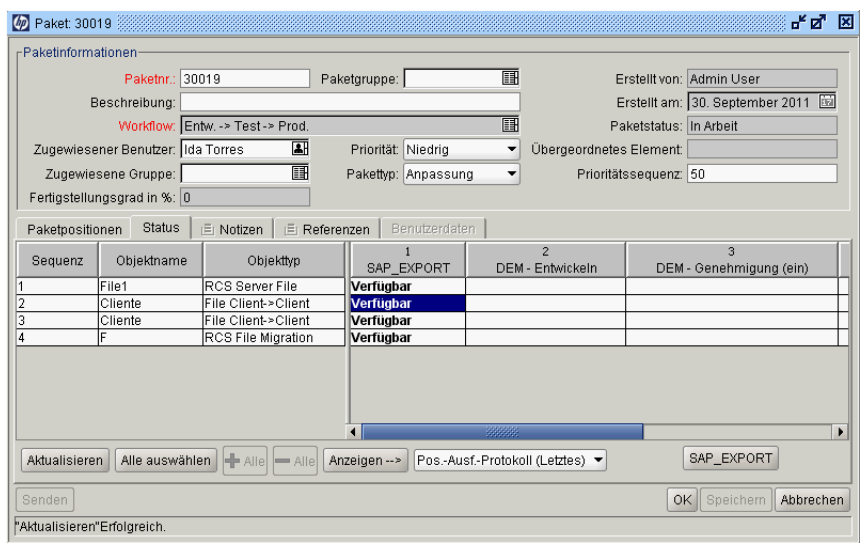

2. Klicken Sie auf der Registerkarte **Status** auf die Schaltfläche **Aktion** die bei diesem Beispiel **SAP\_Export** heißt.

Das Fenster **SAP\_Export Ausführung** wird geöffnet.

- 3. Wählen Sie in der Liste **Jetzt ausführen**, **Ausführung planen** oder **Ausführung umgehen** aus.
	- Wenn Sie **Jetzt ausführen** auswählen und auf **OK** klicken, wird der Workflow-Schritt ausgeführt. Das Ausführungsfenster wird geschlossen. Das Ergebnis des Workflow-Schritts wird bei der Paketposition des Workflow-Schritts angezeigt. Bei diesem Prozess kann es sich um eine Softwaremigration, die Ausführung einer PL/ SQL-Funktion, dem Schließen der Paketposition oder eine andere Aktion handeln. Die Ausführungs-Engine führt den Schritt aus und aktualisiert das Ergebnis.
	- Wenn Sie **Ausführung planen** auswählen, werden die Felder **Ausführungsdatum** und **Ausführungszeit** sichtbar. Wählen Sie ein Datum und eine Uhrzeit aus und klicken Sie auf **OK.** Das Ausführungsfenster wird geschlossen. Der Ausführungsplan wird bei der Paketposition des Workflow-Schritts angezeigt. Bei diesem Prozess kann es sich um eine Softwaremigration, die Ausführung einer PL/ SQL-Funktion, dem Schließen der Paketposition oder eine andere

Aktion handeln. Die Ausführungs-Engine führt den Schritt aus und aktualisiert das Ergebnis.

- Wenn Sie **Ausführung umgehen** auswählen, wird das Feld **Ausführungsergebnis** sichtbar. Wählen Sie das Ergebnis aus und klicken Sie dann auf **OK**. Das Ausführungsfenster wird geschlossen und das ausgewählte Ergebnis wird bei der Paketposition des Workflow-Schritts angezeigt.
- <span id="page-112-1"></span>4. Klicken Sie auf **OK**.

# Hinzufügen von Notizen

Auf der Registerkarte **Notizen** des Paketfensters (*[Abbildung 4-3](#page-112-0)*) werden zusätzliche Paketinformationen angezeigt.

<span id="page-112-0"></span>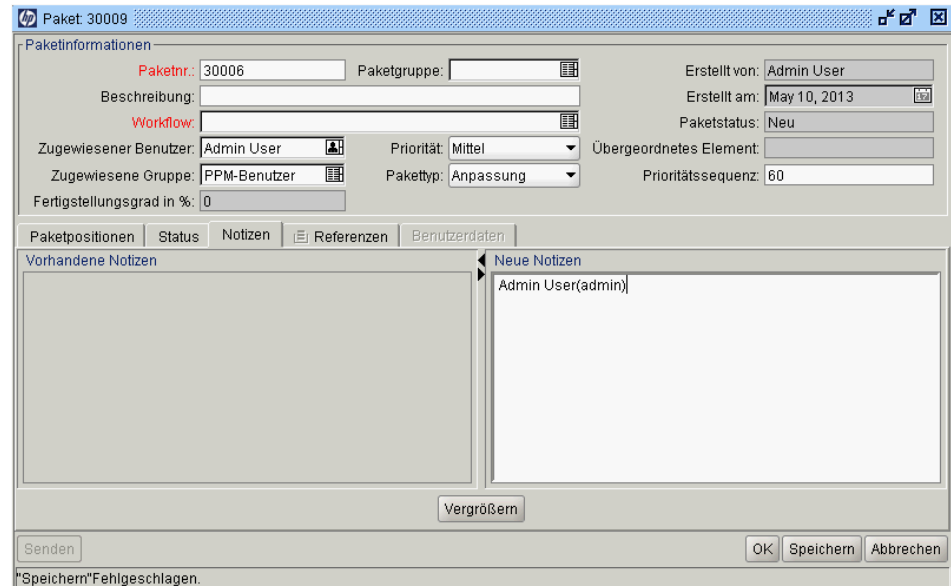

Abbildung 4-3. Registerkarte "Notizen" im Paketfenster

Um eine Notiz hinzuzufügen, geben Sie den Text im Feld **Neue Notiz** ein und klicken dann auf **Speichern**. Die Notiz wird zum Feld **Vorhandene Notizen** hinzugefügt.

# Hinzufügen, Aktualisieren und Löschen von Referenzen

<span id="page-113-0"></span>Sie können Paketreferenzen auf der Registerkarte **Referenzen** im Paketfenster in der PPM-Workbench hinzufügen und aktualisieren. In den folgenden Abschnitten erfahren Sie, wie Sie Referenzen hinzufügen, aktualisieren und löschen.

#### Hinzufügen von Referenzen

<span id="page-113-1"></span>Der Bereich **Referenzen** des Paketfensters enthält zusätzliche Paketinformationen. Sie können zum Beispiel ein Dokument oder einen URL als Referenz zu einem Paket hinzufügen. Sie können die folgenden Entitäten als Paketreferenzen hinzufügen:

- Anhänge
- Pakete (neue und vorhandene)
- Projekte
- Releases
- Anforderungen (neue und vorhandene)
- Tasks
- URLs

Für einige Referenzen (wie Anforderungen und andere Pakete) können Sie eine funktionale Abhängigkeit zum ursprünglichen Paket erstellen. Sie können zum Beispiel angeben, dass eine Anforderung ein Vorgänger eines Pakets ist. Das bedeutet, dass die Paketverarbeitung erst fortgesetzt werden kann, wenn die Anforderung geschlossen wurde. Eine Liste der Referenzen und ihrer möglichen Abhängigkeitsbeziehungen finden Sie unter *[Referenzbeziehungen](#page-39-0)* [auf Seite 40.](#page-39-0)

Wie Sie eine Referenz hinzufügen, erfahren Sie unter *[Hinzufügen von](#page-68-0)  [Referenzen zu Paketen mithilfe der Paket-Workbench](#page-68-0)* auf Seite 69 oder *[Hinzufügen von Referenzen zu Paketen in der Standardschnittstelle](#page-91-0)* [auf Seite 92.](#page-91-0)

### Aktualisieren von Referenzbeziehungen

So aktualisieren Sie eine vorhandene Referenzbeziehung in der PPM-Workbench:

1. Öffnen Sie ein Paket.

Informationen über das Öffnen von Paketen finden Sie unter *[Öffnen von](#page-104-0)  [Paketen mithilfe der PPM-Workbench](#page-104-0)* auf Seite 105.

- 2. Klicken Sie auf die Registerkarte **Referenzen**.
- 3. Klicken Sie auf das Feld **Beziehung** der referenzierten Entität und wählen Sie ein Element in der Liste aus.

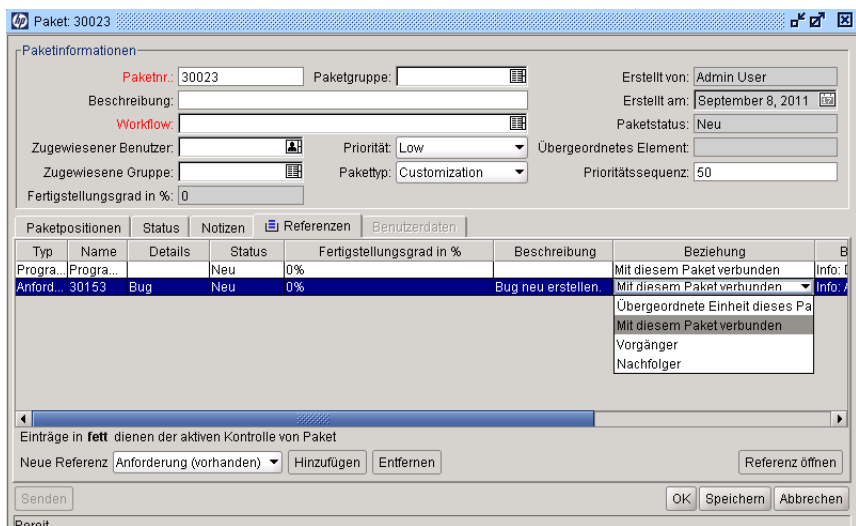

4. Klicken Sie auf **OK** oder **Speichern**.

<span id="page-114-0"></span>Die Änderung am Paket wird gespeichert.

#### Löschen von Referenzen

So löschen Sie eine Referenz in der PPM-Workbench:

1. Öffnen Sie ein Paket.

Informationen über das Öffnen von Paketen finden Sie unter *[Öffnen von](#page-104-0)  [Paketen mithilfe der PPM-Workbench](#page-104-0)* auf Seite 105.

- 2. Klicken Sie auf die Registerkarte **Referenzen**.
- 3. Wählen Sie die Referenz aus, und klicken Sie auf **Löschen**.

<span id="page-115-0"></span>Die Referenz wird gelöscht.

- 4. Klicken Sie zur Bestätigung, dass die Referenz(en) gelöscht werden soll(en), auf **Speichern**.
- 5. Klicken Sie auf **Abbrechen**, wenn Sie die Referenz(en) nicht löschen möchten, um die Aktion zu widerrufen.

# Hinzufügen einer Paketposition zu einem in Arbeit befindlichen Paket

Sie können eine Paketposition auch zu einem Paket hinzufügen, das bereits gesendet wurde. Sie können Paketpositionen zu einem Paket mit dem Status **In Arbeit** hinzufügen. Weitere Informationen hierzu finden Sie unter *[Hinzufügen](#page-63-0)  [von Positionen zu Paketen](#page-63-0)* auf Seite 64.

Eine neue Paketposition wird erst dann gesendet, wenn Sie das Paket speichern. Nachdem Sie das Paket gespeichert haben, wird die neue Paketposition an den ersten Schritt im Workflow übergeben und der Benutzer kann sie separat verarbeiten, bis sie auf demselben Stand ist wie die anderen Positionen im Paket. Beim Senden wird der neuen Paketposition nicht automatisch der Status der anderen Positionen zugewiesen.

# 5 Verwalten von Paketen

# Verwalten von Paketen in HP Deployment Management

<span id="page-116-0"></span>Nachdem ein Paket in HP Deployment Management gesendet wurde, kann es verarbeitet und verwaltet werden. Zur Paketverwaltung gehören die folgenden Tätigkeiten: Kopieren, Zusammenführen, Gruppieren und Löschen von Paketen, Ändern von Paketgruppen und Abbrechen von Paketpositionen. In den folgenden Abschnitten werden diese Tasks – mit Ausnahme der Aktion "Pakete kopieren" – erläutert. Die Vorgehensweise beim Kopieren von Paketen ist unter *[Erstellen von Paketen durch Kopieren vorhandener Pakete](#page-56-0)* [auf Seite 57](#page-56-0) beschrieben.

# Zusammenführen von Paketen

<span id="page-116-1"></span>Sie können ein neues Paket erstellen, indem Sie zwei oder mehr vorhandene Pakete zusammenführen. Diese Methode bietet sich an, wenn Sie aus bestimmten Paketpositionen, die über mehrere Pakete verteilt sind, ein einzelnes Paket schnüren möchten.

So führen Sie zwei Pakete zusammen:

- 1. Melden Sie sich bei PPM Center an.
- 2. Wählen Sie in der Menüleiste **Öffnen > Verwaltung > Workbench öffnen** aus.

Die PPM-Workbench wird geöffnet.

3. Wählen Sie in der Verknüpfungsleiste **Deployment Mgmt > Pakete** aus.

Die Paket-Workbench wird geöffnet.

4. Klicken Sie auf der Registerkarte **Abfrage** auf **Liste**.

Auf der Registerkarte **Ergebnisse** werden alle vorhandenen Pakete aufgelistet.

5. Wählen Sie die Pakete aus, die Sie zusammenführen möchten.

Um nicht aneinandergrenzende Zeilen auszuwählen, verwenden Sie die **Strg**-Taste. Um aneinandergrenzende Zeilen auszuwählen, verwenden Sie die **Umschalt**-Taste.

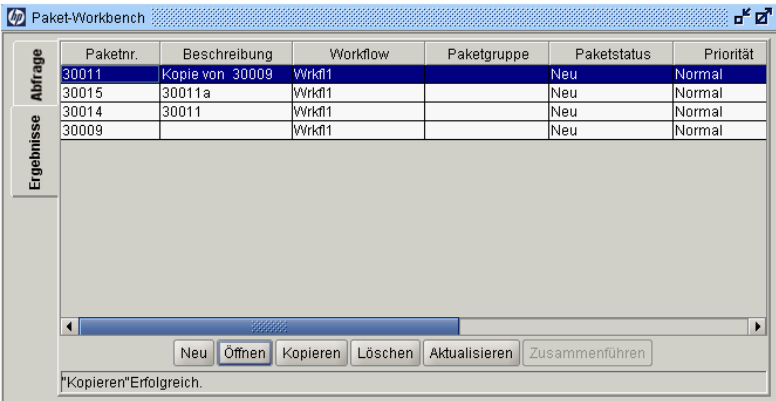

6. Klicken Sie auf der Registerkarte **Ergebnisse** auf **Zusammenführen.** 

Das Fenster **Paket zusammenführen** wird mit der Registerkarte **Optionen** geöffnet.

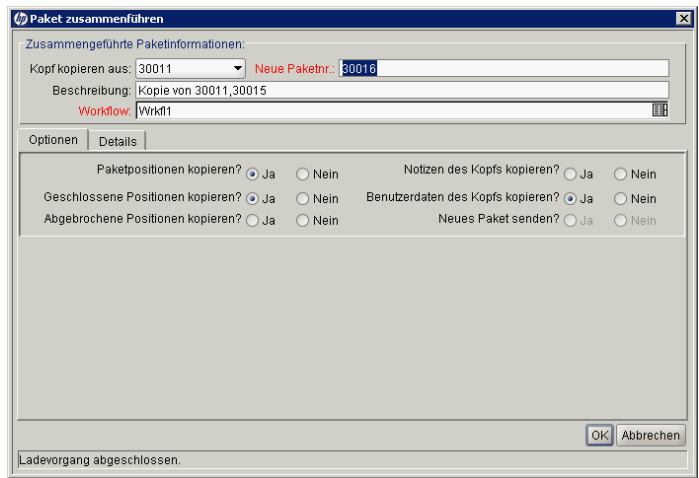

- 7. Behalten Sie im Feld **Neue Paketnr.** die generierte Paketnummer bei oder geben Sie eine andere eindeutige Paketnummer ein.
- 8. Behalten Sie im Feld **Workflow** den Standard-Workflow-Namen bei oder wählen Sie in der Auto-Complete-Liste einen anderen Namen aus.
- 9. Wählen Sie auf der Registerkarte **Optionen** eine der Einstellungen **Ja** oder **Nein** neben den aufgelisteten Optionen aus.
- 10. Klicken Sie auf **OK**.

Anschließend werden Sie gefragt, ob Sie das neue (zusammengeführte) Paket bearbeiten möchten.

<span id="page-118-0"></span>11. Wenn Sie das Paket bearbeiten möchten, klicken Sie auf **Ja.** Wenn Sie das Paket nur speichern und schließen möchten, klicken Sie auf **Nein**.

# Erstellen neuer Paketgruppen

Um Pakete besser verfolgen und Paketdaten in Berichten ausgeben zu können, ist es sinnvoll, neue Pakete mit einer Paketgruppe zu verbinden. Nachdem Sie Pakete in Paketgruppen organisiert haben, können Sie die Paketgruppe zum Suchen nach Paketen oder zum Erstellen benutzerdefinierter Portlets verwenden. Neue Paketgruppen werden in der Paket-Workbench erstellt.

So erstellen Sie eine Paketgruppe:

- 1. Melden Sie sich bei PPM Center an.
- 2. Wählen Sie in der Menüleiste **Öffnen > Verwaltung > Workbench öffnen** aus.

Die PPM-Workbench wird geöffnet.

3. Wählen Sie in der Verknüpfungsleiste **Deployment Mgmt > Pakete** aus.

Die Paket-Workbench wird geöffnet.

4. Wählen Sie im Menü **Paket** den Eintrag **Neue Paketgruppe** aus.

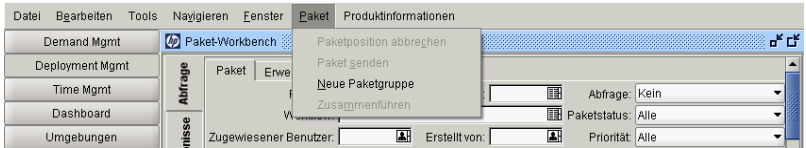

Das Fenster **Validierung: PPM - Paket- und Anforderungsgruppen** wird geöffnet. Hier werden die vorhandenen Gruppen für Pakete und Anforderungen aufgelistet.

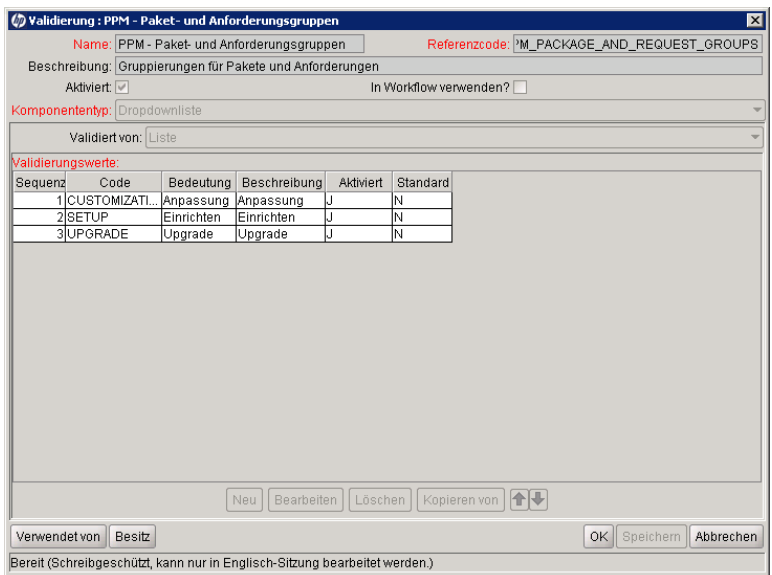

5. Klicken Sie auf **Neu**.

Das Fenster **Validierungswert hinzufügen** wird mit der Registerkarte **Wertinformationen** geöffnet.

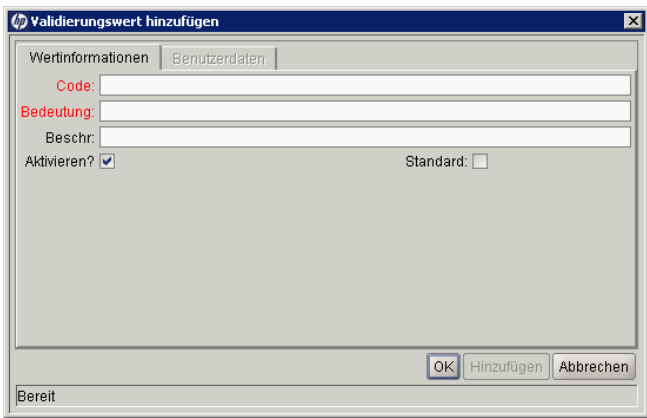

- 6. Geben Sie im Feld **Code** den Token-Namen für das neue **Paketgruppe**-Listenelement ein.
- 7. Geben Sie im Feld **Bedeutung** den Anzeigenamen für dieses Element in der Liste **Paketgruppe** ein.
- 8. Geben Sie im Feld **Beschr.** eine kurze Beschreibung der Paketgruppe ein.
- 9. Um den neuen Listenwert zu deaktivieren, deaktivieren Sie das Kontrollkästchen **Aktivieren?**.
- 10. Um diesen Wert als Standardeinstellung in der Liste **Paketgruppe** vorzugeben, aktivieren Sie das Kontrollkästchen **Standard**.
- 11. Klicken Sie auf **OK**.

# <span id="page-120-0"></span>Bearbeiten von Paketgruppen

Sie können vorhandene Paketgruppen in der PPM-Workbench bearbeiten. Sie können die Validierungsliste der Paket- und Anforderungsgruppen nur dann ändern, wenn Sie die erforderlichen Zugriffserteilungen und Berechtigungen besitzen. Informationen über die Lizenzen und Zugriffserteilungen, die für die Arbeit mit Paketen in HP Deployment Management erforderlich sind, finden Sie in der Dokumentation *Security Model Guide and Reference.*

Bevor Sie Paketgruppen bearbeiten oder hinzufügen, sollten Sie sich mit Ihrem Anwendungsadministrator beraten. Paketgruppen unterliegen in der Regel bestimmten Geschäftsanwendungsstandards.

So bearbeiten Sie eine Paketgruppe:

- 1. Melden Sie sich bei PPM Center an.
- 2. Wählen Sie in der Menüleiste **Öffnen > Verwaltung > Workbench öffnen** aus.

Die PPM-Workbench wird geöffnet.

3. Wählen Sie in der Verknüpfungsleiste **Deployment Mgmt > Pakete** aus.

Die Paket-Workbench wird geöffnet.

4. Wählen Sie **Paket > Neue Paketgruppe** aus.

Das Fenster **Validierung: KNTA - Paket- und Anforderungsgruppen** wird geöffnet. Hier werden die vorhandenen Paketgruppen aufgelistet.

5. Wählen Sie die Paketgruppe aus, die Sie ändern möchten, und klicken Sie dann auf **Bearbeiten**.

Das Fenster **Validierungswert bearbeiten** wird geöffnet.

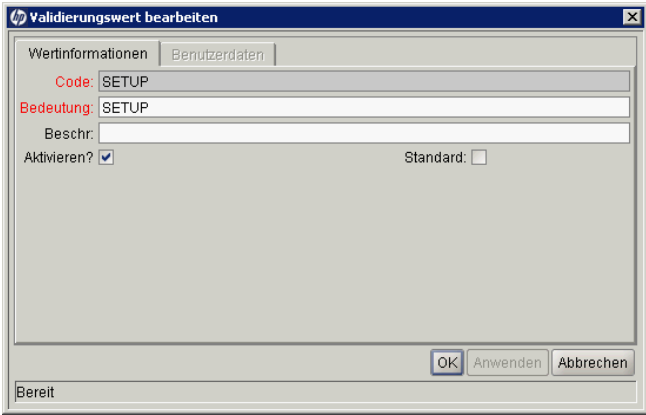

6. Ändern Sie die Feldwerte wie erforderlich und klicken Sie dann auf **OK**.

Die neuen Validierungen werden zum Fenster **Validierung: KNTA - Paketund Anforderungsgruppen** hinzugefügt.

<span id="page-122-0"></span>7. Klicken Sie auf **OK**.

# Löschen von Paketen

Sie können Pakete in der Paket-Workbench löschen.

So löschen Sie ein Paket:

- 1. Melden Sie sich bei PPM Center an.
- 2. Wählen Sie in der Menüleiste **Öffnen > Verwaltung > Workbench öffnen** aus.

Die PPM-Workbench wird geöffnet.

3. Wählen Sie in der Verknüpfungsleiste **Deployment Mgmt > Pakete** aus.

Die Paket-Workbench wird geöffnet.

4. Um eine Liste mit allen Paketen anzuzeigen, klicken Sie auf der Registerkarte **Abfrage** auf **Liste**.

Auf der Registerkarte **Ergebnisse** wird die Paketliste angezeigt.

5. Wählen Sie die Pakete aus, die Sie löschen möchten, und klicken Sie dann auf **Löschen.** 

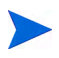

Um nicht aneinandergrenzende Zeilen auszuwählen, verwenden Sie die **Strg**-Taste. Um aneinandergrenzende Zeilen auszuwählen, drücken und halten Sie die **Umschalt**-Taste.

Sie werden aufgefordert, das Löschen des Pakets zu bestätigen.

6. Klicken Sie auf **Ja**.

# Widerrufen von Paketpositionen

<span id="page-123-0"></span>Gelegentlich möchten Sie Paketpositionen vielleicht widerrufen, beispielsweise weil die Dateien veraltet oder nicht mehr erforderlich sind. Sie können Paketpositionen in der Paket-Workbench widerrufen (abbrechen).

So brechen Sie eine Paketposition ab:

- 1. Melden Sie sich bei PPM Center an.
- 2. Wählen Sie in der Menüleiste **Öffnen > Verwaltung > Workbench öffnen** aus.

Die PPM-Workbench wird geöffnet.

3. Wählen Sie in der Verknüpfungsleiste **Deployment Mgmt > Pakete** aus.

Die Paket-Workbench wird geöffnet.

4. Um eine Liste mit allen Paketen anzuzeigen, klicken Sie auf der Registerkarte **Abfrage** auf **Liste**.

Auf der Registerkarte **Ergebnisse** wird die Paketliste angezeigt.

5. Wählen Sie das Paket aus, das die betreffenden Positionen enthält, und klicken Sie dann auf **Öffnen**.

Das Paketfenster wird geöffnet.

- 6. Wählen Sie auf der Registerkarte **Paketposition** die Paketposition aus, die Sie abbrechen möchten.
- 7. Wählen Sie in der Menüleiste **Paket > Paketposition abbrechen** aus.

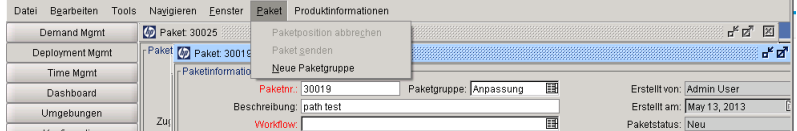

# Index

# **A**

Abbrechen Paketpositionen in der Workbench, **[124](#page-123-0)** Aktualisieren Paketreferenzen in der Workbench, **[114](#page-113-0)** Anforderungen zu Paketen hinzufügen, **[99](#page-98-0)**, **[101](#page-100-0)** zu Pak[eten in der Workbench hinzufügen,](#page-78-0)   **[78](#page-77-0)**, **79** Anhänge zu Paketen in d[er Standardschnittstelle](#page-92-0)  hinzufügen, **93** Anzeigen Paketstatus in der Workbench, **[105](#page-104-1)** Ausführungs-Workflow-Schritte, **[16](#page-15-0)**

## **B**

Bedingungs-Workflow-Schritte, **[16](#page-15-1)** Benachrichtigungen Links zu Paketen, **[88](#page-87-0)** Benutzerdefinierte Objekttypen, Definition, **[15](#page-14-0)**

### **D**

Demand Management [Integration mit Deployment Management,](#page-19-0)   **20**

Deployment Management, **[20](#page-19-0)**

Integration mit Anwendungen von Drittanbietern, **[20](#page-19-1)** Integration [mit Versionskontrolle,](#page-18-1) **[19](#page-18-0)** Integrieren, **19** Pakete, **[10](#page-9-0)** Prozess, **[10](#page-9-1)** Standardschnittstelle verwenden, **[12](#page-11-0)** Umgebungskomponenten, **[18](#page-17-0)** Workbench verwenden, **[12](#page-11-0)**

## **E**

Eigene Pakete, Portlet Pakete öffnen, **[87](#page-86-0)** Entscheidungs-Workflow-Schritte, **[16](#page-15-2)** Erstellen Pakete, **[47](#page-46-0)** Pakete [als Referenzen in der Workbench,](#page-61-0)   **[60](#page-59-0)**, **62** [Pakete durch Kopieren in der Workbench,](#page-56-1)   **57** Pakete in der Workbench, **[55](#page-54-0)** Paketgruppen in der Workbench, **[119](#page-118-0)**

## **G**

Genehmigen Pakete, **[88](#page-87-1)**

### **H**

Hinzufügen Anforderungen zu Paketen, **[101](#page-100-0)** Anforderungen zu Paketen in der Workbench, **[79](#page-78-0)** Anhänge zu Paketen, **[93](#page-92-0)** Notizen zu Paketen in der Standardschnittstelle, **[91](#page-90-0)** [Notizen zu Paketen in der Workbench,](#page-112-1) **[67](#page-66-0)**,  **113** Pakete zu Paketen, **[95](#page-94-0)** Pakete zu Paketen in der Workbench, **[72](#page-71-0)** Paketposition zu Paket in Arbeit in der Workbench, **[116](#page-115-0)** Paketpositionen in der Workbench, **[64](#page-63-1)** Programme zu Paketen, **[96](#page-95-0)** [Programme zu Paketen in der Workbench,](#page-73-0)   **74** Projekte zu Paketen, **[97](#page-96-0)** Projekte zu Paketen in der Workbench, **[75](#page-74-0)** Referenzen zu Paketen, **[92](#page-91-1)** Refere[nzen zu Paketen in der Workbench,](#page-113-1)   **[69](#page-68-1)**, **114** Releases zu Paketen, **[98](#page-97-0)** Releases zu Paketen in der Workbench, **[77](#page-76-0)** Tasks zu Paketen, **[102](#page-101-0)** Tasks zu Paketen in der Workbench, **[81](#page-80-0)** URLs zu Paketen, **[103](#page-102-0)** URLs zu Paketen in der Workbench, **[82](#page-81-0)** Vorhandene Anforderungen zu Paketen, **[99](#page-98-0)** Vorhandene Anford[erungen zu Paketen in](#page-77-0)  der Workbench, **78** Vorhandene Pakete zu Paketen, **[94](#page-93-0)** Vorhandene Pa[kete zu Paketen in der](#page-70-0)  Workbench, **71**

### **I**

Integration mit Demand Management, **[20](#page-19-0)** Integrieren Deployment Management, **[19](#page-18-1)**

#### **K**

Konfigurieren Pakete, allgemei[ne Informationen in der](#page-62-0)  Workbench, **63** Paketgruppen in der Workbench, **[121](#page-120-0)**

Paketpositionen in der Workbench, **[64](#page-63-1)** Kopieren Pakete in der Workbench erstellen, **[57](#page-56-1)**

#### **L**

Löschen Pakete in der Workbench, **[123](#page-122-0)** Paketreferenzen in der Workbench, **[115](#page-114-0)**

#### **M**

Migratoren, Definition, **[15](#page-14-1)**

#### **N**

Nachfolgerreferenzbeziehungen, **[41](#page-40-0)**, **[46](#page-45-0)** Notizen zu Paketen in d[er Standardschnittstelle](#page-90-0)  hinzufügen, **91** zu Pak[eten in der Workbench hinzufügen,](#page-112-1)   **[67](#page-66-0)**, **113**

### **O**

Objekttypen Benutzerd[efinierte, Definition,](#page-12-0) **[15](#page-14-0)** Definition, **13** in der Workbench definieren, **[52](#page-51-0)** Migrator, Definition, **[15](#page-14-1)** Standardobjekttypen, **[15](#page-14-2)** wo definiert, **[26](#page-25-0)**

#### Öffnen

Pakete, **[87](#page-86-1)** Pakete in der Workbench, **[105](#page-104-2)** Pakete über das Portlet Eigene Pakete, **[87](#page-86-0)** Pakete über die Seite Pakete suchen, **[87](#page-86-2)**

#### **P**

Pakete , **[23](#page-22-0)** allgemeine Informationen in der Workbench konfigurieren, **[63](#page-62-0)** Anforderungen hinzufügen, **[101](#page-100-0)**

Anforderungen in der Workbench hinzufügen, **[79](#page-78-0)** Definition, **[10](#page-9-0)**, **[13](#page-12-0)** Erstellen, **[47](#page-46-0)** Erstellen durch Kopieren in der Workbench, **[57](#page-56-1)** Erstellen durch Referenzieren in der Workbench, **[60](#page-59-0)**, **[62](#page-61-0)** Genehmigen, **[88](#page-87-1)** in der Standardschnittstelle, **[27](#page-26-0)** in der Workbench, **[31](#page-30-0)** in der Workbench erstellen, **[55](#page-54-0)** in der Workbench öffnen, **[105](#page-104-2)** in der Workbench senden, **[83](#page-82-0)** in der Workbench verarbeiten, **[104](#page-103-0)** in der Workbench verwalten, **[117](#page-116-0)** in Workbench löschen, **[123](#page-122-0)** Notizen in der Standardschnittstelle hinzufügen, **[91](#page-90-0)**, **[93](#page-92-0)** [Notizen in der Workbench hinzufügen,](#page-112-1) **[67](#page-66-0)**,  **113** Öffnen, **[87](#page-86-1)** Öffnen au[s E-Mail-Benachrichtigungs-](#page-87-0)Links, **88** Paketdetails, Seite, Kopfbereich, **[28](#page-27-0)** Paketdetails, Seite, Notizbereich, **[29](#page-28-0)** Paketdetails, Seite, Referenzbereich, **[30](#page-29-0)** Paketdetails, Seite, Statusbereich, **[29](#page-28-1)** Pakete durch Ausführungen in der Workbench verarbeiten, **[111](#page-110-0)** Pakete durch Entscheidungen in der Workbench verarbeiten, **[109](#page-108-0)** Pakete durch Workflow-Schritte in der Workbench verarbeiten, **[106](#page-105-1)** Pakete hinzufügen, **[95](#page-94-0)** Pakete in der Workbench hinzufügen, **[72](#page-71-0)** Paketgruppen in der Workbench bearbeiten, **[121](#page-120-0)** [Paketgruppen in der Workbench erstellen,](#page-118-0)   **119** Paketpositionen in der Workbench abbrechen, **[124](#page-123-0)** Paketpositionen [in der Workbench](#page-63-1)  hinzufügen, **64**

Paketreferenzen in der Workbench aktualisieren, **[114](#page-113-0)** Position zu Paket in Arbeit in der Workbench, **[116](#page-115-0)** Programme hinzufügen, **[96](#page-95-0)** [Programme in der Workbench hinzufügen,](#page-73-0)   **74** Projekte hinzufügen, **[97](#page-96-0)** Projekte in der Workbench hinzufügen, **[75](#page-74-0)** Referenzbeziehungen, **[40](#page-39-1)** Referenzen hinzufügen, **[92](#page-91-1)** Refere[nzen in der Workbench hinzufügen,](#page-113-1)   **[69](#page-68-1)**, **114** Referenzen in Workbench löschen, **[115](#page-114-0)** Releases hinzufügen, **[98](#page-97-0)** Releases in der Workbench hinzufügen, **[77](#page-76-0)** Schritte [in der Workbench verarbeiten,](#page-82-1) **[106](#page-105-2)** Senden, **83** Status in der Workbench überprüfen, **[105](#page-104-1)** Tasks hinzufügen, **[102](#page-101-0)** Tasks in der Workbench hinzufügen, **[81](#page-80-0)** URLs hinzufügen, **[103](#page-102-0)** URLs in der [Workbench hinzufügen,](#page-85-0) **[82](#page-81-0)** Verarbeiten, **86** [Vorhandene Anforderungen hinzufügen,](#page-98-0)   **99** vorhandene Anforderungen in der Workbench hinzufügen, **[78](#page-77-0)** Workbench-Paketfenster, Notizen, Registerkarte, **[39](#page-38-0)** Workbench-Paket[fenster, Paketpositionen,](#page-32-0)  Registerkarte, **33** Workbench-Paket[fenster, Referenzen,](#page-38-1)  Registerkarte, **39** Workbench-Paketfenster, Status, Registerkarte, **[34](#page-33-0)** Workflows zur Definition von Umgebungen, **[48](#page-47-0)** zu Paketen hinzufügen, **[94](#page-93-0)** zu vorhandenen [Paketen in der Workbench](#page-70-0)  hinzufügen, **71** Zugriff auf Ents[cheidungsdetail in der](#page-37-0)  Workbench, **38** Zugriff auf grafische Darstellung in der Workbench, **[37](#page-36-0)**

Zugriff auf Pake[tausführungshistorie in der](#page-35-0)  Workbench, **36** Zugriff auf Positionsa[usführungsprotokoll](#page-35-1)  in der Workbench, **36** Zugriff auf Posi[tionsberechtigungen in der](#page-36-1)  Workbench, **37** Zugriff auf Position[stransaktionshistorie in](#page-37-1)  der Workbench, **38** Zugriff auf Workflow-Schritt-[Informations-URL in der Workbench,](#page-37-2)   **38** Zusammenführen in der Workbench, **[117](#page-116-1)** [Pakete in der Workbench zusammenführen,](#page-116-1)   **117** Pakete suchen, Seite Pakete öffnen, **[87](#page-86-2)** Paketfenster Paketinformationen, Bereich, **[32](#page-31-0)** Paketinformationen, Bereich Paketfenster, **[32](#page-31-0)** Paket-Workbench, **[55](#page-54-0)** Programme zu Paketen hinzufügen, **[96](#page-95-0)** [zu Paketen in der Workbench hinzufügen,](#page-73-0)   **74** Projekte zu Paketen hinzufügen, **[97](#page-96-0)** [zu Paketen in der Workbench hinzufügen,](#page-74-0)   **75 R** Referenzen Anforderungen zu Paketen hinzufügen, **[101](#page-100-0)** Anforderungen zu Paketen in der

Workbench hinzufügen, **[79](#page-78-0)** Anhänge zu Paketen in der Standardsch[nittstelle hinzufügen,](#page-41-0) **[93](#page-92-0)** Beziehungsliste, **42** [in Paketen in der Workbench aktualisiert,](#page-113-0)   **114** Nachfolgerbeziehungen, **[41](#page-40-0)**, **[46](#page-45-0)** Paketbeziehungen, **[40](#page-39-1)**

Pakete in der Workbench erstellen, **[60](#page-59-0)**, **[62](#page-61-0)** Pakete in der Workbench löschen, **[115](#page-114-0)** Pakete zu Paketen hinzufügen, **[95](#page-94-0)** Pakete zu Paket[en in der Workbench](#page-71-0)  hinzufügen, **72** Programme zu Paketen hinzufügen, **[96](#page-95-0)** Programme zu [Paketen in der Workbench](#page-73-0)  hinzufügen, **74** Projekte zu Paketen hinzufügen, **[97](#page-96-0)** Projekte zu Pak[eten in der Workbench](#page-74-0)  hinzufügen, **75** Releases zu Paketen hinzufügen, **[98](#page-97-0)** Releases zu Pak[eten in der Workbench](#page-76-0)  hinzufügen, **77** Tasks zu Paketen hinzufügen, **[102](#page-101-0)** Tasks zu Pakete[n in der Workbench](#page-80-0)  hinzufügen, **81** URLs zu Paketen hinzufügen, **[103](#page-102-0)** URLs zu Paket[en in der Workbench](#page-81-0)  hinzufügen, **82** Vorgängerbeziehungen, **[40](#page-39-2)**, **[46](#page-45-1)** Vorhandene Anforderungen zu Paketen in der Workbench hinzufügen, **[78](#page-77-0)** Vorhandene Pakete zu Paketen, **[94](#page-93-0)** vorhandene Pakete zu Paketen in der Workbench hinzufügen, **[71](#page-70-0)** Vorhandene Re[ferenzen zu Paketen](#page-98-0)  hinzufügen, **99** zu Paketen hinzufügen, **[92](#page-91-1)** zu Pak[eten in der Workbench hinzufügen,](#page-113-1)   **[69](#page-68-1)**, **114** Releases

zu Paketen hinzufügen, **[98](#page-97-0)** [zu Paketen in der Workbench hinzufügen,](#page-76-0)   **77**

# **S**

Senden Pakete, **[83](#page-82-1)** Pakete in der Workbench, **[83](#page-82-0)** Standardobjekttypen, Definition, **[15](#page-14-2)** Standardschnittstelle Pakete, **[27](#page-26-0)**

# **T**

Tasks zu Paketen hinzufügen, **[102](#page-101-0)** [zu Paketen in der Workbench hinzufügen,](#page-80-0)   **81**

Trennung von Pflichten, Registerkarte, **[50](#page-49-0)**

#### **U**

Umgebungen für Deployment Management, **[18](#page-17-0)** für Pakete definierte, **[48](#page-47-0)** [in der Umgebungs-Workbench überprüfen,](#page-50-0)   **51**

Umgebungs-Workbench, **[51](#page-50-0)**

Unterworkflow-Schritte, **[16](#page-15-3)**

URLs

zu Paketen hinzufügen, **[103](#page-102-0)** [zu Paketen in der Workbench hinzufügen,](#page-81-0)   **82**

#### **V**

Verarbeiten Pakete, **[86](#page-85-0)** Pakete durch Ausführungen in der Workbench, **[111](#page-110-0)** Pakete durch Entscheidungen in der Workbench, **[109](#page-108-0)** Pakete durch Workflow-Schritte in der Workbench, **[106](#page-105-1)** Pakete in der Workbench, **[104](#page-103-0)**, **[106](#page-105-2)** Versionskontrolle

[Integration mit Deployment Management,](#page-18-0)   **19**

Verwalten Pakete in der Workbench, **[117](#page-116-0)** Vorgängerreferenzbeziehungen, **[40](#page-39-2)**, **[46](#page-45-1)**

#### **W**

Workbench Pakete verarbeiten, **[104](#page-103-0)**

Workflows Definition, **[16](#page-15-4)** Pakete durch Ausführungen in der Workbench verarbeiten, **[111](#page-110-0)** Pakete durch Entscheidungen in der Workbench verarbeiten, **[109](#page-108-0)** Pakete in der Workbench verarbeiten, **[106](#page-105-2)** Pakete und Umgebungen, **[48](#page-47-0)** Workflow-Schritt, Definition, **[16](#page-15-4)** Workflow-Schritt, Typen, **[16](#page-15-5)** Workflow-Schritte Ausführung, **[16](#page-15-0)** Bedingung, **[16](#page-15-1)**

Entscheidung, **[16](#page-15-2)** Trennung von Pflichten, **[50](#page-49-0)** Unterworkflow, **[16](#page-15-3)**

# **Z**

Zugreifen Grafische Paketdarstellung in der Workbench, **[37](#page-36-0)** Paketausführungshistorie in der Workbench, **[36](#page-35-0)** Paketentscheidungsdetail in der Workbench, **[38](#page-37-0)** Paketposition-B[erechtigungen in der](#page-36-1)  Workbench, **37** Paketposition-T[ransaktionshistorie in der](#page-37-1)  Workbench, **38** Positionsausfüh[rungsprotokoll in der](#page-35-1)  Workbench, **36** Workflow-Schritt-I[nformations-URL in](#page-37-2)  der Workbench, **38**